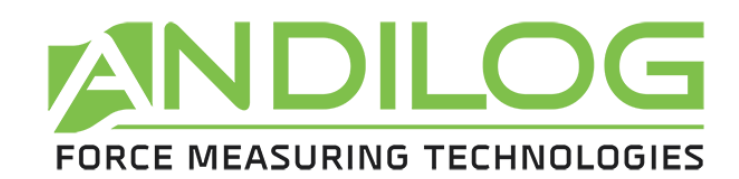

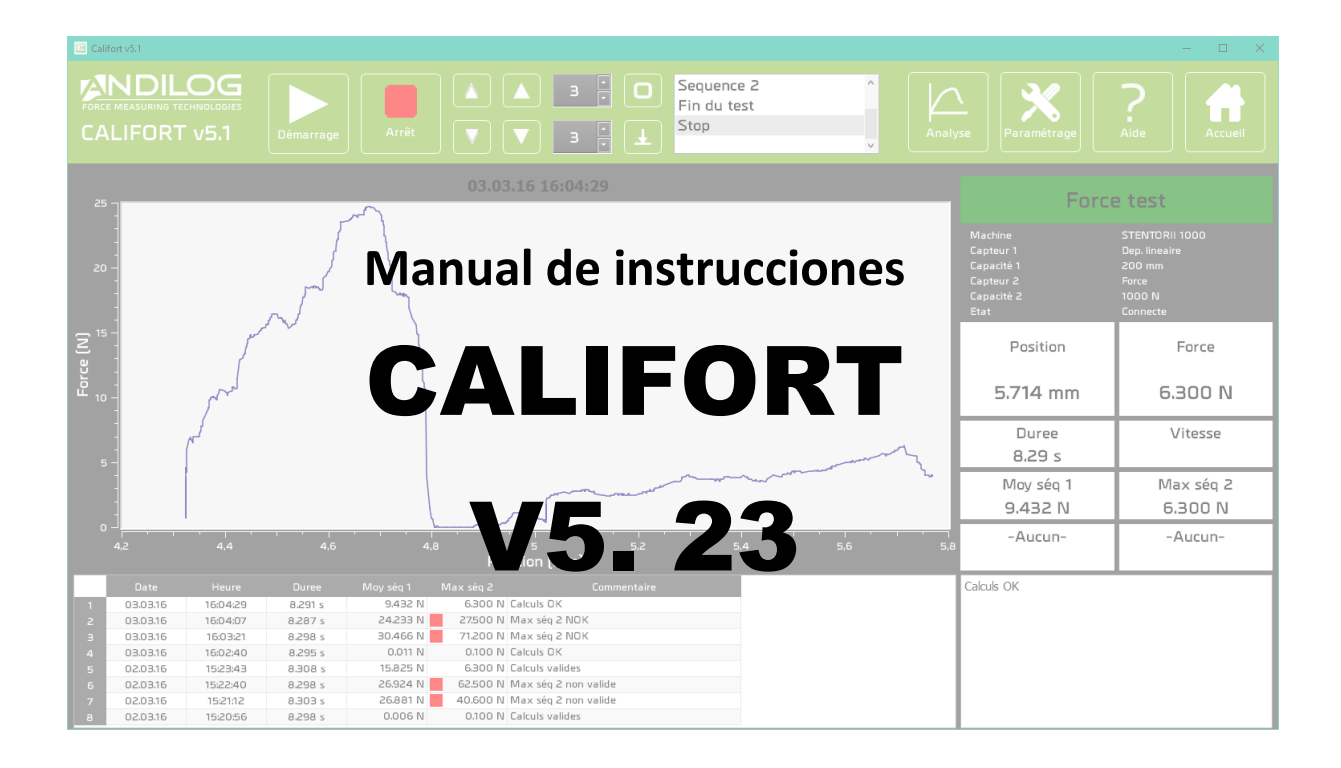

**ANDILOG Technologies Immeuble Les Bouleaux / ZA de Couperigne / F-13127 Vitrolles - France Email : info@andilog.com Site :<https://es.andilog.com/>**

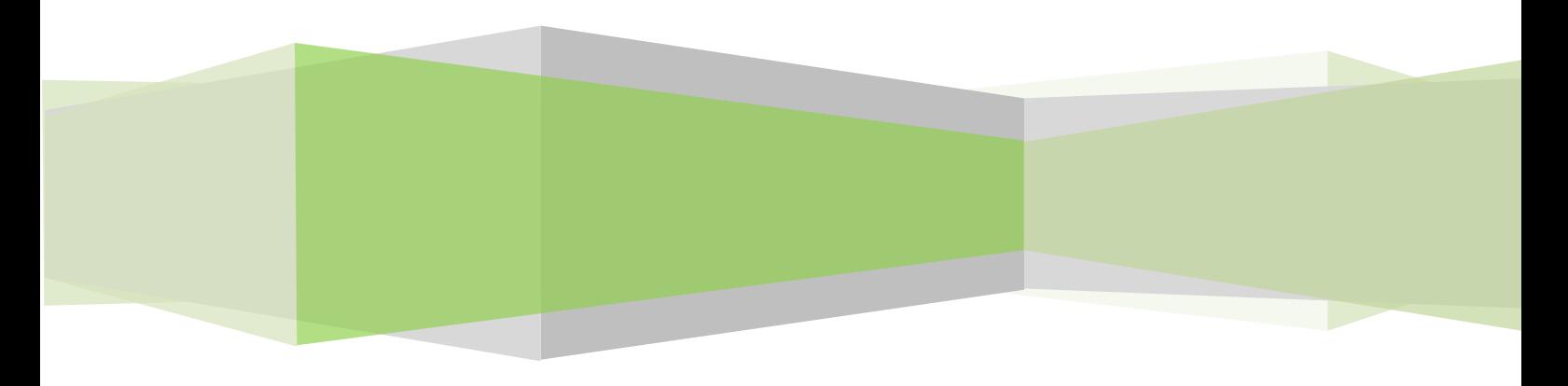

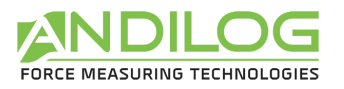

# Resumen

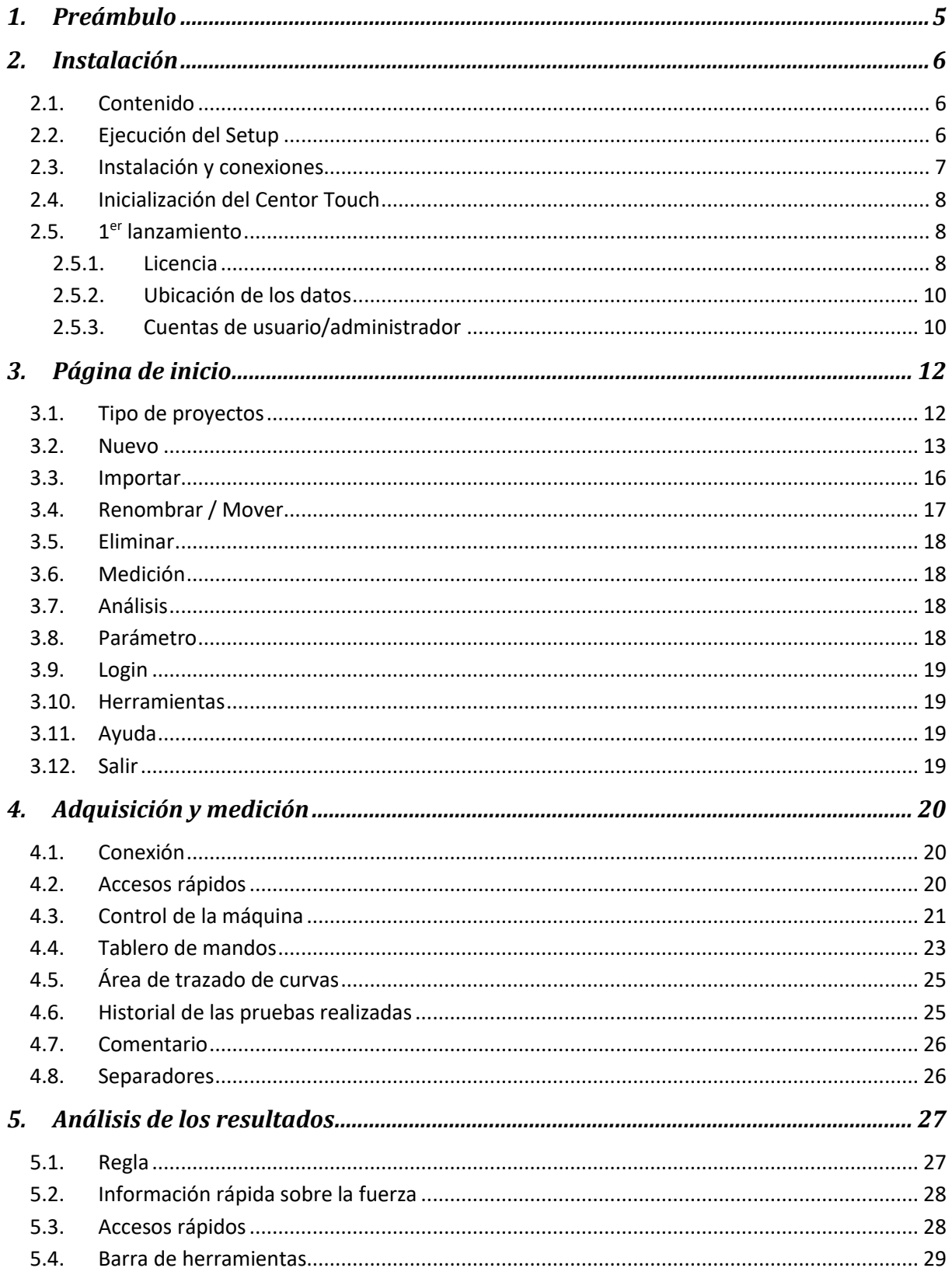

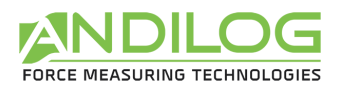

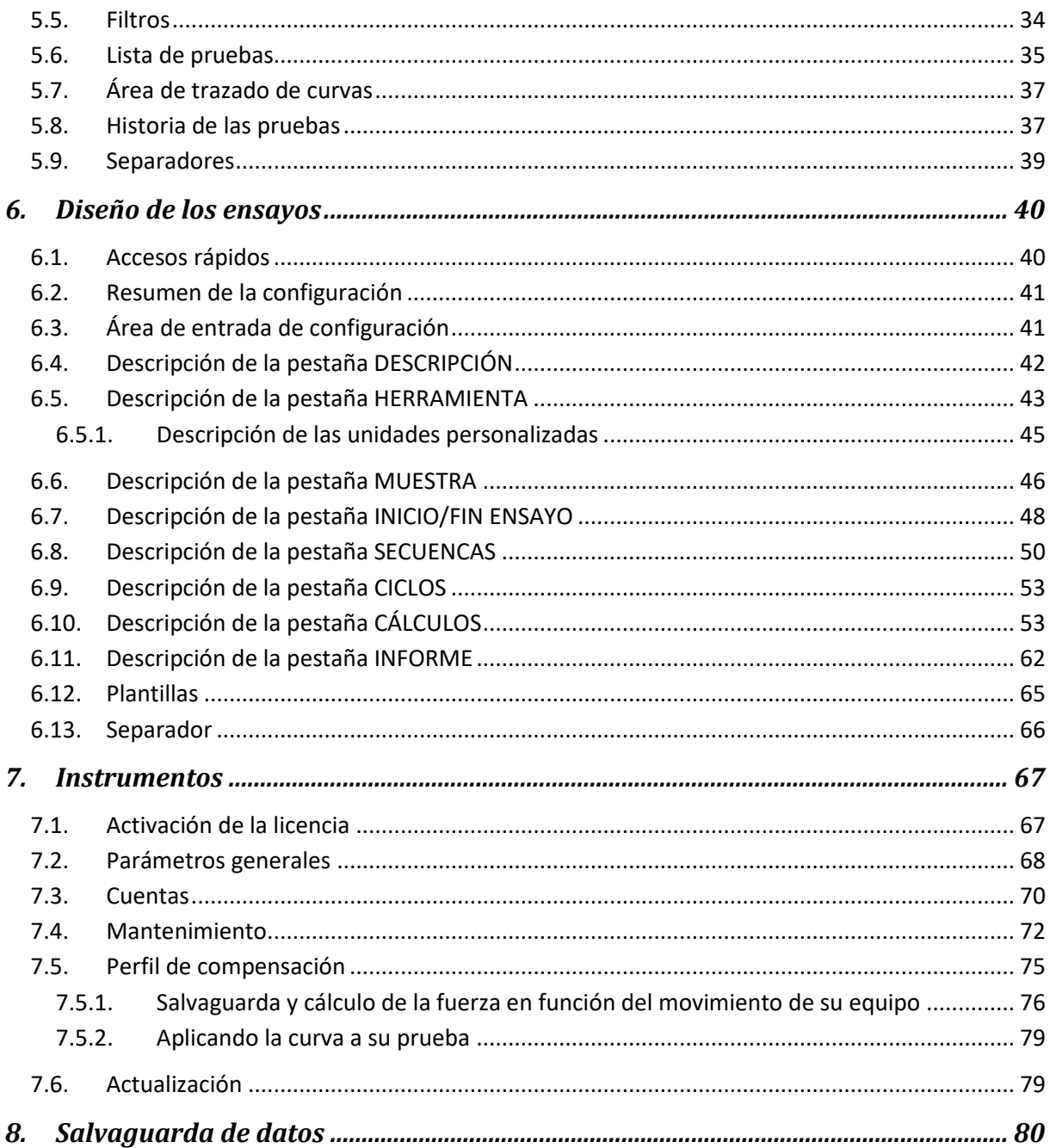

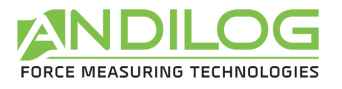

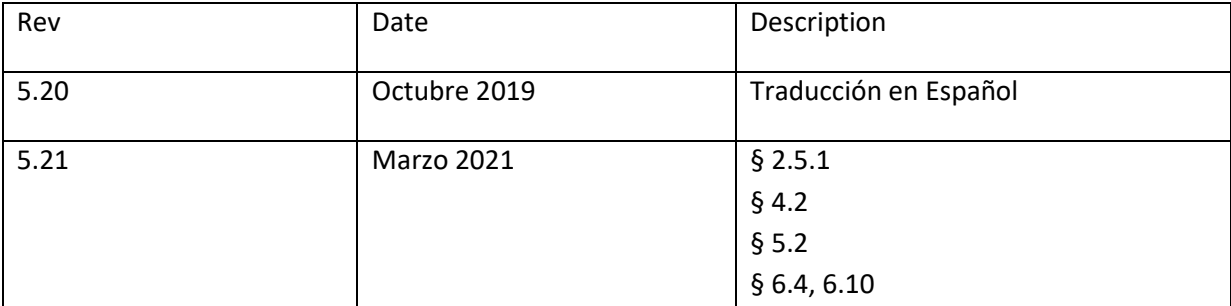

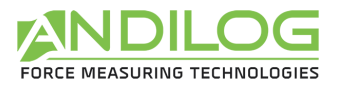

# <span id="page-4-0"></span>1. Preámbulo

### **SOLICITUD DE CONFIGURACIÓN**

El software Califort necesita acceder a ciertas carpetas. Antes de instalar el programa, asegúrese de tener acceso de lectura y escritura a los archivos y carpetas de su sistema. Probablemente será necesario consultar con el departamento de TI de su empresa. Debe tener un ordenador con Windows 10 o Seven y equipado con 2 puertos USB.

### **PARADA DE EMERGENCIA**

Cada una de las siguientes acciones puede detener el movimiento de su máquina, pero sólo el botón de parada de emergencia garantiza una parada inmediata y completa en todas las situaciones:

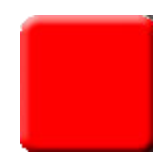

- Hacer clic en el botón STOP del software Califort
- Presionar cualquier botón del teclado de control de la máquina
- Pulsar el botón de parada de emergencia de la máquina

### **FALLO DEL SENSOR DE FUERZA**

Es importante que la lectura de la prueba no exceda el 90% de la capacidad de la célula de carga. El uso del sensor de fuerza más allá del 90% de su capacidad puede causar daños permanentes al sensor de fuerza. Cuando se utiliza a una velocidad superior a 50 mm por minuto, tenga cuidado de no exceder el 75% de la capacidad del transductor de fuerza. Si esto ocurre, es posible que el sistema de protección contra sobrecarga no reaccione con la suficiente rapidez y que se rompa el sensor de fuerza.

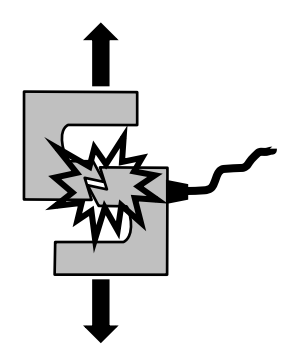

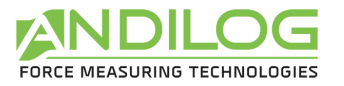

# <span id="page-5-0"></span>2. Instalación

# <span id="page-5-1"></span>2.1. Contenido

Debe haber recibido con el software de Califort los siguientes elementos para poder utilizar su software. Asegúrese de que la entrega esté completa antes de proceder con la instalación.

- Un enlace para la instalación del software
- 1 cable USB a conector de 15 pines
- 1 cable USB a conector de 26 pines

## <span id="page-5-2"></span>2.2.Ejecución del Setup

**Nota**: No conecte ningún cable hasta que haya instalado todo el software.

Descargue el programa Califort desde el enlace que se le envió e inicie el programa "Califort Setup V5\_20.exe". Siga los pasos de instalación. Cuando ejecute la instalación, la ubicación predeterminada del programa será "C:\Ficheros de programa\Andilog\Califort". La carpeta "Andilog" se creará automáticamente si no existe en esta ubicación.

Al final de la instalación de Califort, debe instalar dos controladores adicionales para poder comunicarse con su máquina. Deje las casillas marcadas y haga clic en "Finalizar".

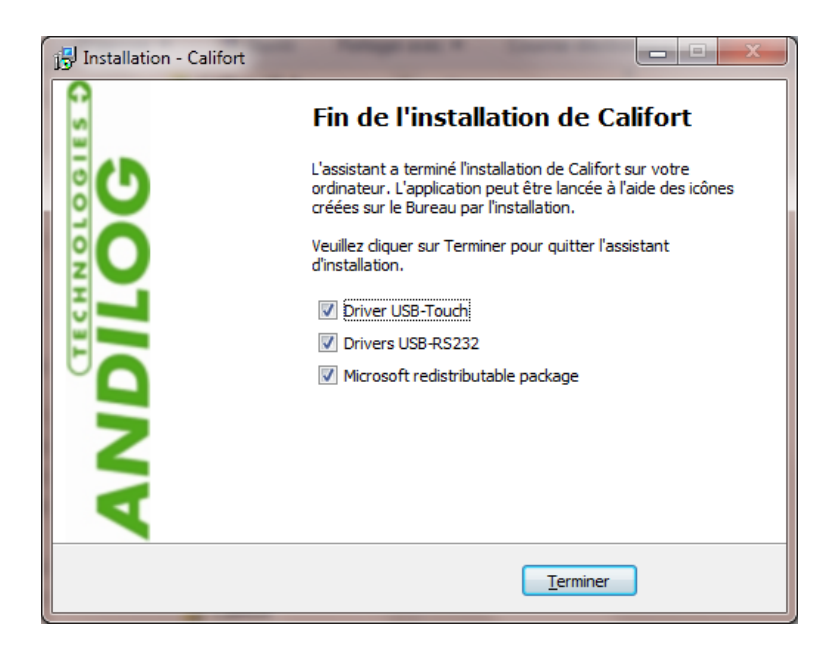

Aparecerá la siguiente ventana, haga clic sucesivamente en'Extraer','Siguiente','Finalizar'.

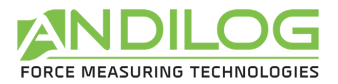

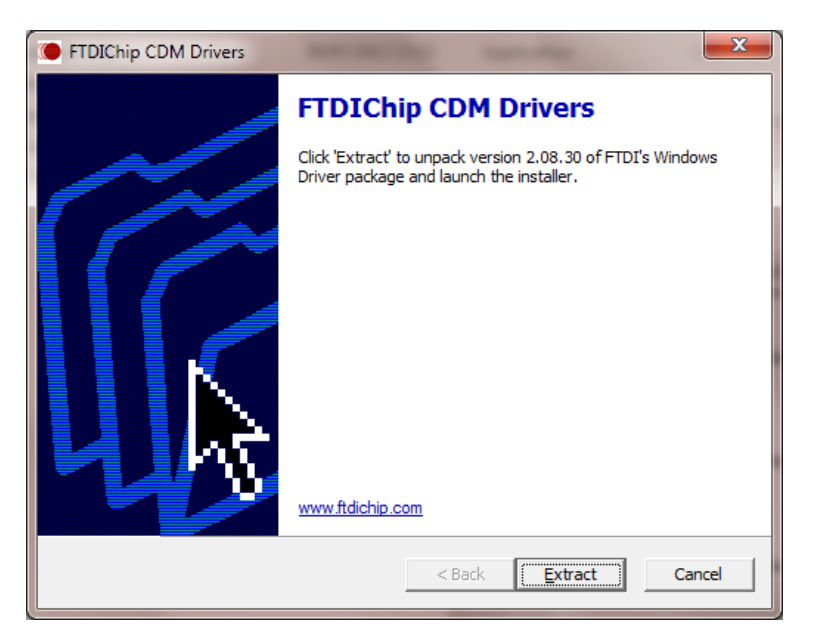

Si aparece la siguiente ventana, seleccione "Reparar" para no eliminar el controlador y, a continuación, haga clic en "Siguiente".

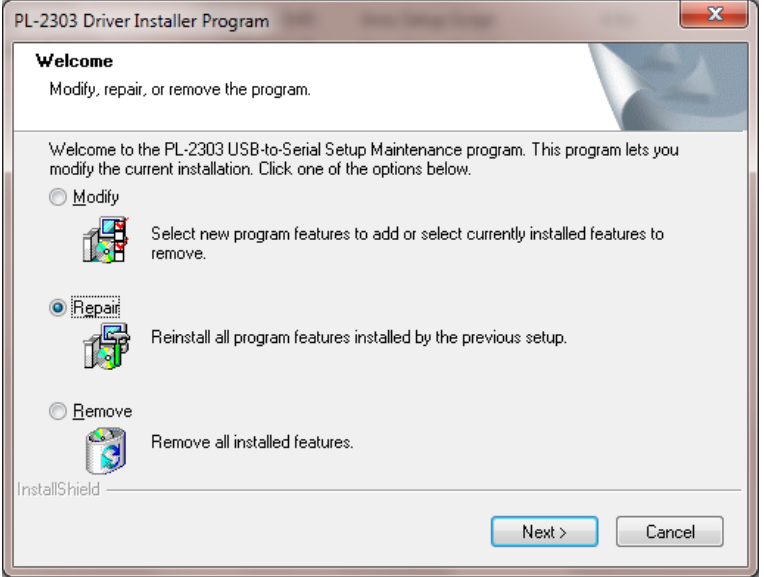

## <span id="page-6-0"></span>2.3. Instalación y conexiones

Siga los pasos que se describen a continuación.

- 1. Conecte los 2 cables USB a su ordenador y deje que Windows los instale.
- 2. Conecte los extremos de los cables de 15 y 26 polos a los conectores de su máquina como en el siguiente ejemplo
- 3. Conecte el cable de alimentación de su máquina
- 4. Encienda su equipo pulsando el botón rojo y asegurándose de que la parada de emergencia no está pulsada.

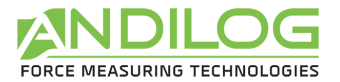

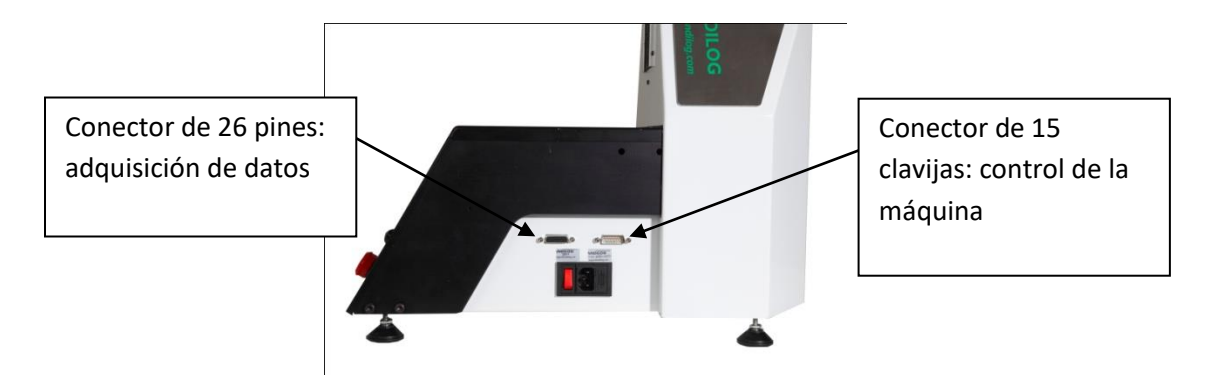

# <span id="page-7-0"></span>2.4.Inicialización del Centor Touch

Si su máquina fue entregada con el software, ha sido configurada de fábrica para trabajar con el software. Sin embargo, antes de usar Califort, debe activar la conexión USB en el menú "Comunicación" del Centor Touch y configurarla con los siguientes valores:

- Modo: Continuo (para ver los valores de fuerza **Y** de desplazamiento, Continuo 1,
- Continuo 2 o (dependiendo de los canales utilizados)
- Frecuencia: 10 a 1000 Hz

**Nota:** Para que el software funcione correctamente, es preferible que no haya ningún puerto serie conectado aparte de los dos utilizados (puerto de adquisición y puerto de comando) para conectar el ordenador al dispositivo de medición. Algunos ordenadores tienen una conexión de puerto serie o una conexión Bluetooth habilitadas de forma predeterminada. Asegúrese de desactivarlos a través del menú "Inicio -> Panel de control -> Sistema y seguridad -> Administrador de dispositivos".

# <span id="page-7-1"></span>2.5.1er lanzamiento

#### 2.5.1. Licencia

<span id="page-7-2"></span>Inicie el software haciendo doble clic en el icono "Califort". En el primer lanzamiento, el software le dice cuánto tiempo puede usar Califort sin una licencia.

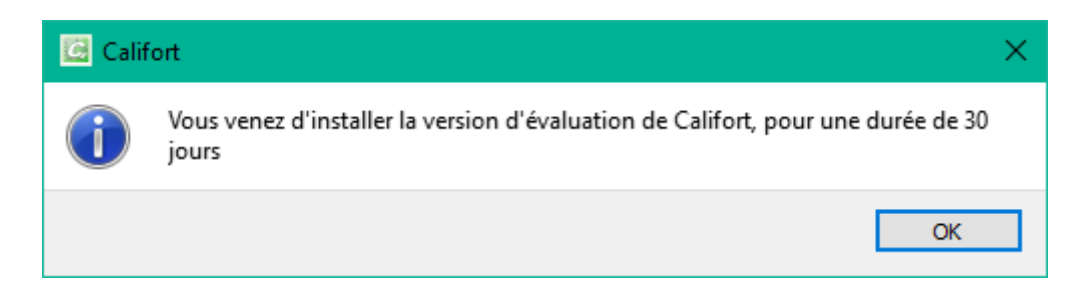

Luego, en los días siguientes, cada vez que se lance Califort, aparecerá esta ventana y usted tendrá la posibilidad de solicitarnos una clave de activación y/o activar su software.

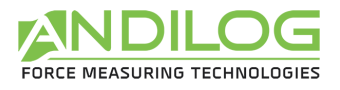

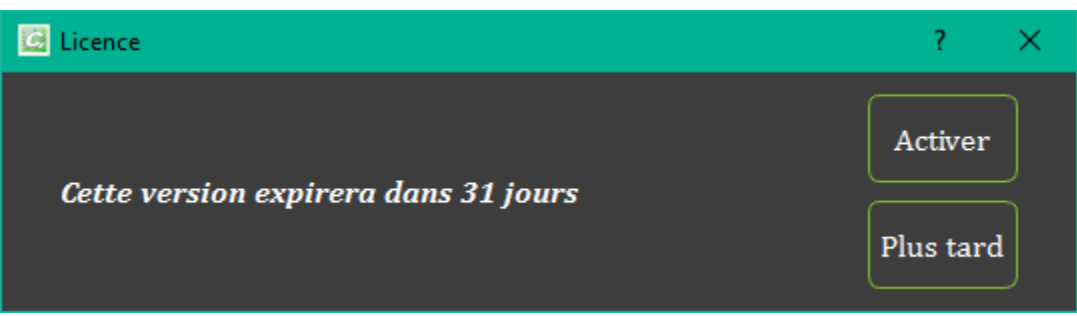

Mientras la versión de prueba no haya expirado, puede hacer clic en "Later" para cerrar esta ventana y utilizar Califort desde donde también puede obtener una clave de activación o activar Califort desde el menú Tools.

Si hace clic en " Activar ", aparecerá la siguiente ventana:

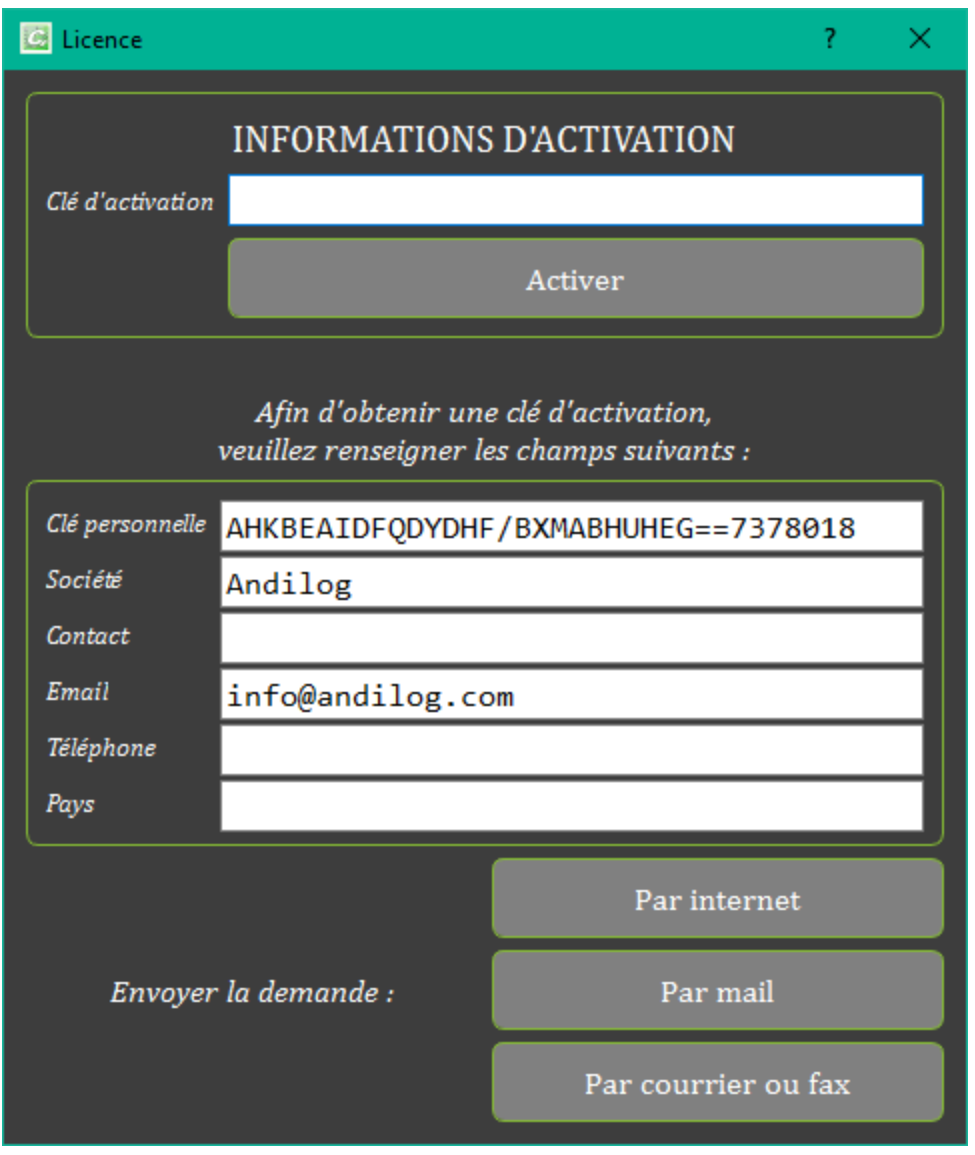

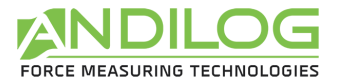

Hay tres maneras de solicitar una activación:

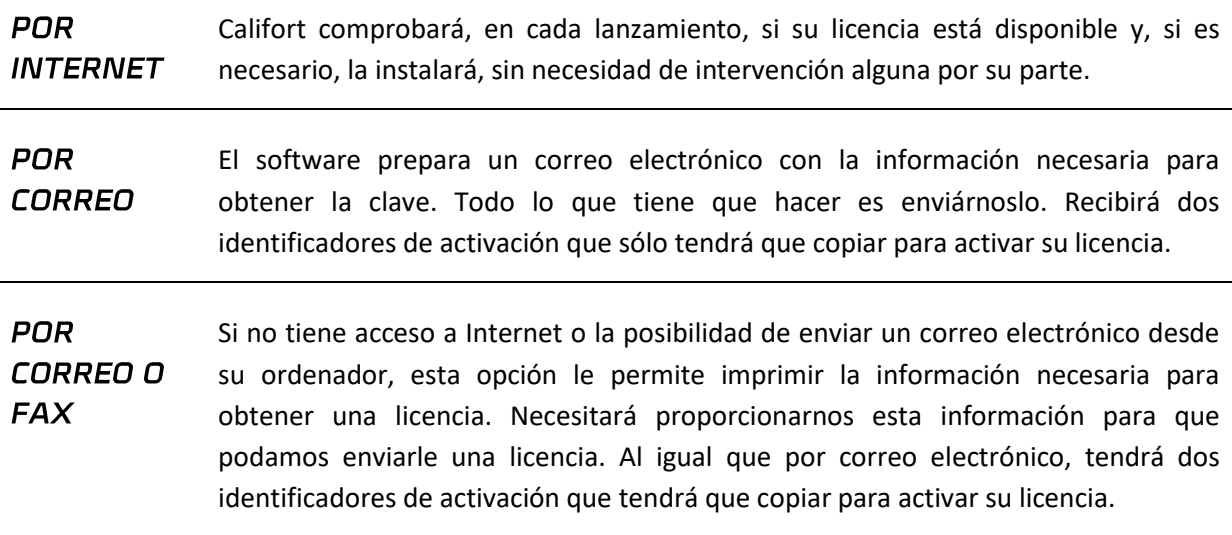

#### 2.5.2. Ubicación de los datos

<span id="page-9-0"></span>En el primer lanzamiento, el software le pregunta dónde desea guardar la carpeta "CalifortData". Esta carpeta contiene todos los datos guardados para cada una de las pruebas y las configuraciones que ha creado. Se **desaconseja** encarecidamente el uso de "Archivos de programa" o de cualquiera de sus subdirectorios, ya que esto causará fallos de funcionamiento del software, incluso si usted es un administrador de su máquina.

Califort le pedirá un nombre de usuario y una contraseña (que le pedirá cada vez que la utilice). **Nota:** Por defecto, el nombre de usuario es "admin" y no hay contraseña. Puede crear, eliminar o modificar cuentas en Califort.

### 2.5.3. Cuentas de usuario/administrador

<span id="page-9-1"></span>La ventana "Cuentas" está disponible en el menú "Herramientas". Aquí hay una visión general de la misma:

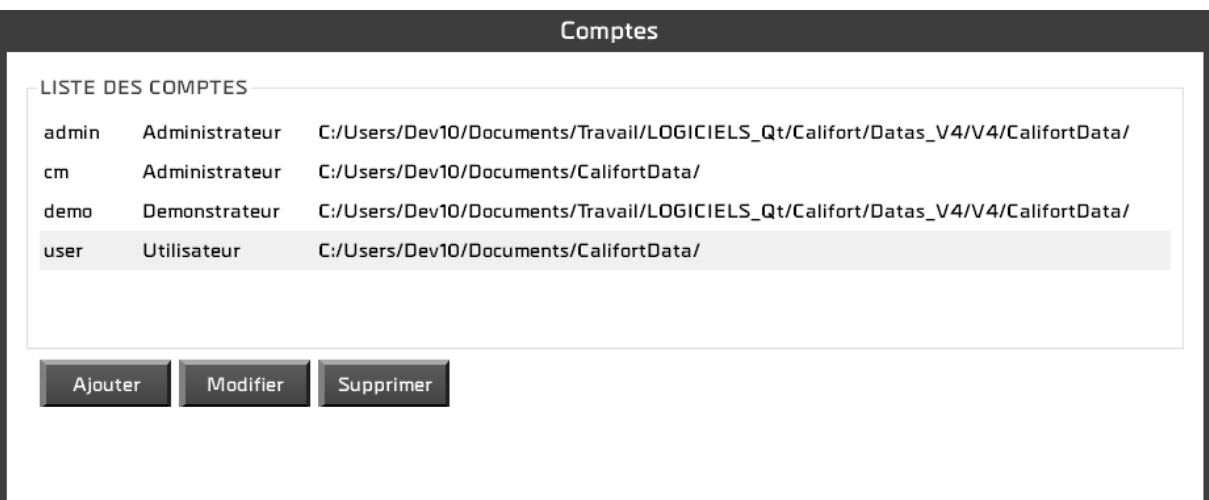

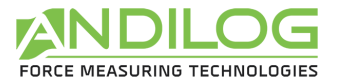

Puede gestionar cuentas en el nivel "Usuario" (derechos limitados) o en el nivel "Administrador". Un usuario en el nivel "Usuario" no tiene acceso a la creación/modificación de configuraciones. No puede borrar ninguna curva o prueba existente y, en el menú "Herramientas", sólo puede acceder a la pestaña "Mantenimiento".

Como administrador, tiene acceso a todas las cuentas de administrador y de usuario aquí. Puede cambiar el nivel de una cuenta, su contraseña o eliminar una cuenta. También tiene acceso a la cuenta con la que ha iniciado sesión, pero por seguridad no puede borrarla ni cambiar su nivel.

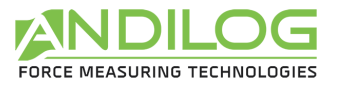

# <span id="page-11-0"></span>3. Página de inicio

Una vez identificado, se accede al menú principal del software.

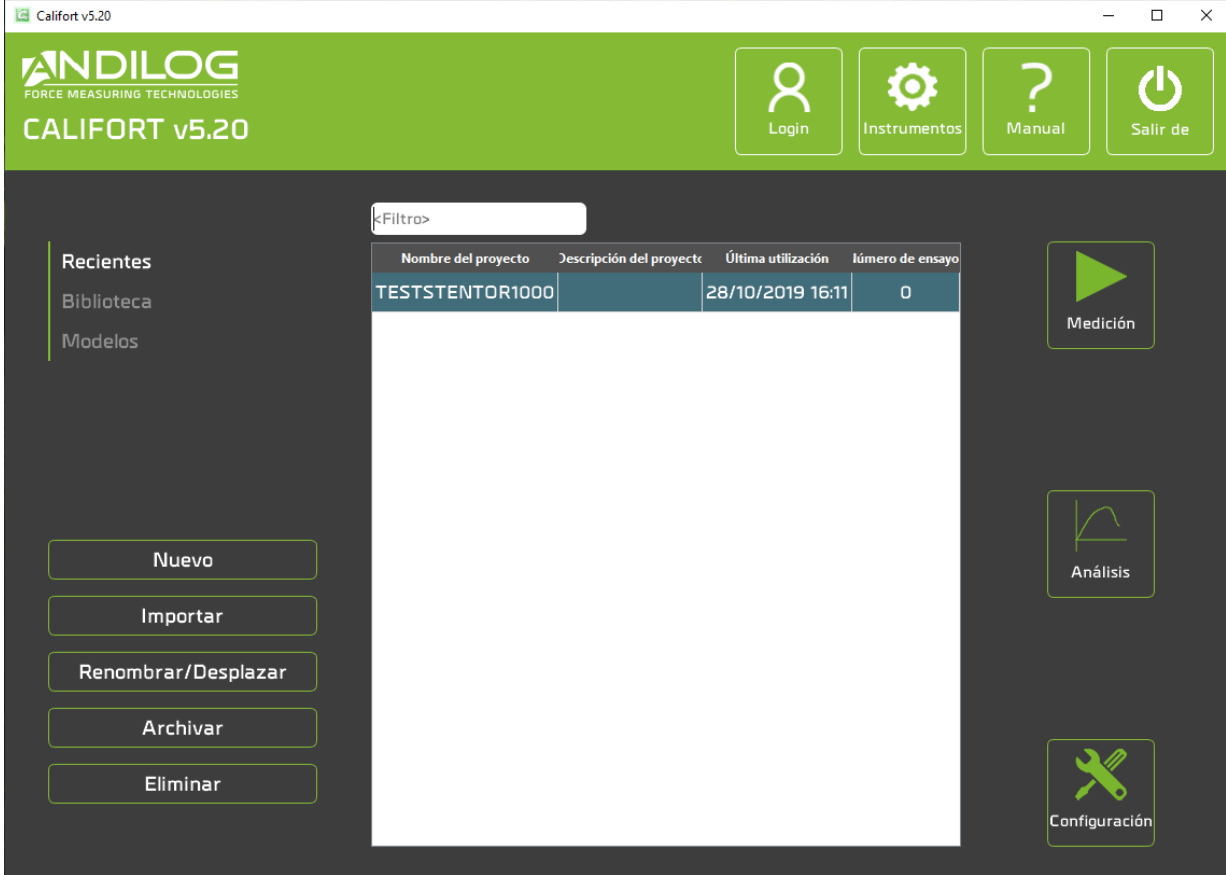

# <span id="page-11-1"></span>3.1. Tipo de proyectos

Con los tres botones "Reciente", "Biblioteca" y " Templates", se seleccionan los proyectos mostrados en la lista. Esta lista puede reducirse introduciendo un filtro. El filtro afecta el nombre y la descripción del proyecto.

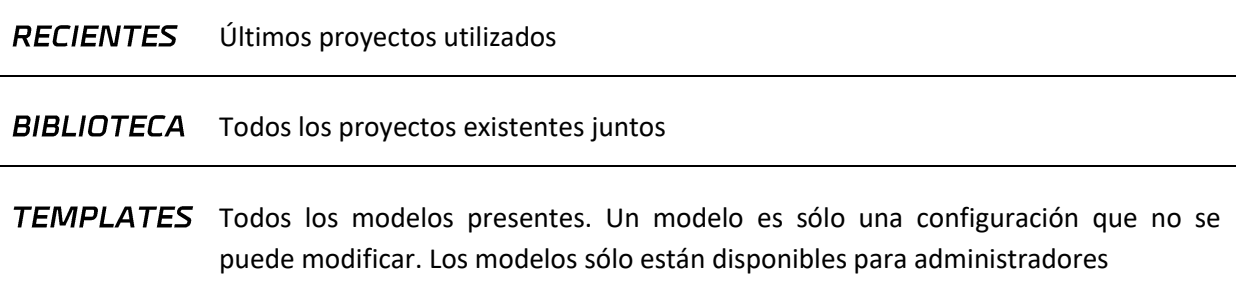

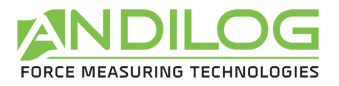

# <span id="page-12-0"></span>3.2. Nuevo

Este botón lanza un asistente para crear un proyecto. Sólo es accesible para los administradores. El tipo de proyecto creado depende del tipo de proyectos visualizados.

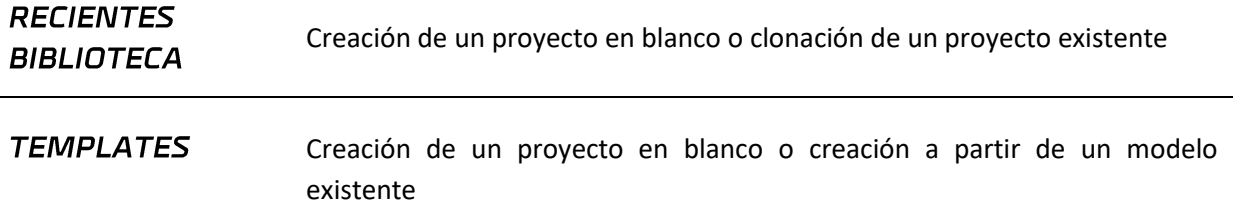

El asistente de creación de proyectos contiene las siguientes pantallas:

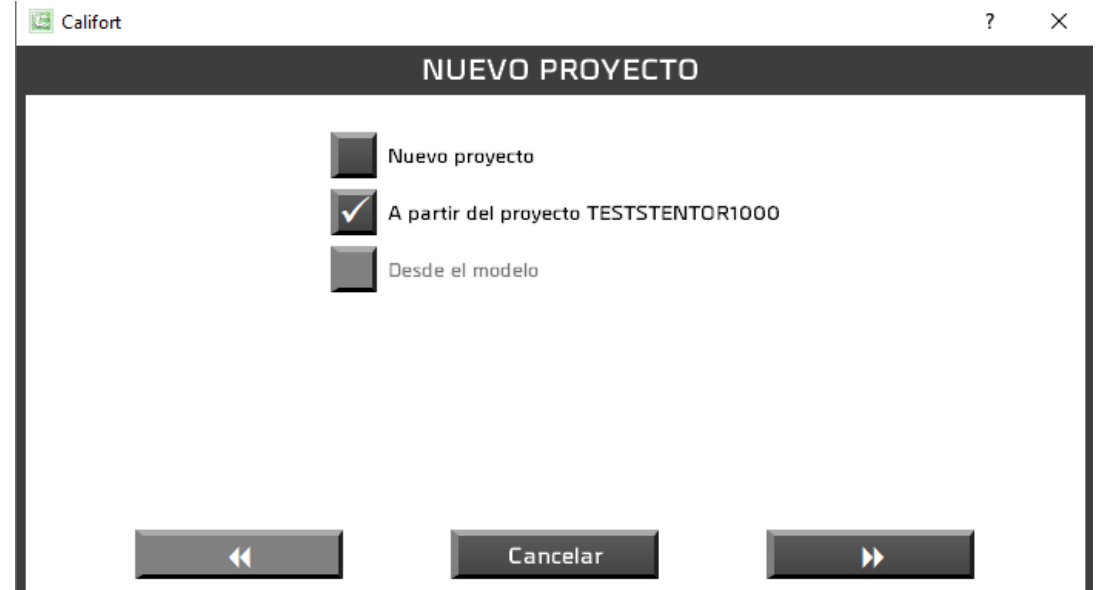

Dependiendo del contexto, ciertos tipos de proyectos son accesibles.

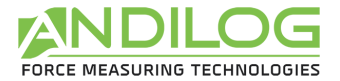

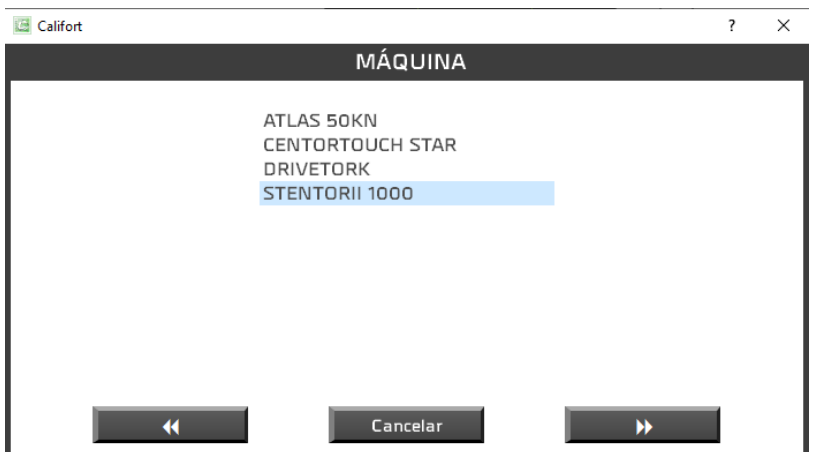

Dependiendo de las máquinas configuradas en el software, es posible que se le pida que seleccione la máquina en cuestión.

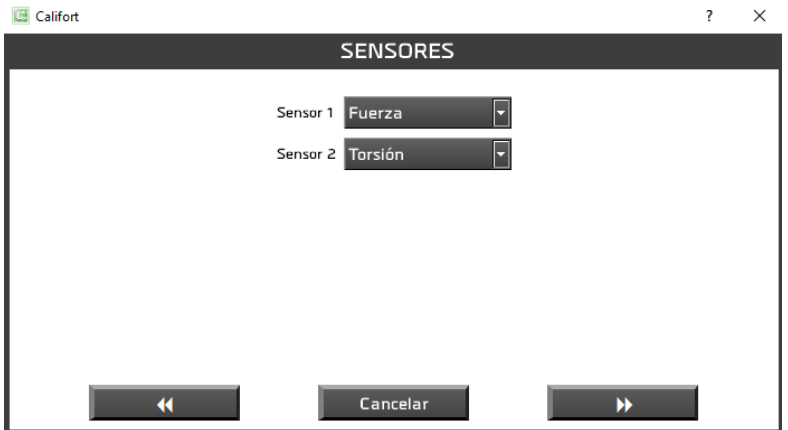

La máquina "DUAL CENTORTOUCH" le pide que seleccione sus sensores.

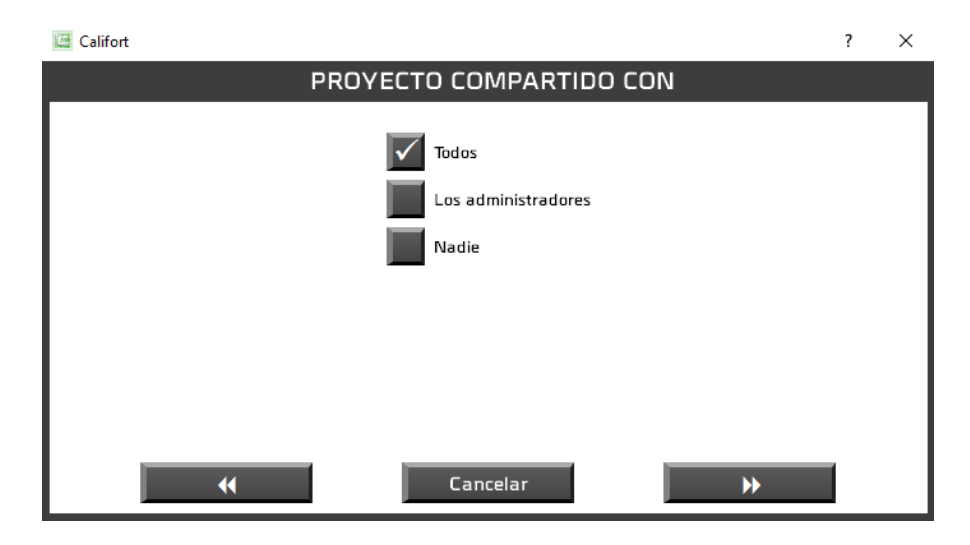

Entonces usted decide quién más puede usar su proyecto: todos, sólo los administradores o usted mismo.

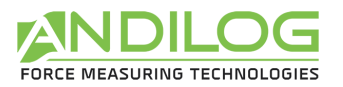

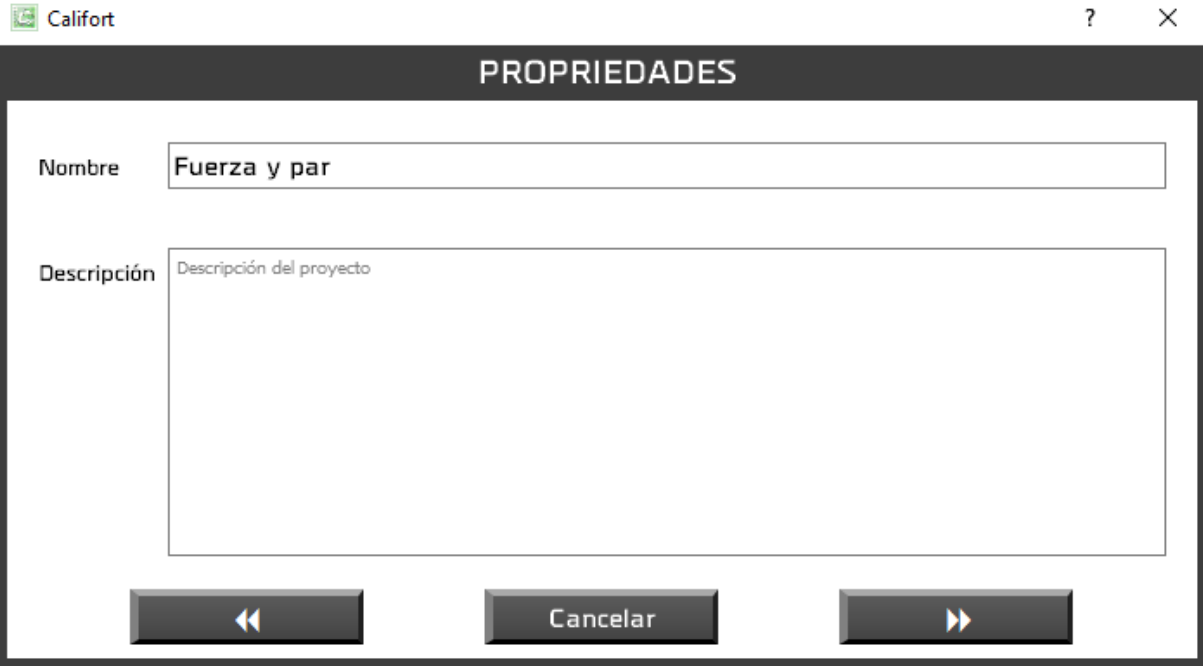

A continuación, introduzca el nombre del proyecto y su posible descripción. Sólo se le llevará a la siguiente ventana si el nombre del proyecto aún no ha sido asignado.

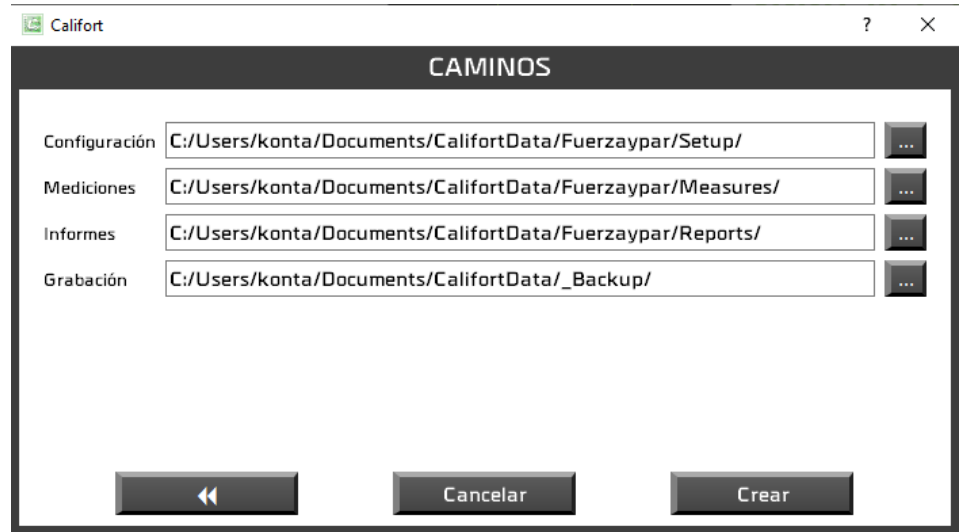

Esta última ventana le informa de las rutas utilizadas por este proyecto que puede modificar si lo desea.

A continuación, se le dirigirá automáticamente a la ventana de configuración del proyecto para completar su configuración.

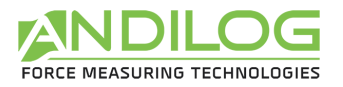

### <span id="page-15-0"></span>3.3. Importar

Esta función sólo está disponible para administradores.

- **RECIENTES** Importación de proyectos desde versiones de software anteriores a la versión 5.1. Una ventana de selección le permitirá elegir los proyectos a importar. Las **BIBLIOTECA** configuraciones anteriores a la versión 4.16 no se importan.
- TEMPLATES Añadir un nuevo modelo a partir de una configuración o modelo existente. Esta función también le permite importar modelos desde Internet.

[Ver el vídeo de presentación de la importación de un modelo.](https://www.youtube.com/watch?v=8oIRszDOgMY)

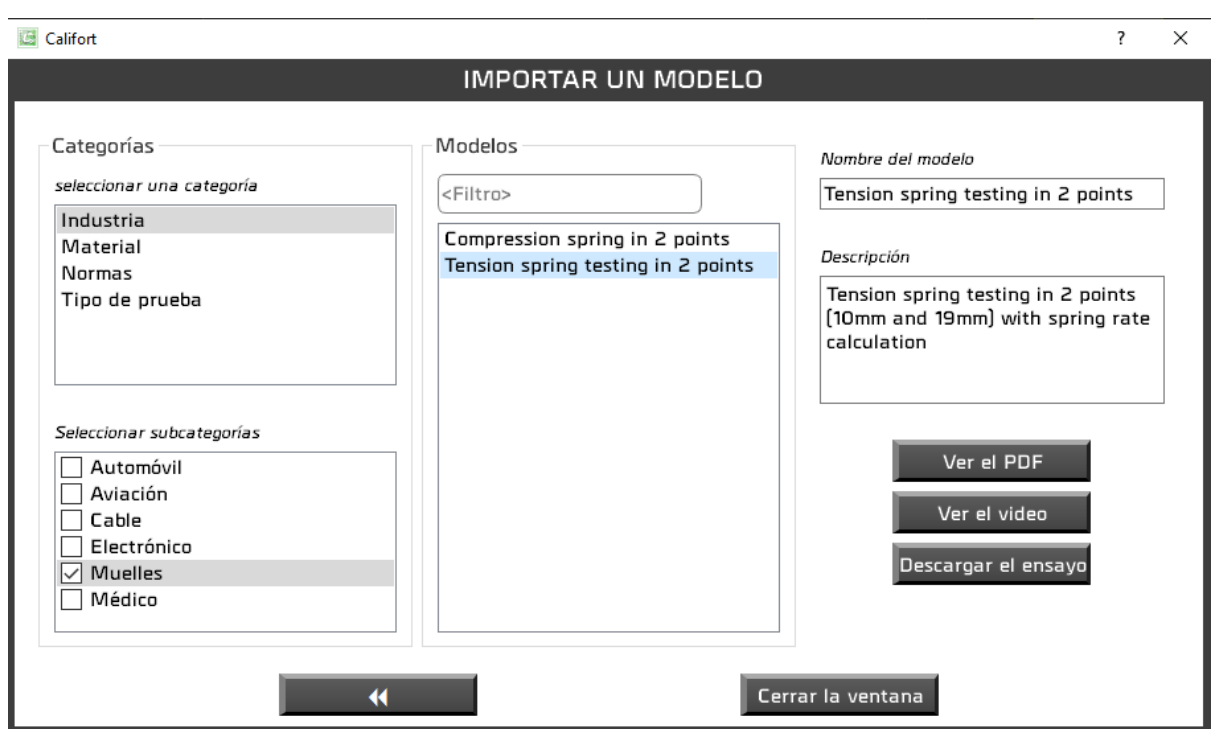

Desde esta ventana, usted selecciona una categoría y luego una o más subcategorías. El filtro afecta el nombre y la descripción de los modelos. Algunas plantillas tienen un archivo PDF y/o un vídeo. Al descargar una prueba, su archivo PDF, si existe, también se descarga y se puede ver desde la ventana de inicio haciendo clic en su icono.

# <span id="page-16-0"></span>3.4.Renombrar / Mover

Esta función, accesible sólo a los administradores, le permite renombrar un proyecto y/o moverlo a otros directorios.

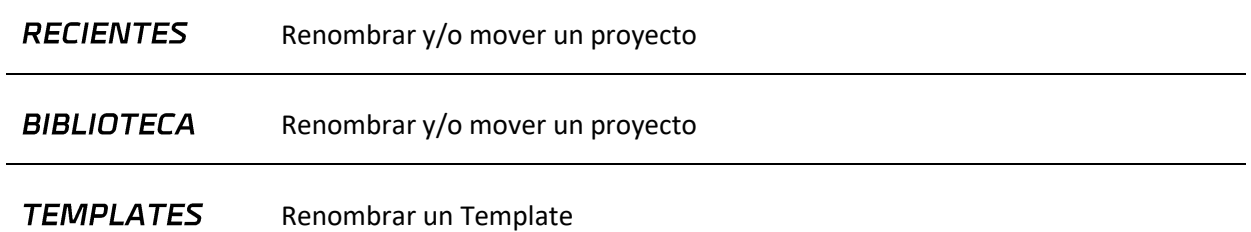

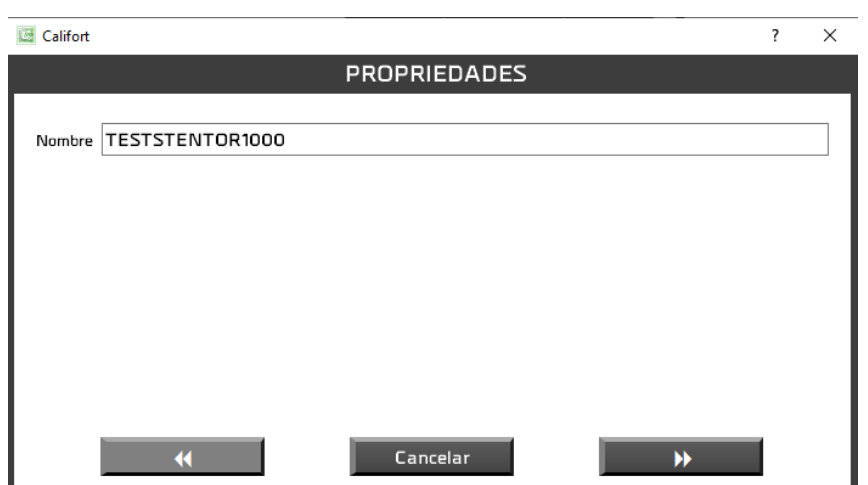

Una primera ventana le permite modificar el nombre del proyecto si es necesario.

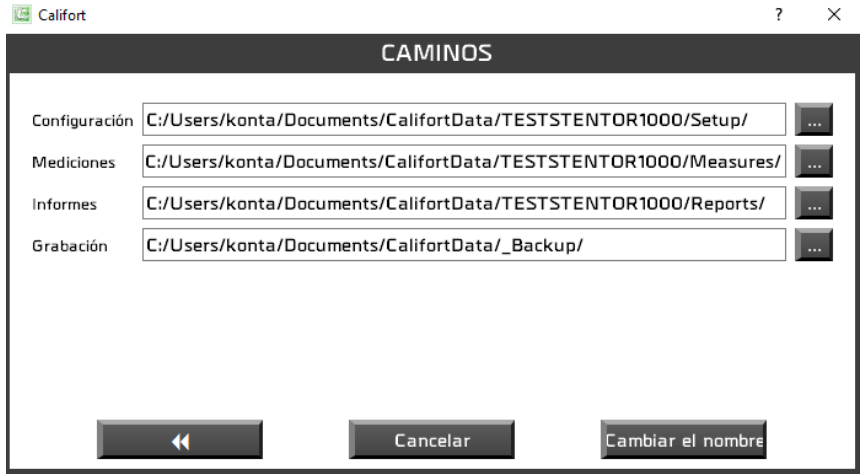

La siguiente ventana le permite cambiar las rutas.

## <span id="page-17-0"></span>3.5.Eliminar

Esta función sólo está disponible para administradores.

- **RECIENTES** Eliminación del proyecto de la lista de proyectos recientes. El proyecto en sí no se borra.
- **BIBLIOTECA** Supresión parcial o total del proyecto. Se realiza una copia de seguridad de forma sistemática. Puede cambiar su ubicación.

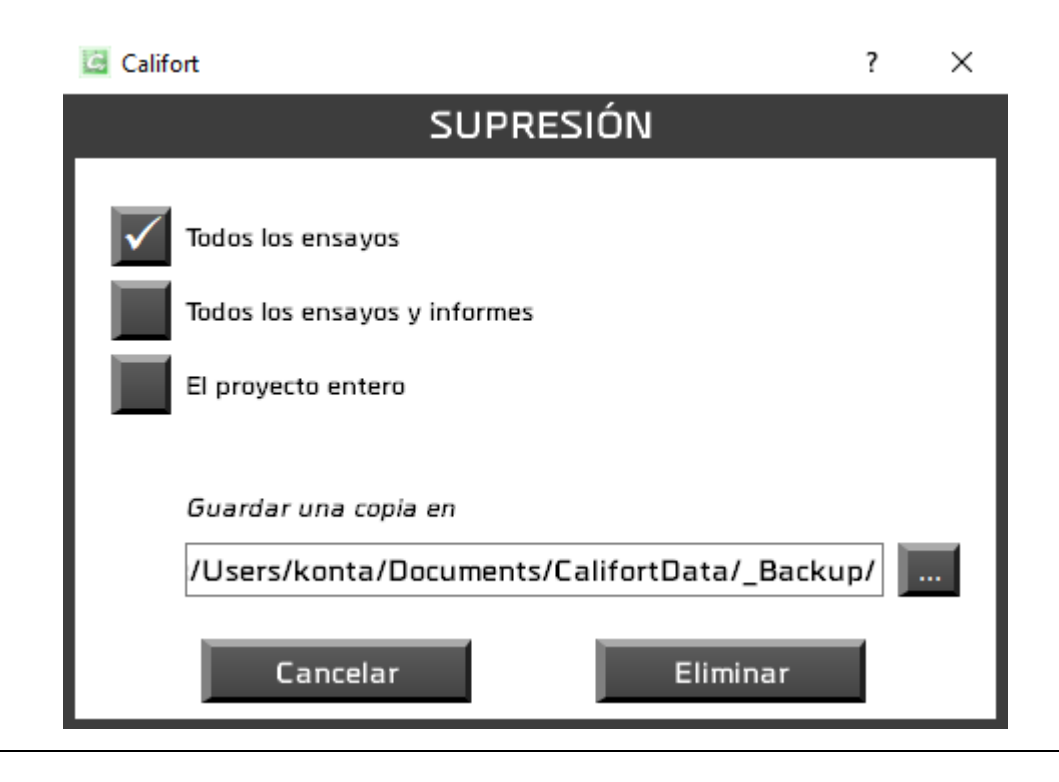

TEMPLATES Eliminación permanente del modelo.

# <span id="page-17-1"></span>3.6.Medición

Desde esta ventana se pueden lanzar las pruebas, en modo piloto automático o sólo en adquisición, dependiendo de la configuración activada.

### <span id="page-17-2"></span>3.7.Análisis

<span id="page-17-3"></span>Podrá consultar los resultados, curvas y pruebas realizadas y generar informes.

### 3.8.Parámetro

Aquí es donde creará sus configuraciones, si es un administrador.

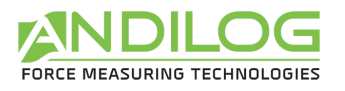

# <span id="page-18-0"></span>3.9.Login

<span id="page-18-1"></span>Volver a la ventana de inicio de sesión para cambiar el usuario.

# 3.10. Herramientas

Las herramientas contienen seis secciones:

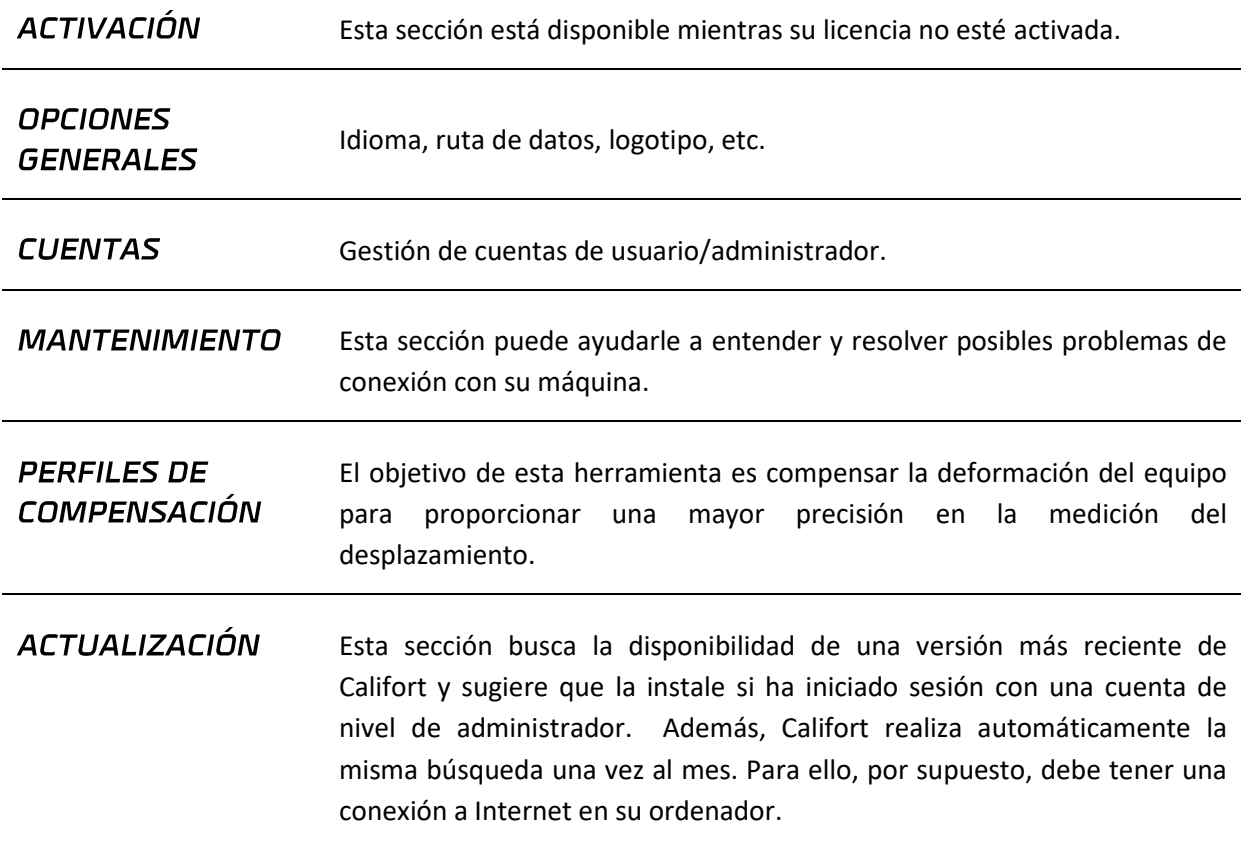

# <span id="page-18-2"></span>3.11. Ayuda

<span id="page-18-3"></span>Este botón abre este manual de usuario.

### 3.12. Salir

Cierre de Califort.

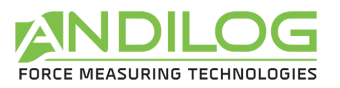

# <span id="page-19-0"></span>4. Adquisición y medición

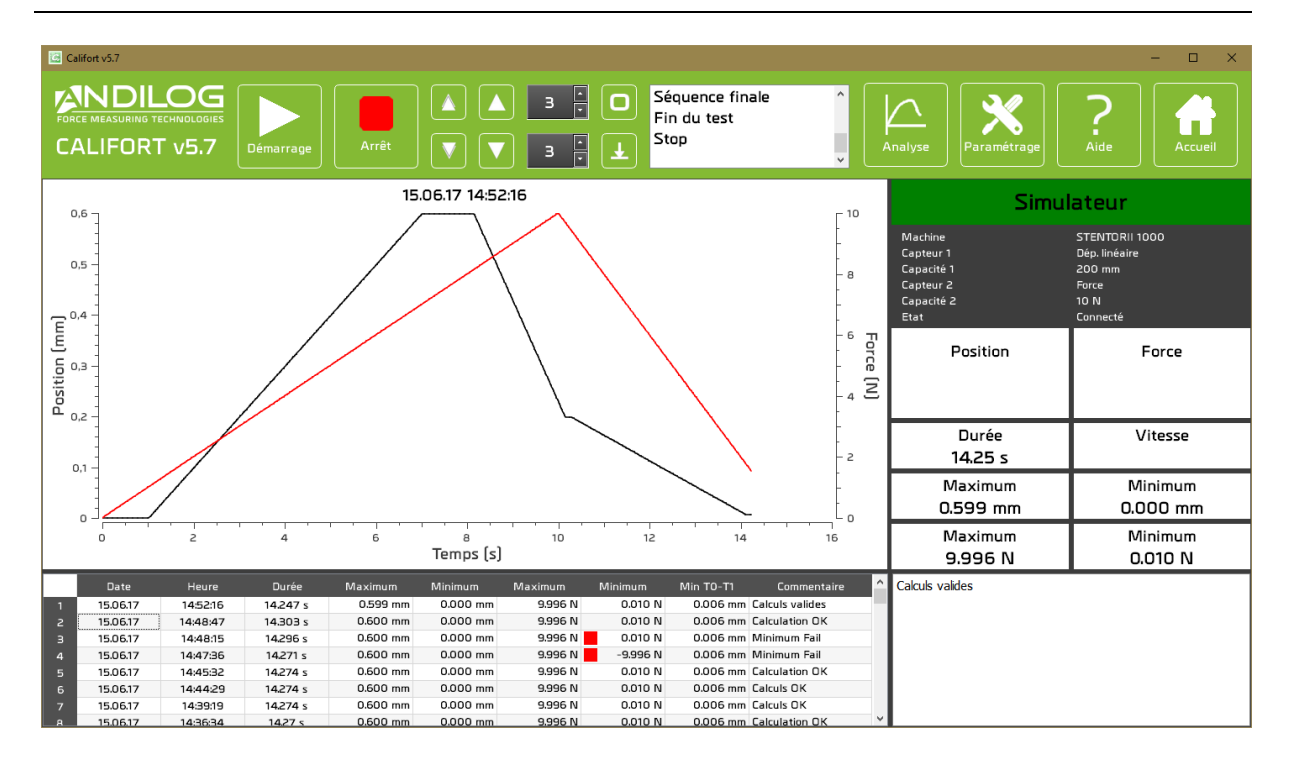

# <span id="page-19-1"></span>4.1.Conexión

Cuando se accede a la ventana de medición, Califort establece la conexión con la máquina y realiza algunas comprobaciones.

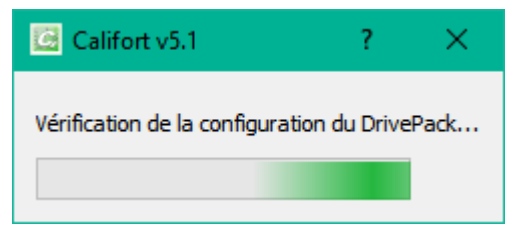

## <span id="page-19-2"></span>4.2.Accesos rápidos

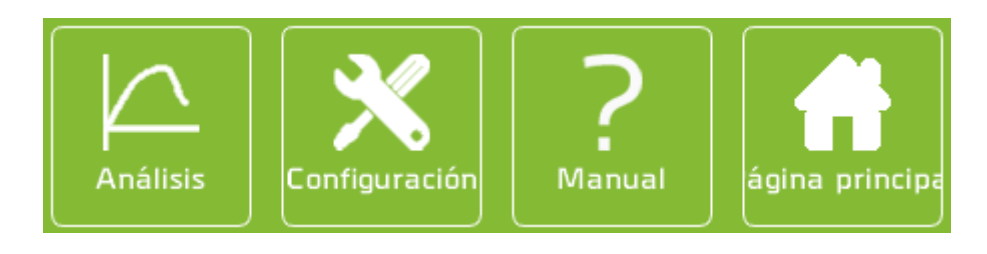

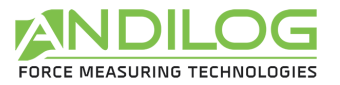

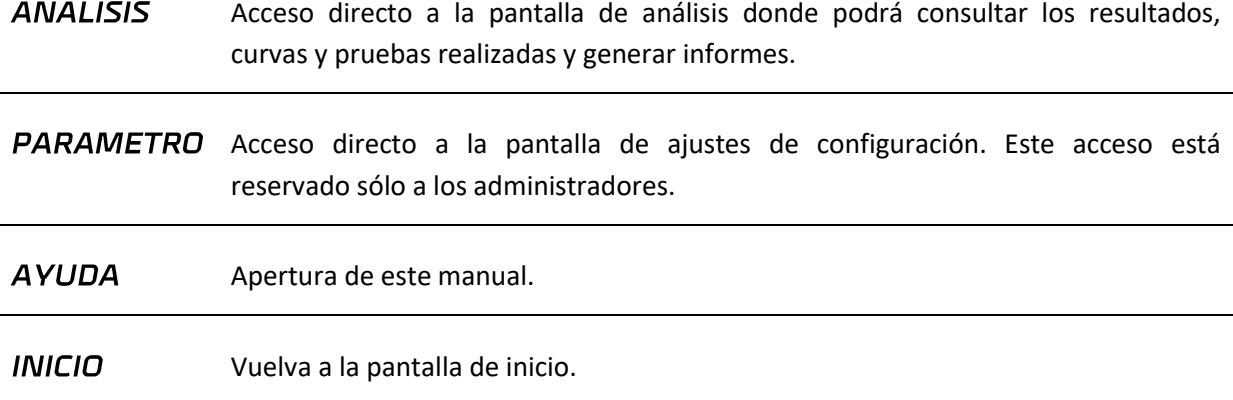

### 4.3.Control de la máquina

<span id="page-20-0"></span>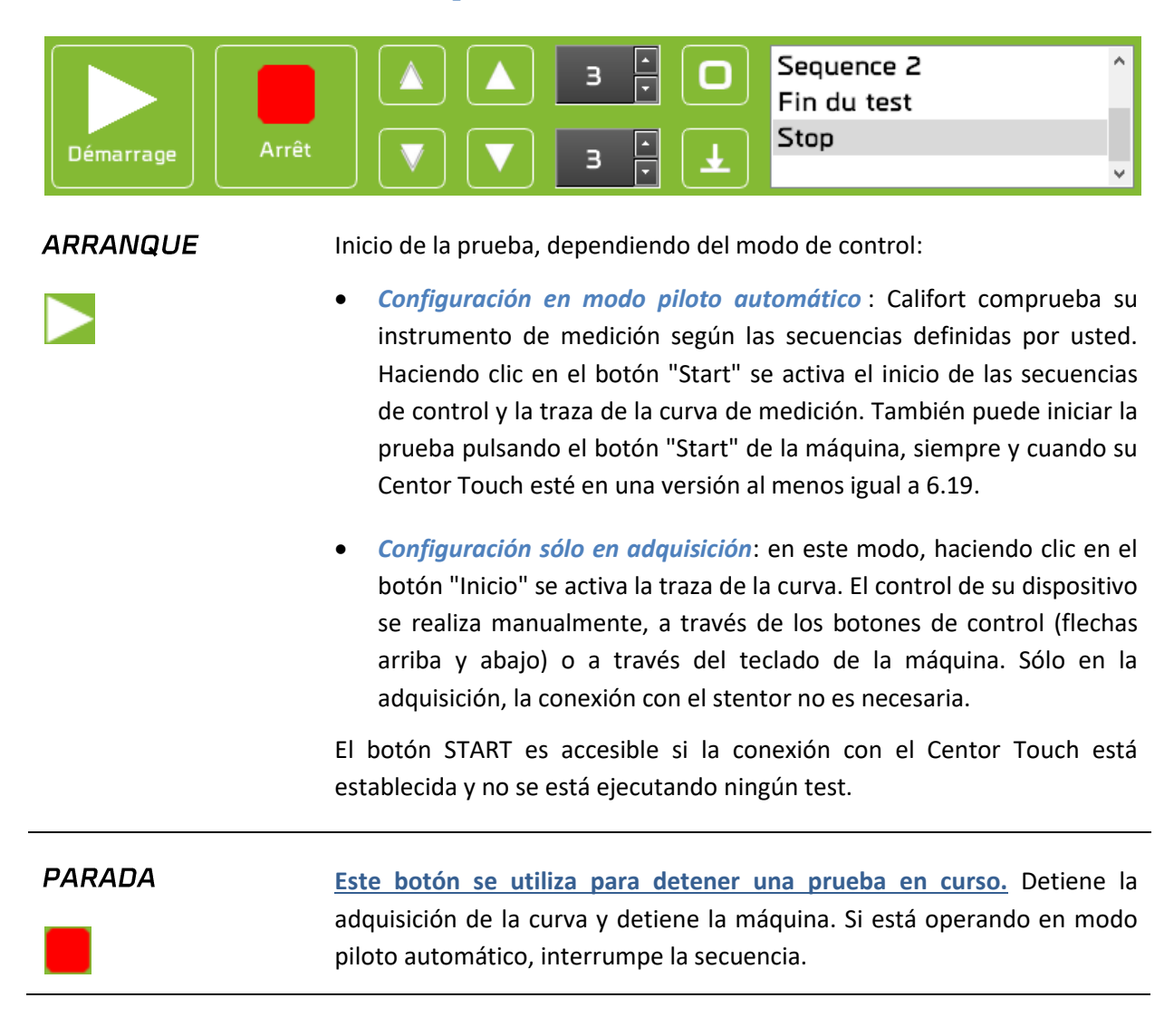

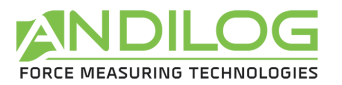

# RÁPIDOS

DESPLAZAMIENTOS Estos dos botones corresponden a los controles de movimiento direccional de alta velocidad de la máquina. No están disponibles durante la ejecución de una prueba o cuando la conexión con el stentor no es operativa. Estos botones se pueden desactivar para cada prueba en la sección de configuración de la prueba.

**DESPLAZAMIENTO** A VELOCIDAD **REGULABLE** 

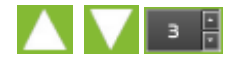

Estos dos botones le permiten mover la máquina a la velocidad indicada en las casillas adyacentes. Se ponen de color verde para indicar el sentido de marcha de la máquina. No están disponibles durante la ejecución de una prueba o cuando la conexión con el stentor no es operativa.

Este botón realiza, dependiendo de las conexiones establecidas, la tara de la máquina y las dos tara del Centor Touch (desplazamiento y fuerza/par).

#### **TARA**

 $\mathcal{L}$ 

TARA AUTOMÁTICA Este botón está dedicado a las máquinas de ensayo motorizadas como Stentor, Atlas y T-Drive. Permite una tara automática del movimiento considerando la tabla del bastidor de su máquina como punto cero. La operación se realiza de la siguiente manera: el bastidor desciende hasta que encuentra un obstáculo (aumento de la fuerza hasta el 1% de la capacidad del sensor), luego realiza una tara del movimiento Centor Touch y, dependiendo de la versión de la máquina, una tara de la misma, la posición actual se considera como el punto cero de movimiento. La máquina se eleva durante aproximadamente 1 segundo. Este botón no está disponible cuando se realiza una prueba, cuando la conexión al stentor no está operativa o si la opción "Definición del punto cero" no está seleccionada en su configuración.

#### ÁREA DE INFORMACIÓN

• En el modo de piloto automático, puede seguir el progreso de las secuencias.

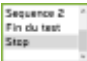

- En el modo de adquisición, verá el comienzo y el final de la prueba.
- Se reporta la pérdida de comunicación con el Centor Touch (durante o fuera de la prueba).
- Se indican los defectos que se producen durante la prueba. Estos pueden incluir:
	- o Sobrecarga del sensor de fuerza/par,
	- o La máquina se mueve en una dirección que no cumple con las instrucciones dadas,
	- o La duración de una secuencia que excede el límite definido en la

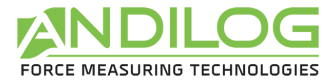

configuración.

En caso de pérdida de comunicación o anomalía durante la prueba, la prueba se interrumpe, el icono del botón de inicio cambia y un tooltip indica la anomalía encontrada.

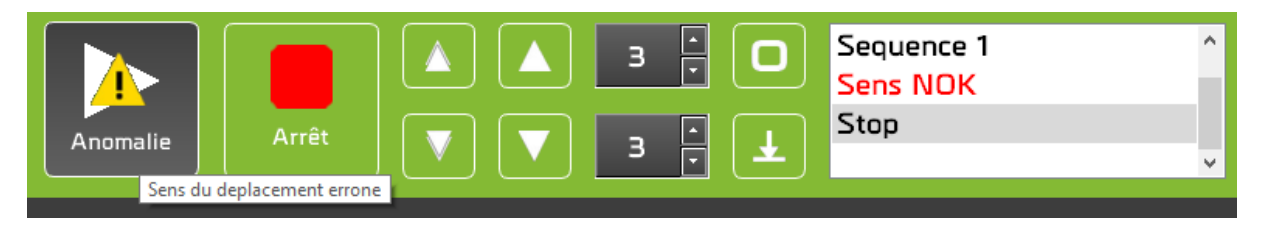

Las anomalías deben ser confirmadas haciendo clic en el botón de inicio.

En la ventana de herramientas/mantenimiento, un registro traza todas las anomalías encontradas y sus respectivos acuses de recibo.

## <span id="page-22-0"></span>4.4.Tablero de mandos

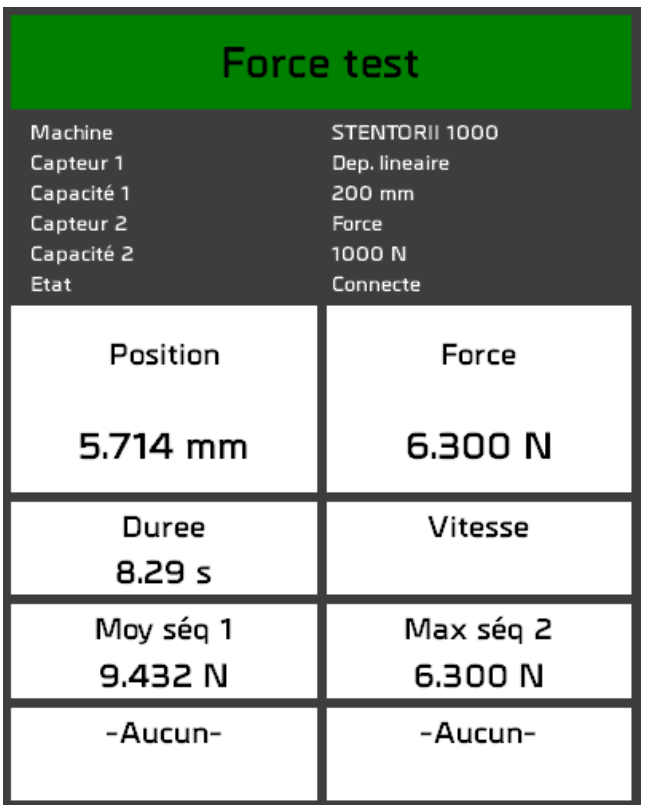

#### **NOMBRE DE CONFIGURACIÓN**

Este bloque cambia de color al final de la prueba:

- *Rojo, naranja:* la curva está fuera de galga o al menos un cálculo es incorrecto,
- *Verde* : la curva está en la plantilla y todos los cálculos son buenos,

**Force test** 

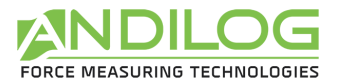

• *Blanco* : no se define ningún modelo y no se verifica ningún cálculo.

### INFORMACIÓN DE LA MÁQUINA

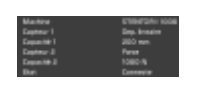

*Máquina*: Esta es la máquina definida en la configuración

*Sensores y capacidades 1 y 2*: Esta información se lee desde el Centor Touch y debe ser compatible con la configuración. Si Califort no puede hacer coincidir las unidades entre el instrumento y la configuración, un mensaje de error lo indicará. Ejemplo: Ejemplo:

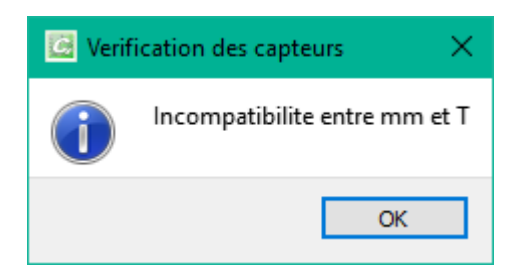

*Estado*: Estado de la conexión con la máquina. Son posibles cinco status:

- *No conectado*: no hay conexión con el Centor Touch.
- *Conexión en curso*: cet état transitoire apparaît durant la phase de détection des ports de communication.
- *Conectado*: el Centor Touch está conectado. Si la configuración está en modo piloto automático, el stentor también está conectado.
- *Pérdida de comunicación*: el Centor Touch no ha transmitido ningún dato durante un cierto período de tiempo. La reconexión no es automática, ya que en la mayoría de los casos es una acción voluntaria del usuario. Puede confirmar este defecto y reiniciar la conexión haciendo clic en el botón de inicio.
- *Error*: la búsqueda de conexión falló. Diferentes causas posibles: Califort no pudo establecer una conexión con un Centor Touch, el stentor no está conectado y la configuración está en modo de piloto automático, ...

Para los estados "No conectado" y "Error", dos posibilidades:

- Usted puede volver a la ventana de medición, esto reiniciará la conexión.
- También puede ir a Herramienta / Mantenimiento para encontrar más información que le ayudará a encontrar la causa del problema, y por lo tanto su resolución.

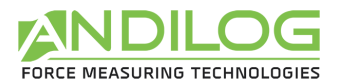

#### CÁLCULOS Y **MEDICIONES**

Duree 8.29 s

- Las dos primeras zonas indican los valores instantáneos de los dos sensores.
- Duración de la prueba.
- Velocidad: cálculo de la velocidad en función del desplazamiento y del tiempo.
- Jusqu'à 4 calculs, selon le paramétrage de la configuration.

# <span id="page-24-0"></span>4.5.Área de trazado de curvas

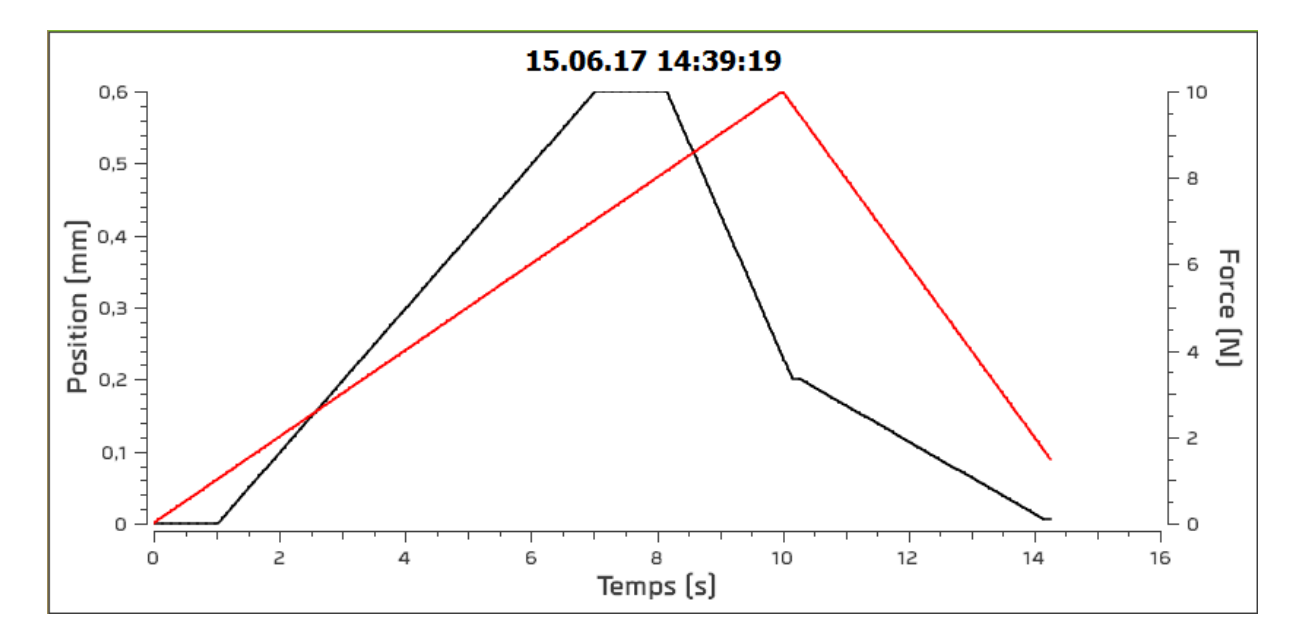

La curva se traza en tiempo real en esta zona. La leyenda de los ejes se ajusta en función de los parámetros de configuración. Las conversiones de unidades, si es necesario, se realizan antes de la visualización.

<span id="page-24-1"></span>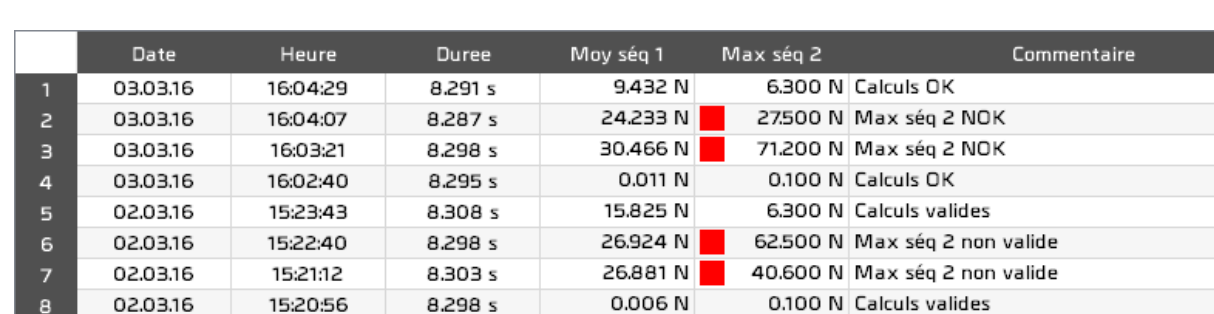

### 4.6.Historial de las pruebas realizadas

Aparece un cuadrado rojo o naranja delante de los cálculos incorrectos.

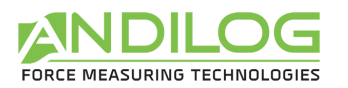

# <span id="page-25-0"></span>4.7.Comentario

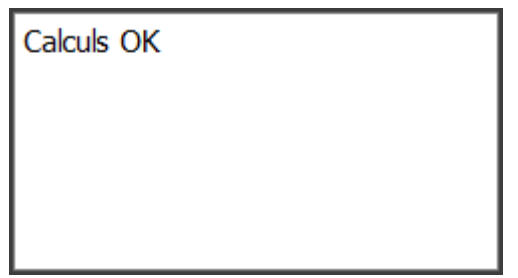

Este espacio le permite introducir un comentario sobre la última prueba realizada. Se guardará automáticamente tan pronto como salga de esta área. Se añadirá automáticamente información diferente:

- Anomalías durante el test
- Curva fuera de calibre
- Cálculos no válidos

### 4.8.Separadores

<span id="page-25-1"></span>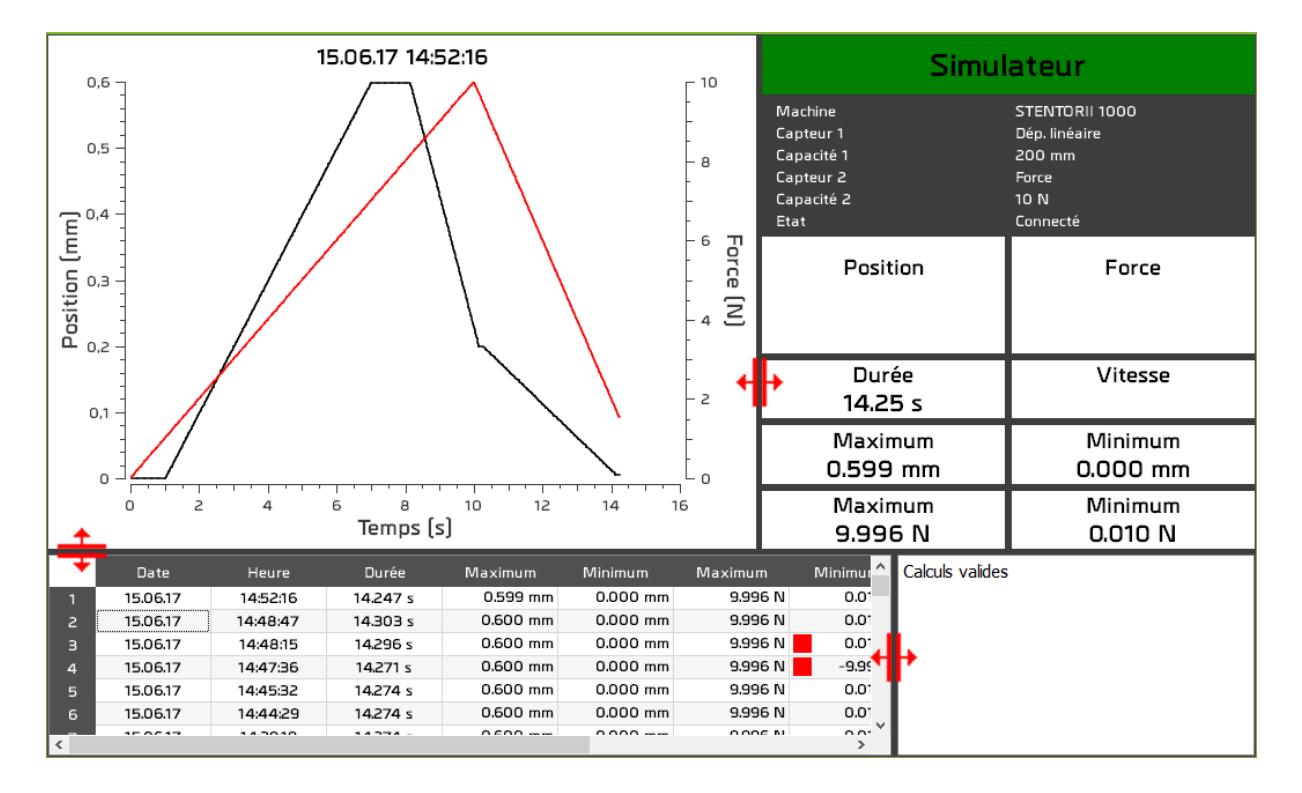

Los separadores se utilizan para modificar la anchura y la altura de las diferentes zonas.

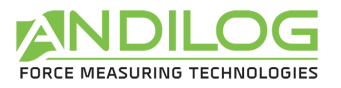

# <span id="page-26-0"></span>5. Análisis de los resultados

No es necesario estar conectado a una máquina para ver los resultados de la prueba.

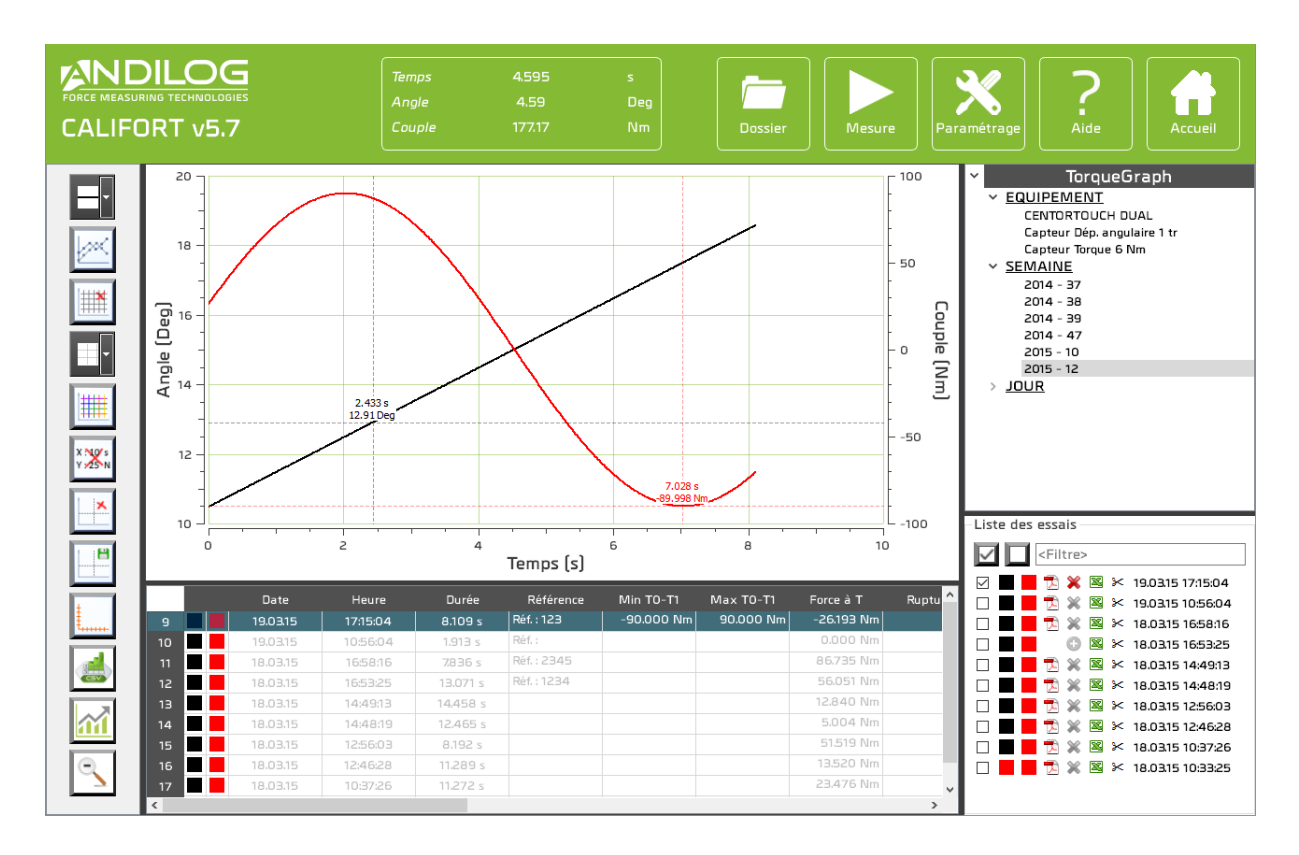

# <span id="page-26-1"></span>5.1.Regla

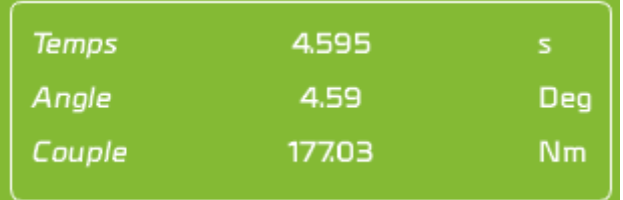

Esta pequeña ventana muestra la distancia entre los dos marcadores.

Se puede mostrar u ocultar utilizando el botón de la barra de herramientas.

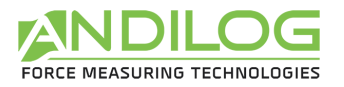

# <span id="page-27-0"></span>5.2.Información rápida sobre la fuerza

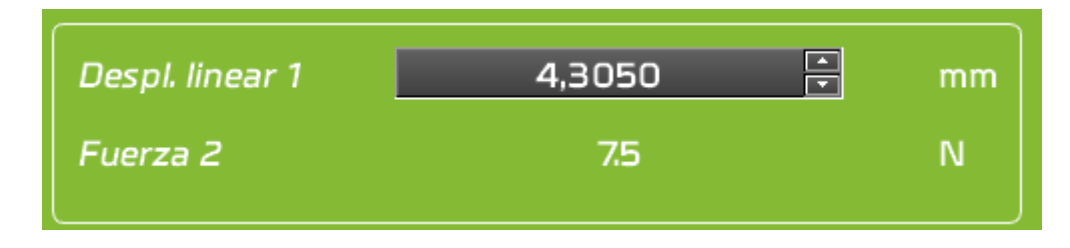

Esta herramienta sólo está disponible **si se selecciona una sola curva.** Permite recuperar rápidamente el valor de una fuerza en función del desplazamiento. Introduzca la posición que le interesa y Califort le dará automáticamente el valor de la fuerza del punto más cercano medido. Califort puede darle hasta 2 puntos de medición (por ejemplo, si está haciendo una prueba con un desplazamiento de ida y vuelta).

# <span id="page-27-1"></span>5.3.Accesos rápidos

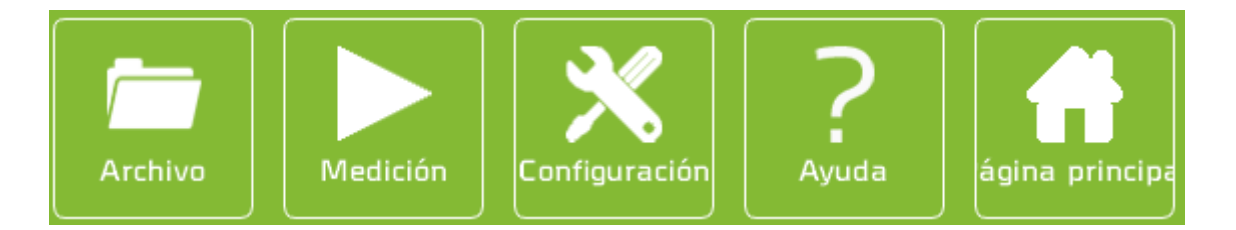

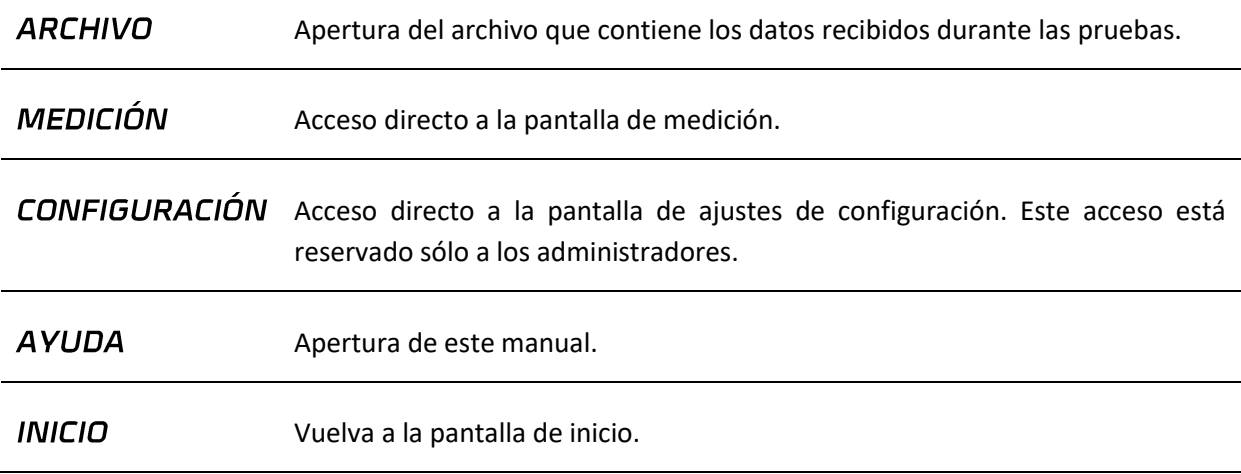

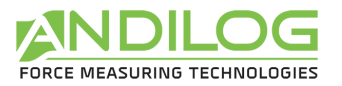

# <span id="page-28-0"></span>5.4.Barra de herramientas

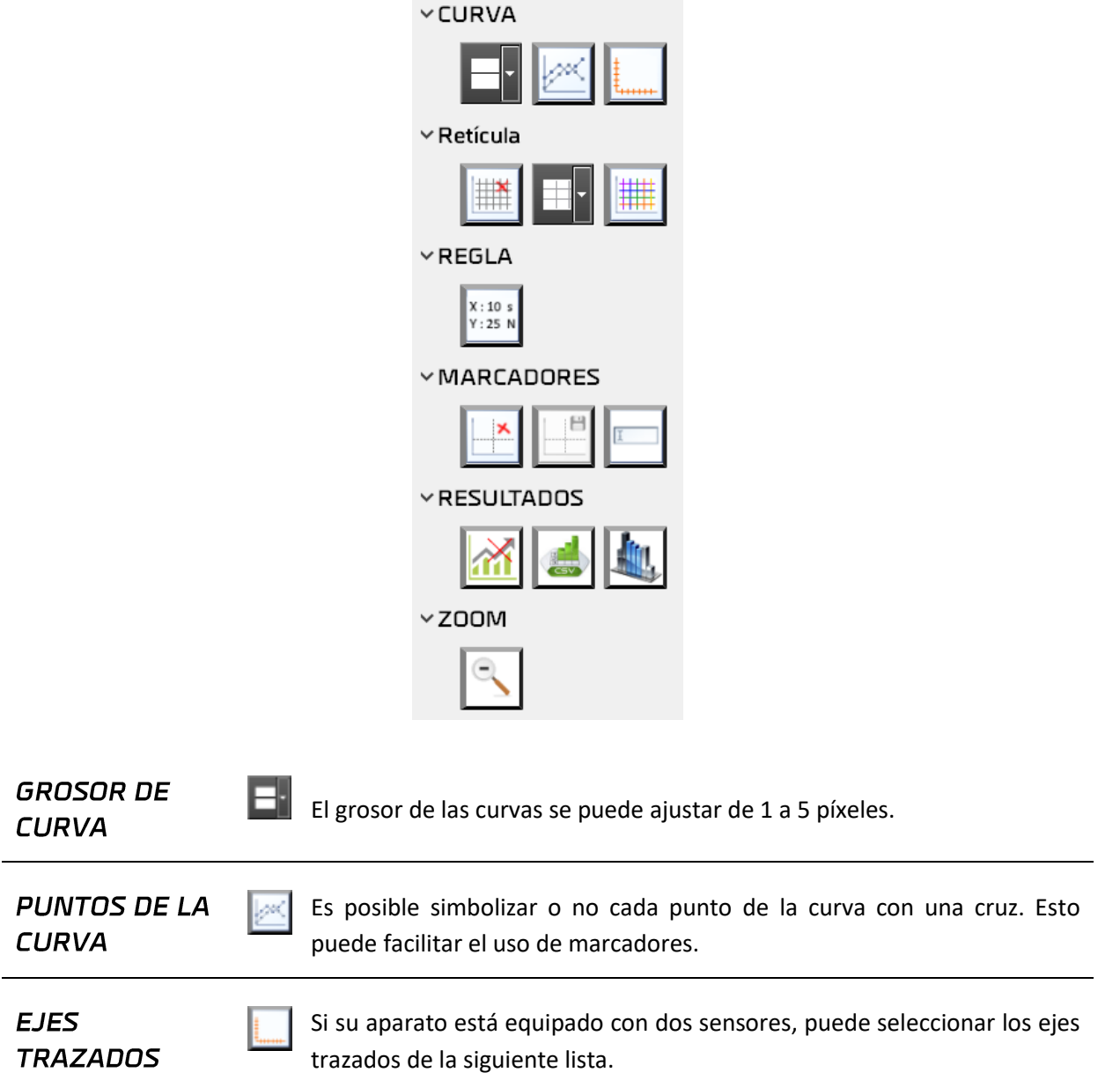

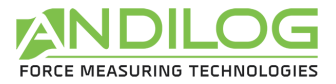

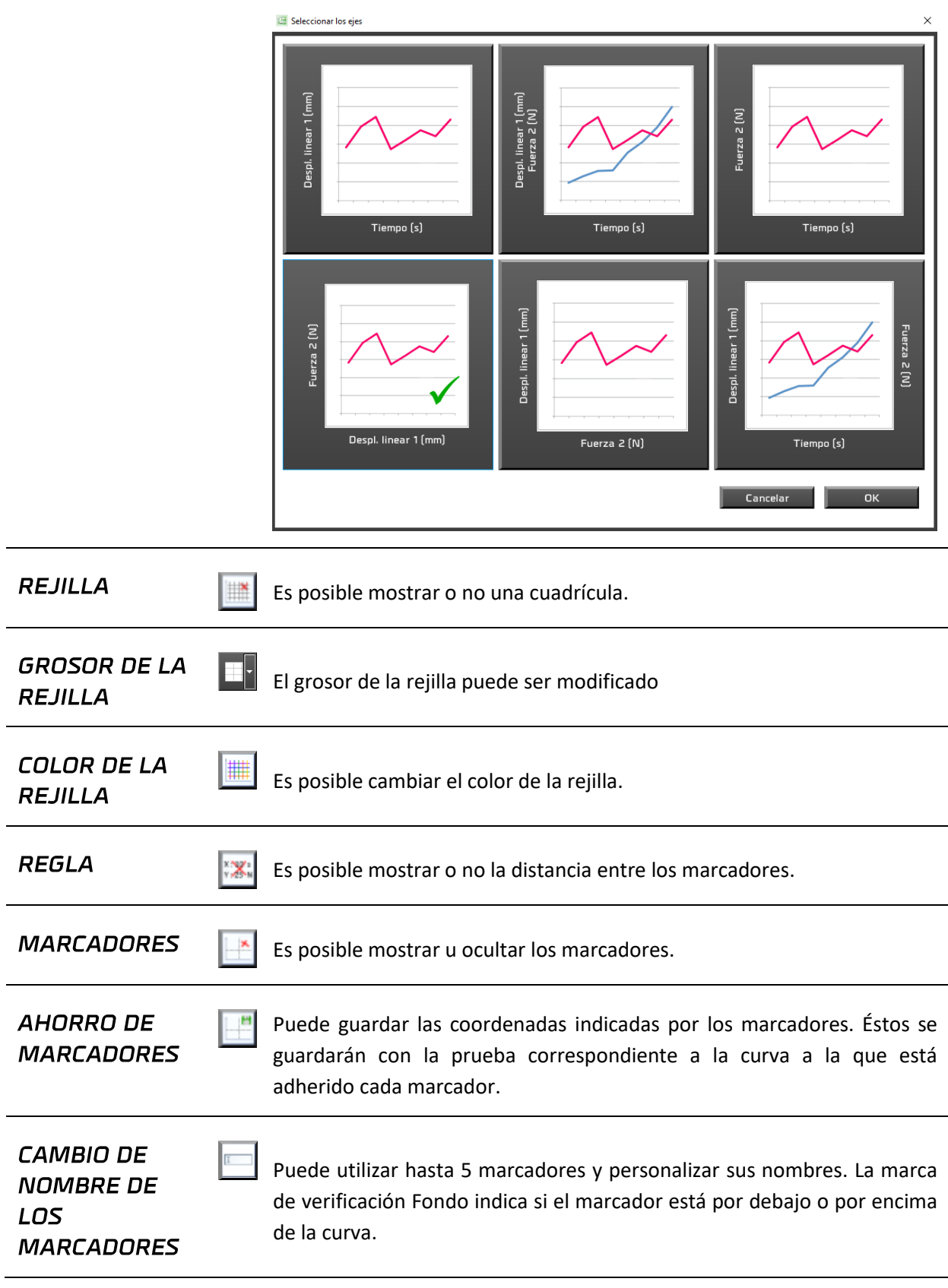

l,

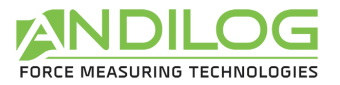

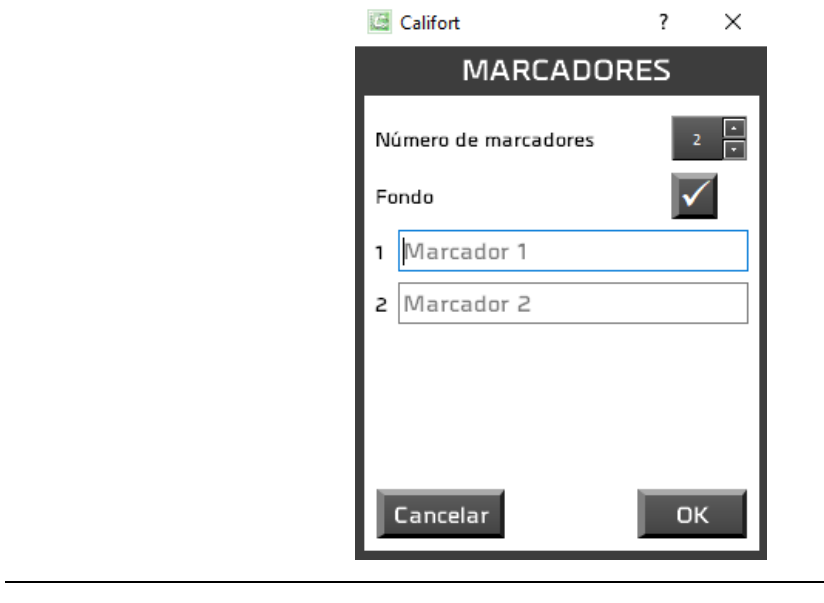

 $|\mathcal{M}|$ 

**ESTADÍSTICAS** 

Es posible mostrar u ocultar estadísticas. Éstos aparecen en el historial de pruebas.

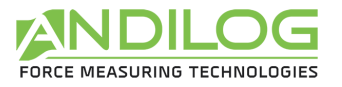

EXPORTACIÓN **DE RESULTADOS** 

Se abre una ventana que le permite exportar todos o parte de los resultados en una hoja de cálculo Excel, una plantilla Excel o un archivo en formato CSV.

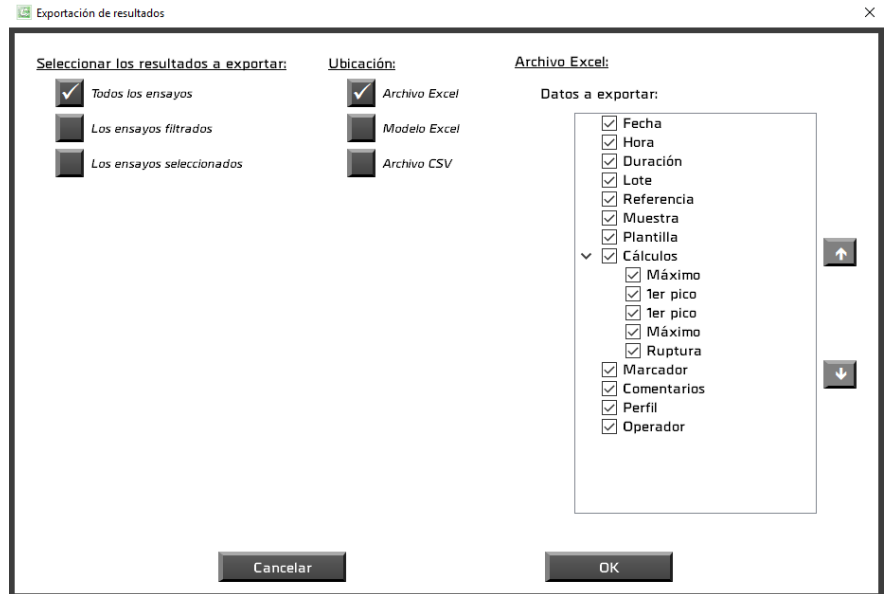

Para utilizar una plantilla de Excel, debe importarla. Esto consiste en copiar una plantilla existente en el directorio de su proyecto. Es esta copia la que se utiliza. Puede abrirlo, modificarlo o importar otro. Sin un modelo importado, la exportación se hará a un libro de trabajo en blanco.

Para generar un archivo CSV, debe elegir su ubicación y nombre, así como el separador utilizado: la pestaña o el punto y coma.

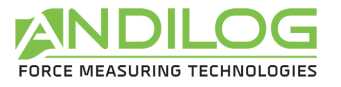

**COLUMNAS** 

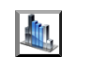

Es posible seleccionar las columnas que se mostrarán en la tabla de resultados. Las columnas ocultas también se ocultarán en los informes.

#### **Archivo Excel:**

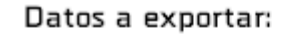

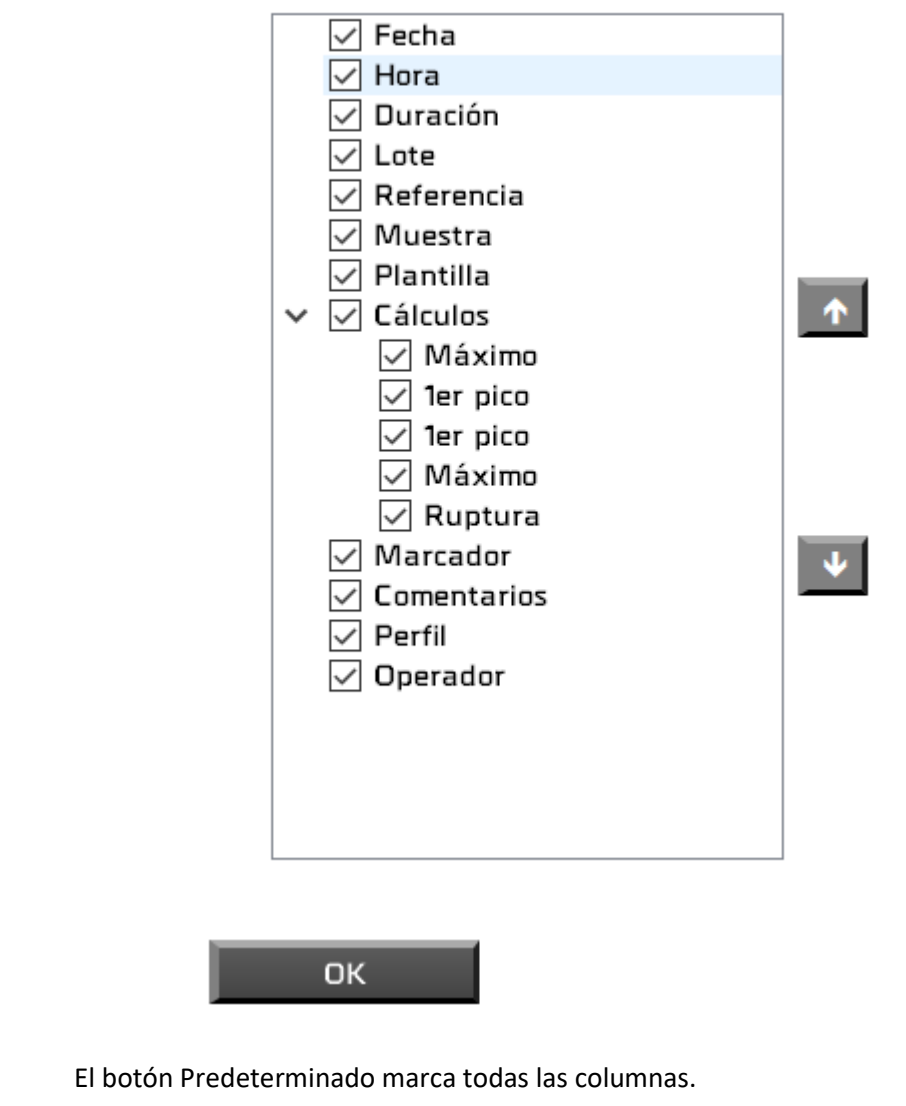

**ZOOM INICIAL** 

R

Después de varios zooms consecutivos, al pulsar este botón se restablece el tamaño inicial del gráfico. El mismo resultado se obtiene haciendo clic con el botón derecho del ratón sobre el gráfico.

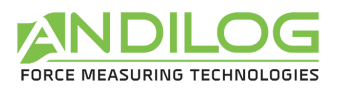

### <span id="page-33-0"></span>5.5.Filtros

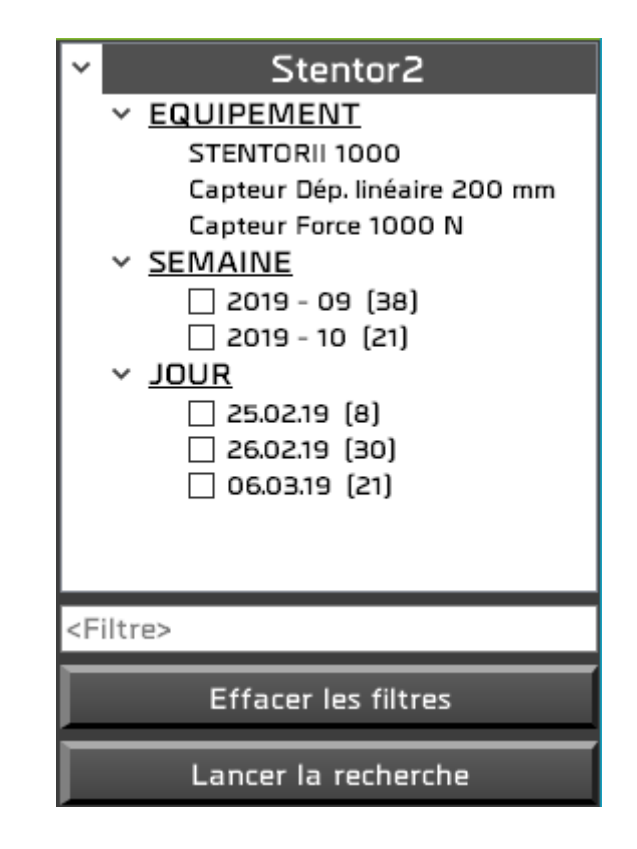

**EQUIPO** Nombre de la máquina y características del sensor de fuerza utilizado en las pruebas.

**SEMANA** Puede reducir la lista de pruebas mostradas comprobando semanas, días y lotes, así como introduciendo un texto en el filtro; este texto debe estar incluido en la DÍA referencia o comentario de la prueba. A continuación, haga clic en "Iniciar la LOTE búsqueda" para activar los filtros.

El botón "Borrar filtros" le permite volver a mostrar todas las pruebas.

La sección Lote sólo está disponible si gestiona sus pruebas de lote (véase el capítulo "Diseño de pruebas").

<Filtre>

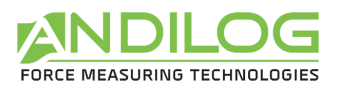

# <span id="page-34-0"></span>5.6.Lista de pruebas

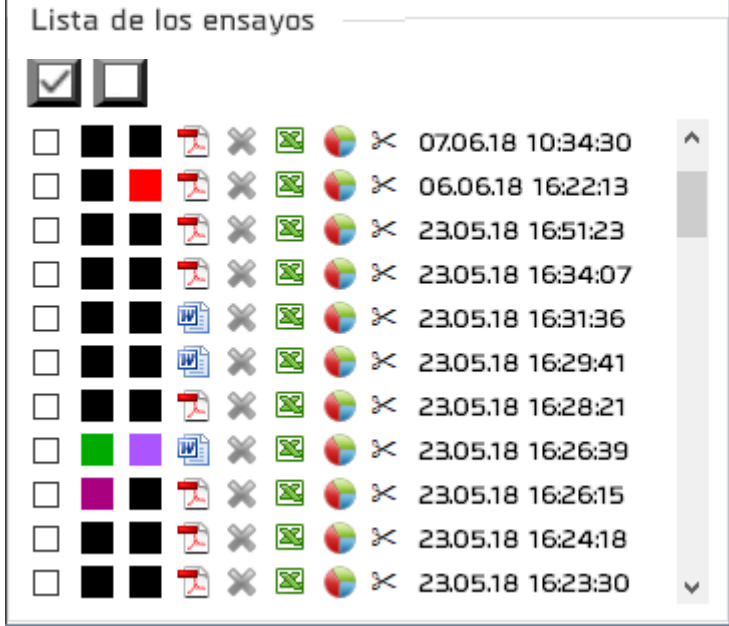

Esta lista está ordenada en orden cronológico de creación o en orden cronológico inverso según el orden definido en Herramientas / Ajustes generales.

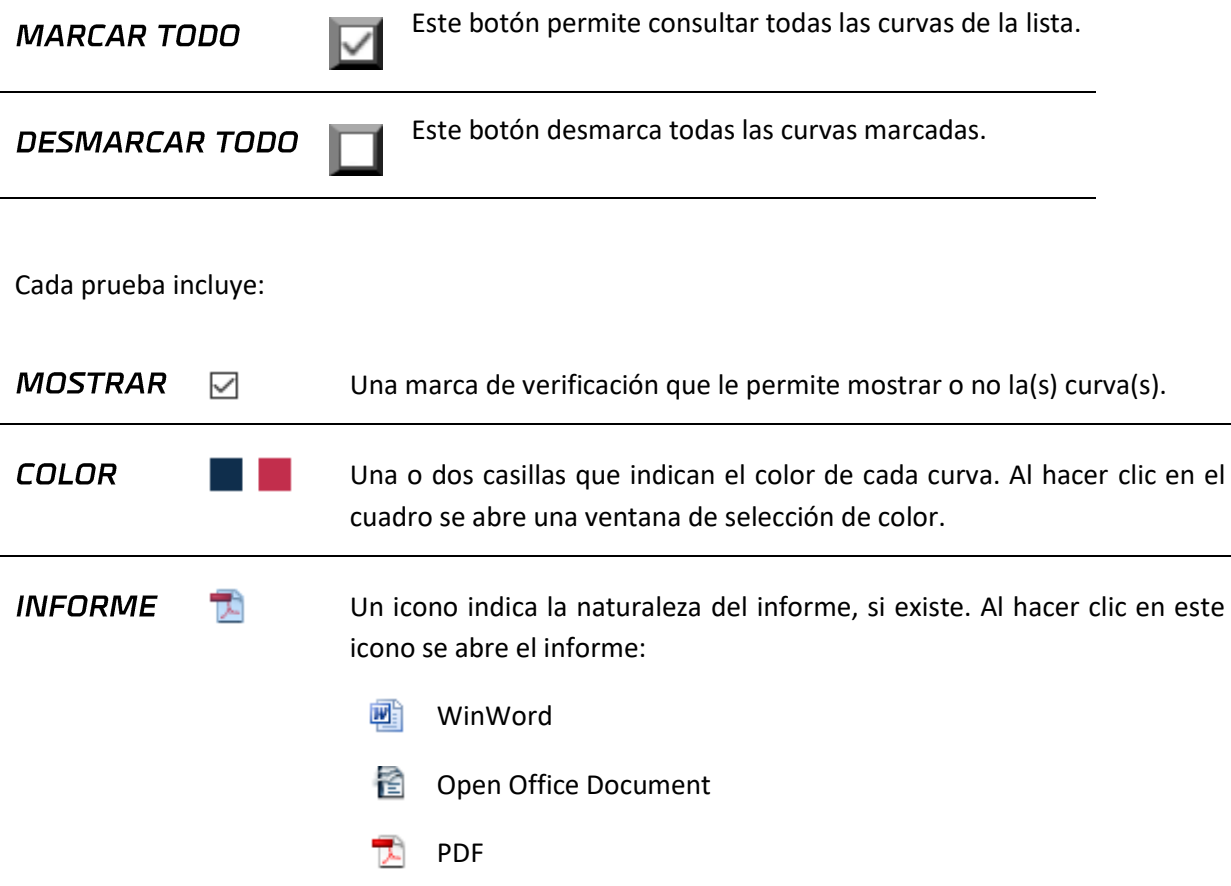

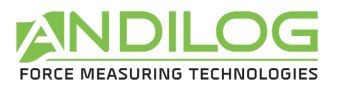

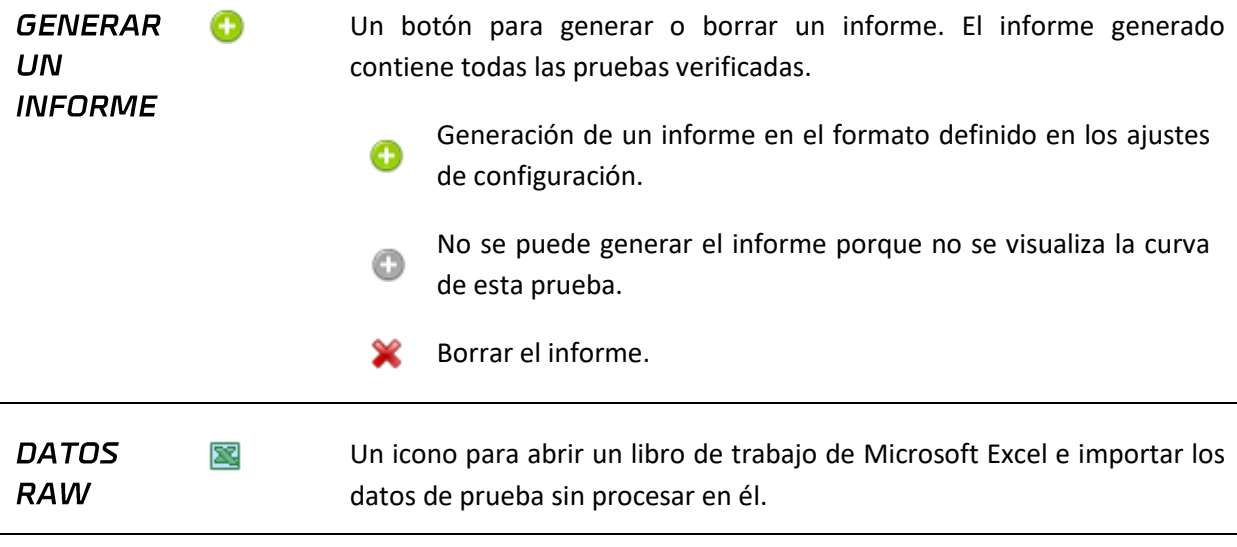

```
CÁLCULOS
```
Es posible realizar cálculos entre dos puntos de la curva. Para ello, basta con posicionar los deslizadores en estos puntos.

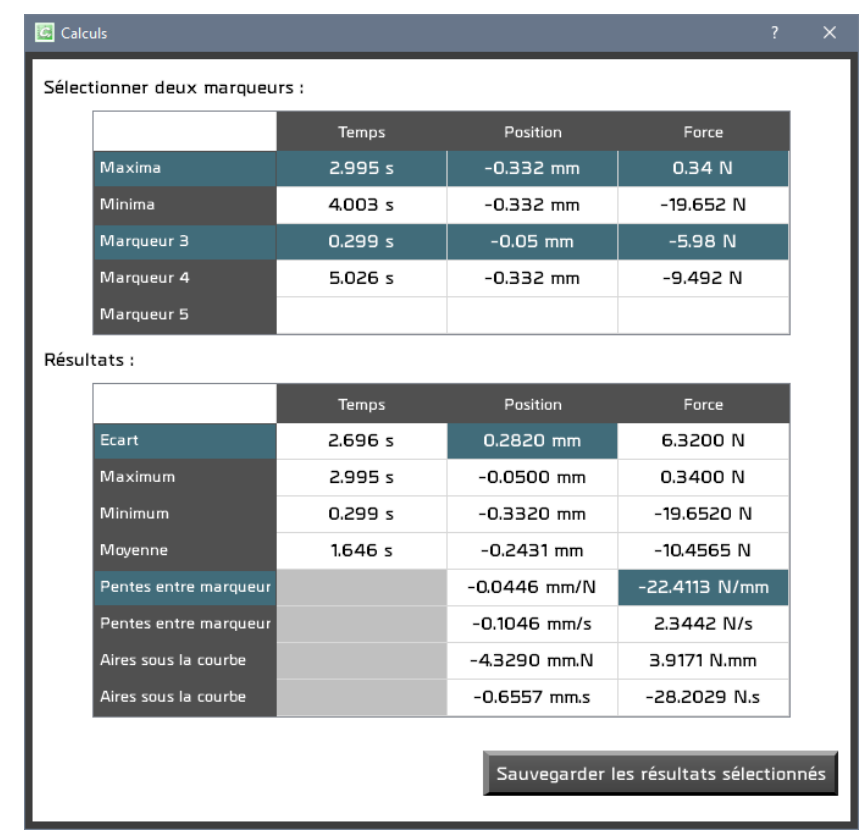

Seleccionando dos cursores aparecen los cálculos correspondientes. El botón "Guardar resultados seleccionados" copia las casillas seleccionadas en el comentario de la prueba.

**BORRAR** Para las cuentas de administrador, este par de tijeras le permite eliminar  $\propto$ LA la prueba.
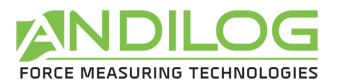

### **PRUEBA**

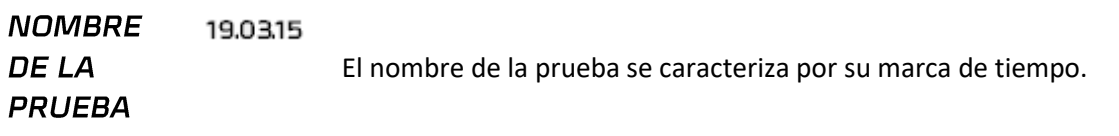

## 5.7. Área de trazado de curvas

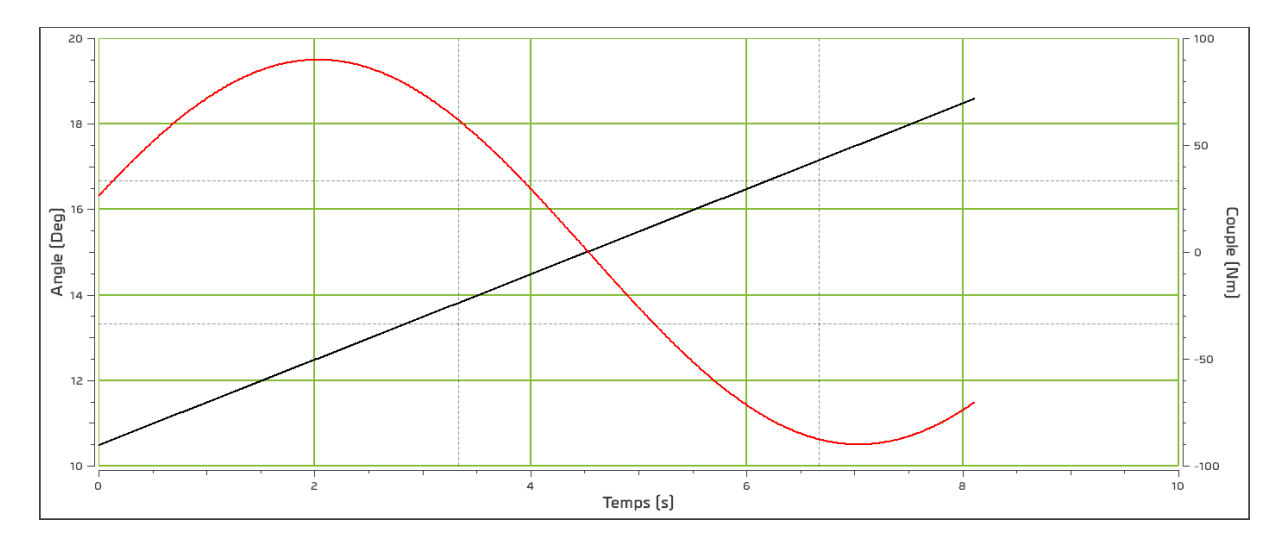

- Esta área se puede ampliar dibujando un rectángulo con el cursor del ratón. El zoom inicial se restablece haciendo clic con el botón derecho del ratón.
- Esta área se puede mover manteniendo pulsada la tecla "Ctrl" y el botón izquierdo del ratón. El retorno a la posición inicial se realiza con un clic derecho.
- Los marcadores se utilizan para seleccionar cada punto de una curva, de la que toman el color. También es posible mover los cursores haciendo clic con el botón izquierdo del ratón sobre ellos y manteniendo pulsado el botón. Los cursores siguen automáticamente el trazado de la curva. Al acercarse a un marcador, el ratón se convierte en una cruz.

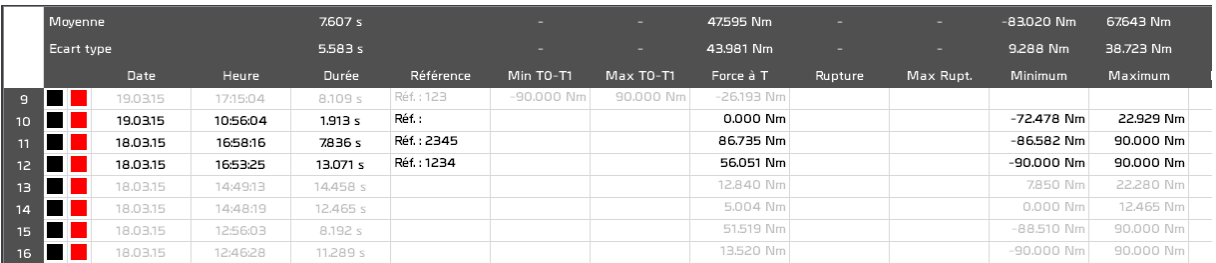

### 5.8.Historia de las pruebas

• Las estadísticas se calculan sobre las pruebas con las curvas comprobadas. Las pruebas que no se comprueban se muestran en gris.

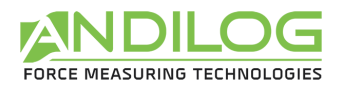

- Al seleccionar una prueba de esta tabla se selecciona la prueba correspondiente de la lista de pruebas, pero no se muestra la curva. Del mismo modo, al seleccionar una prueba de la lista de pruebas se selecciona la prueba correspondiente de la tabla histórica.
- Un cuadrado rojo o naranja indica un cálculo incorrecto.
- Al hacer doble clic en una línea se abrirá una ventana con los detalles de la prueba.
- Puede seleccionar las columnas a mostrar con el botón  $\Box$  en la barra de herramientas.

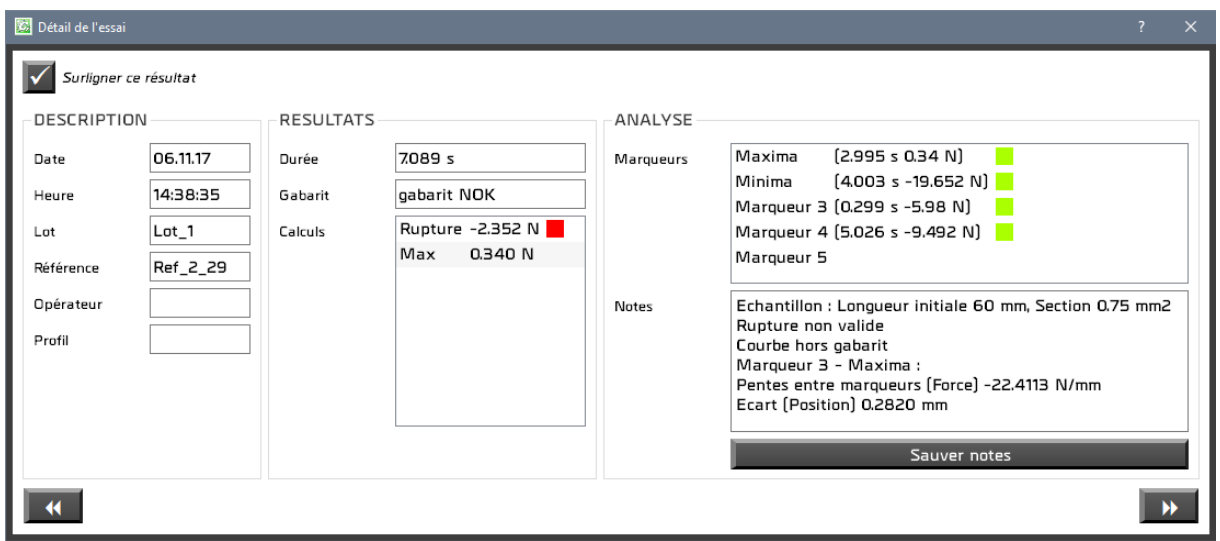

Puede introducir y guardar notas sobre la prueba. También puede elegir resaltar esta prueba en la tabla de resultados.

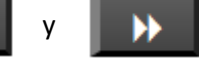

Los botones  $\begin{array}{|c|c|c|c|c|}\n\hline\n\end{array}$  y  $\begin{array}{|c|c|c|c|}\n\hline\n\end{array}$  se utilizan para navegar a través de las pruebas.

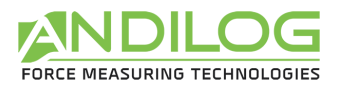

### 5.9.Separadores

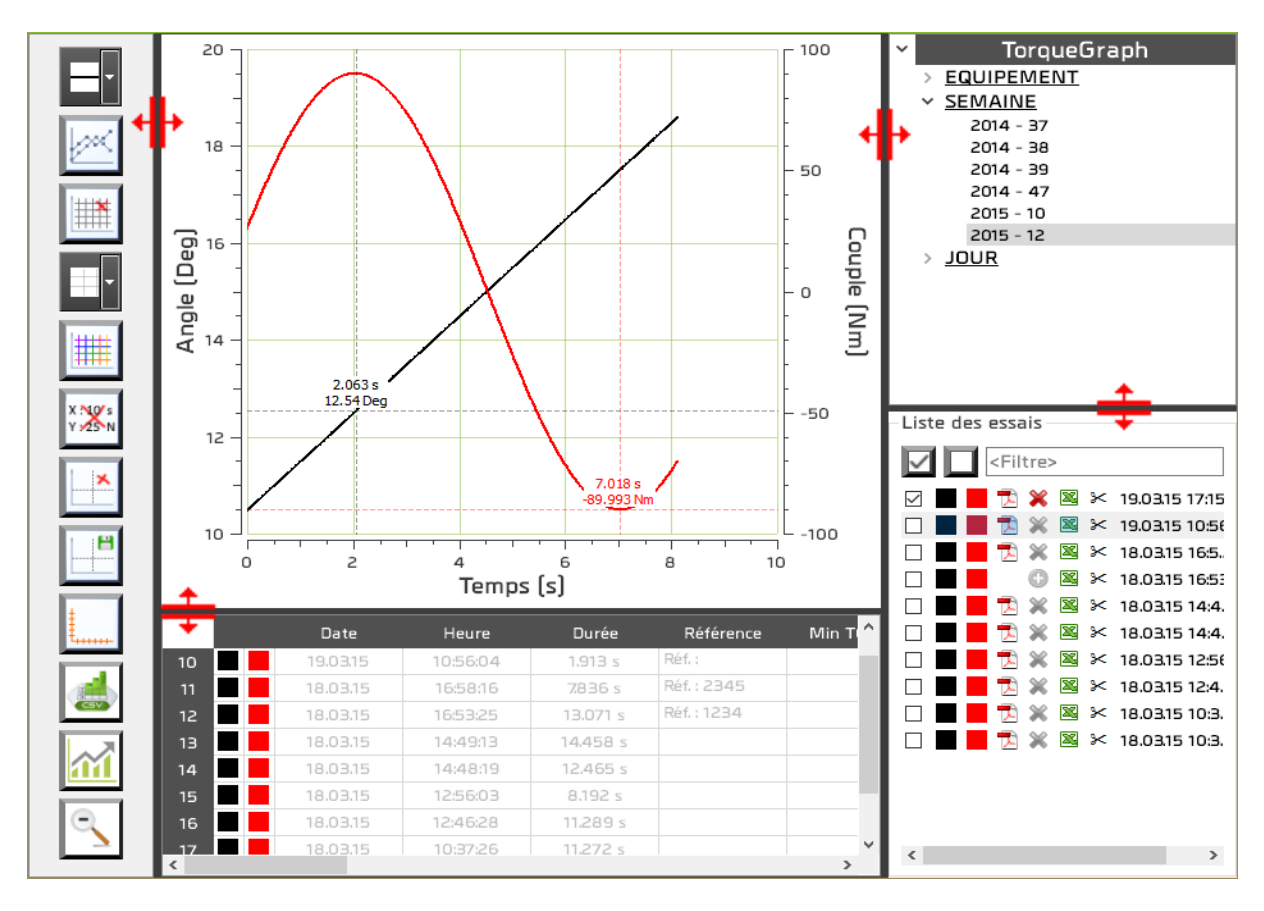

Los separadores se utilizan para modificar la anchura y la altura de las diferentes zonas.

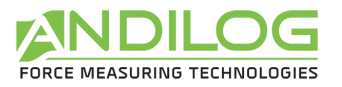

# 6. Diseño de los ensayos

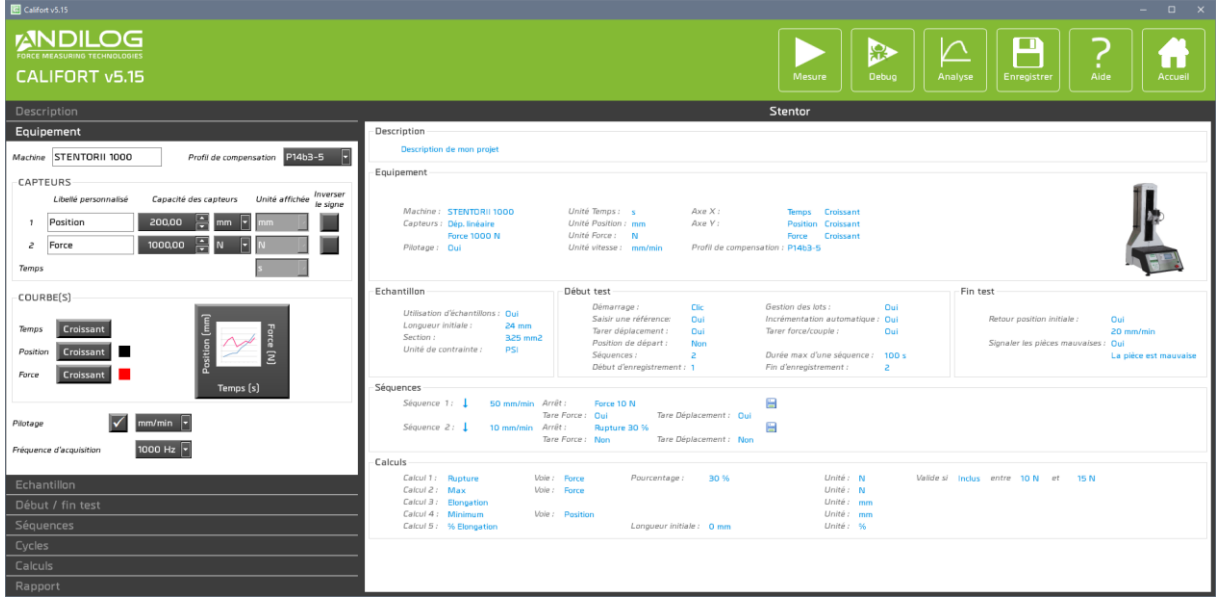

### 6.1. Accesos rápidos

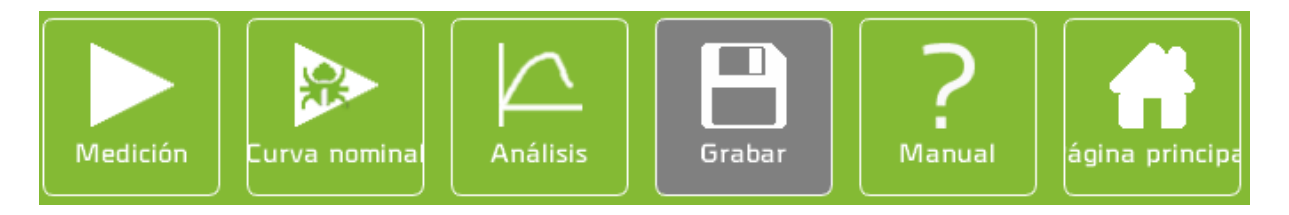

- MEDICIÓN Permite el acceso directo a la ventana de medición. Anteriormente se guarda la configuración.
- **CURVA** Permite el acceso directo a la ventana de medición. Anteriormente se guarda la **NOMINAL** configuración. Las pruebas realizadas en modo curva inicial no se guardan. El modo curva inicial le permite crear plantillas. El botón para volver a la pantalla de inicio de la ventana de medición se sustituye por un botón para volver a esta ventana de configuración:

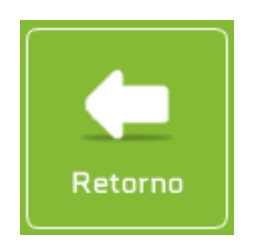

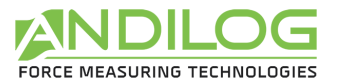

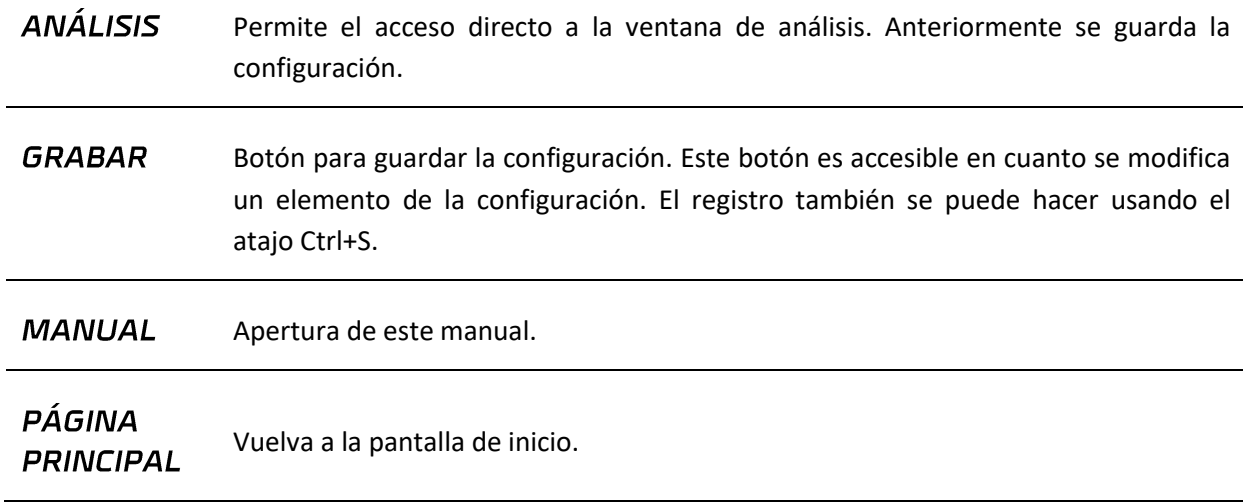

### 6.2. Resumen de la configuración

#### Stentor -Description Description de mon projet Equipement — *Machine : STENTORII 1000<br>Capteurs : Dép.*linéaire<br>Force 1000 N<br>*Pilotage : O*ui Unité Temps : s<br>Unité Position : mm<br>Unité Force : N<br>Unité vitesse : mm/min Axe X :<br>Axe Y : -<br>- Début test -**Echantillon** Fin test-Démarrage :<br>Démarrage :<br>Saisir une réf Clic Gestion des lots : Oui Incrémentation automatique : Qui<br>Tarer force/couple : Qui Retour position initiale:  $\sim$ 20 mm/min Signaler les pièces mauvaises : Qui Séquences :<br>Début d'enregistrement : 1 Durée max d'une séquence : 100 s La pièce est n Fin d'enregistrement : -Séquences – Séquence 1:  $\downarrow$  50 mm/min Arrêt: Force 10 N<br>Tare Force: Oui Ė Tare Déplacement : Qui Séquence 2: \ 10 mm/min Arrêt :  $\blacksquare$ Rupture 30 % Firet: Ruptor<br>Tare Force: Non Tare Déplacement : Non Calculs-Voie : **Force**<br>Voie : **Force** Calcul 1 : Rupture<br>Calcul 2 : Max Unité : N<br>Unité : N Pourcentage: 30 % Valide si Inclus entre 10 N et 15 N Calcul 3: Elongation<br>Calcul 4: Minimum<br>Calcul 5: % Elongation Unité :<br>Unité : mm<br>Unité : % Voie: Position Longueur initiale : 0 mm

#### Esta área proporciona un resumen de la configuración

### 6.3. Área de entrada de configuración

Esta área se divide en ocho categorías como se describe a continuación.

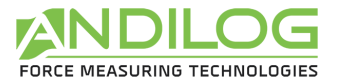

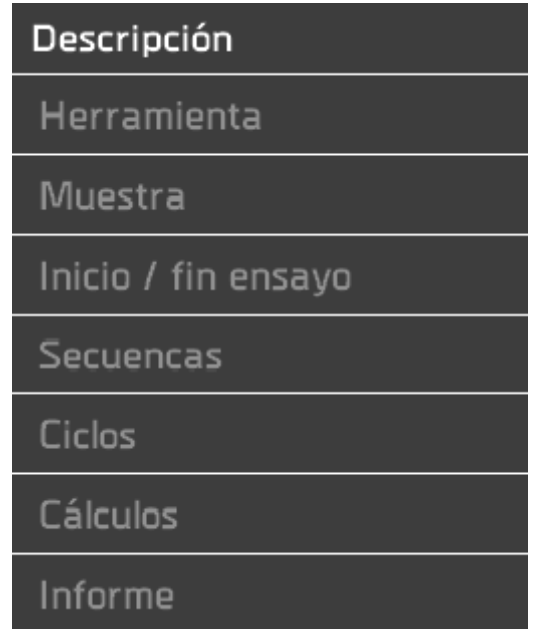

## 6.4.Descripción de la pestaña DESCRIPCIÓN

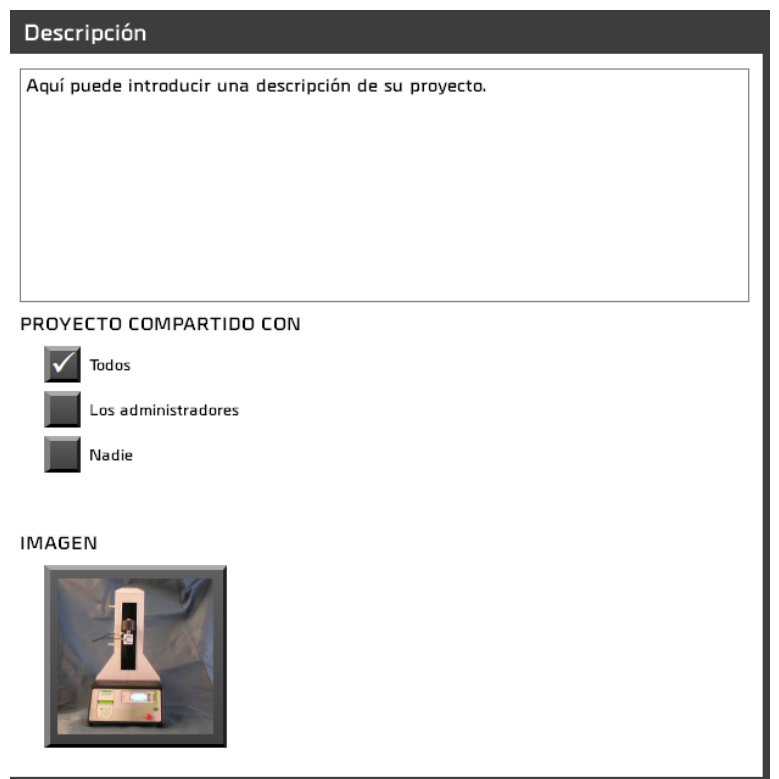

- Puede introducir una descripción que aparecerá tanto en la sección de resumen como en la página de inicio.
- También puede compartir o no su proyecto con otros usuarios.
- Usted tiene la posibilidad de asociar una imagen a su proyecto. Esto aparecerá en la esquina inferior derecha de la ventana de medición.

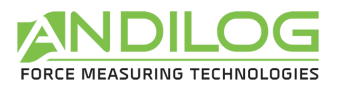

### 6.5. Descripción de la pestaña HERRAMIENTA

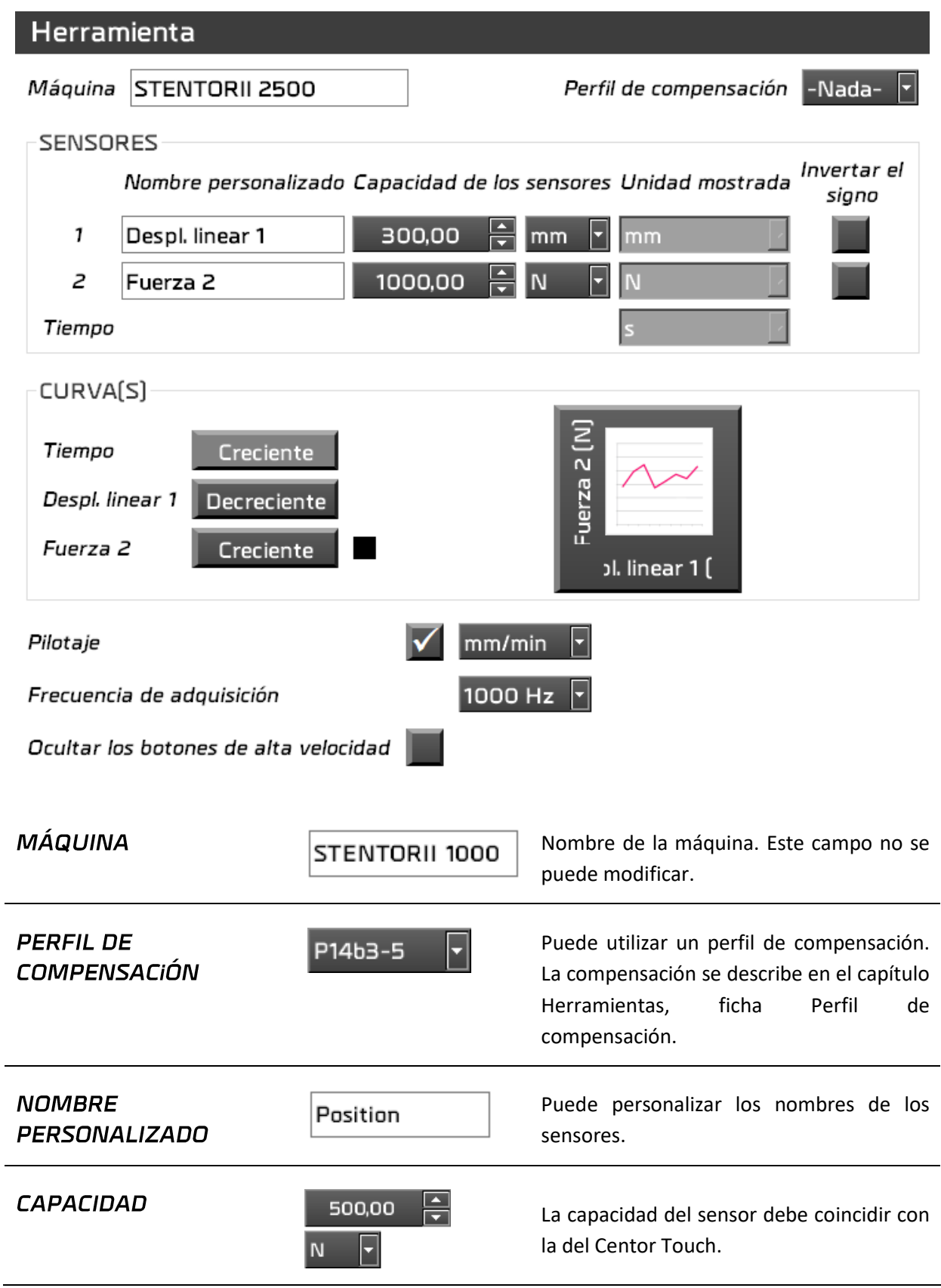

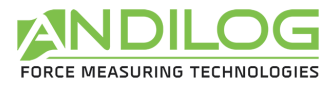

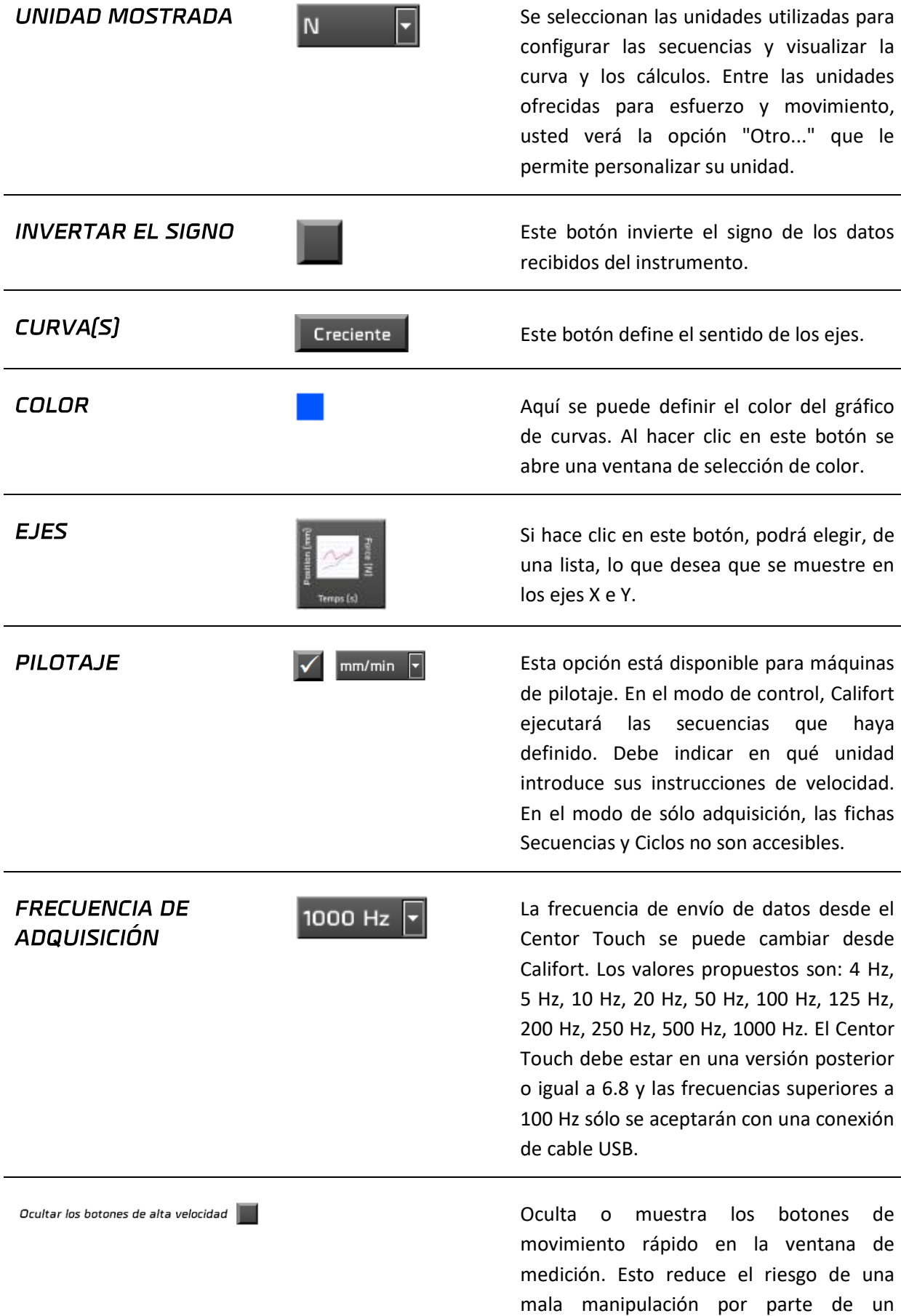

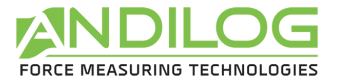

operario

### 6.5.1. Descripción de las unidades personalizadas

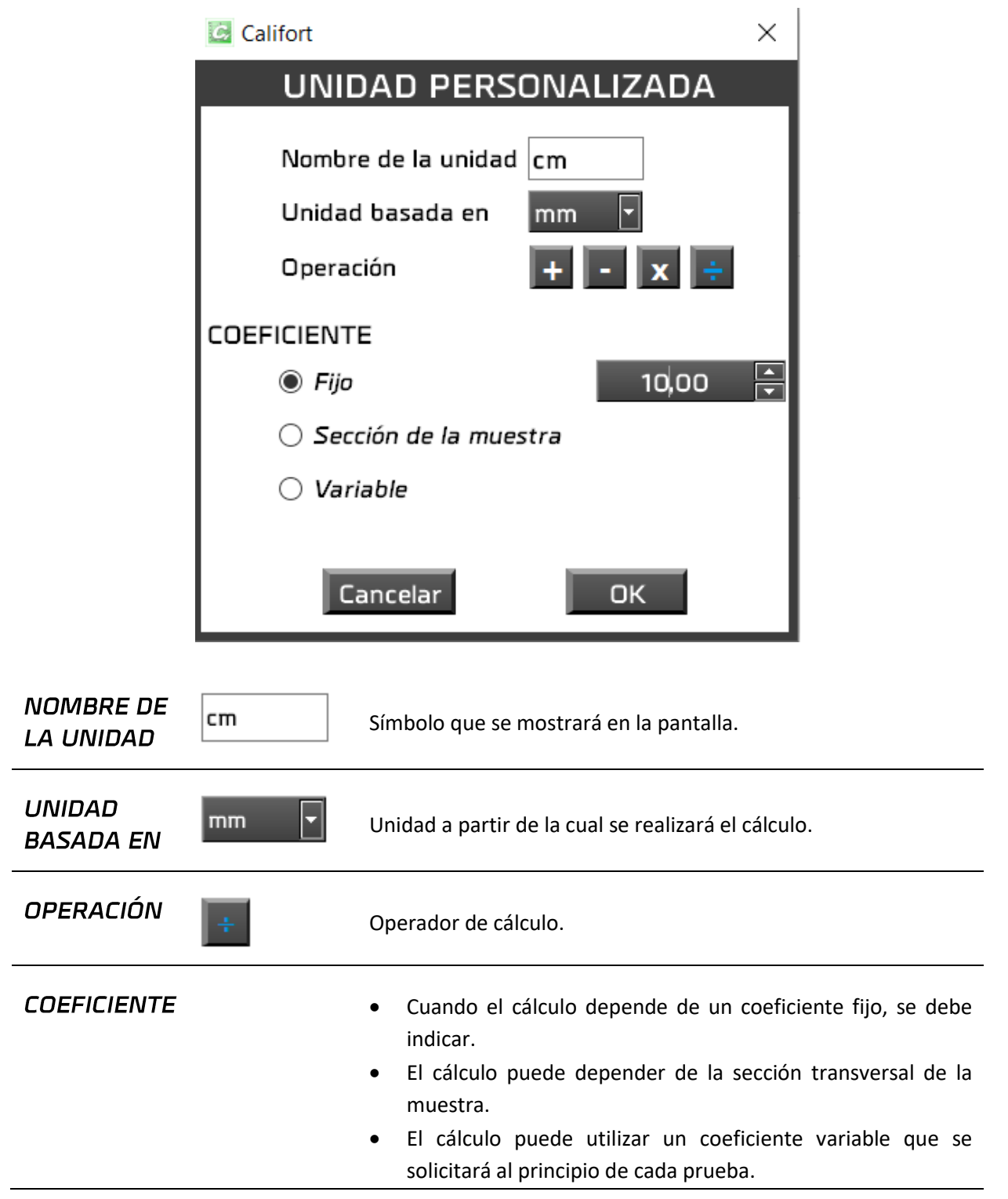

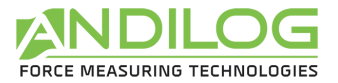

### *Ejemplo: Cálculo de la presión ejercida sobre una muestra cilíndrica*

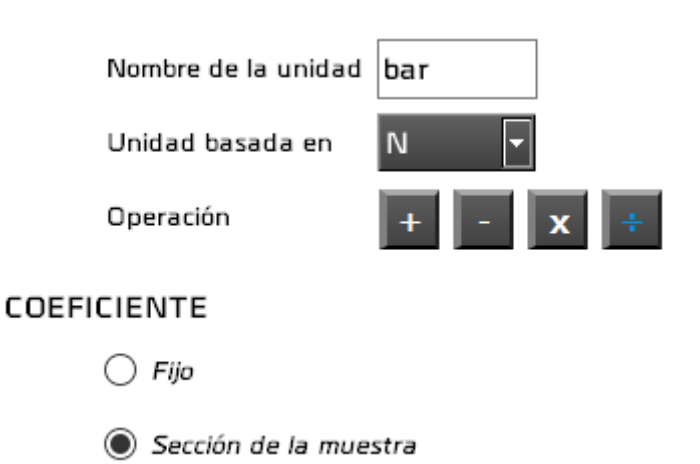

La sección de piezas se introducirá en la pestaña de muestra.

### 6.6.Descripción de la pestaña MUESTRA

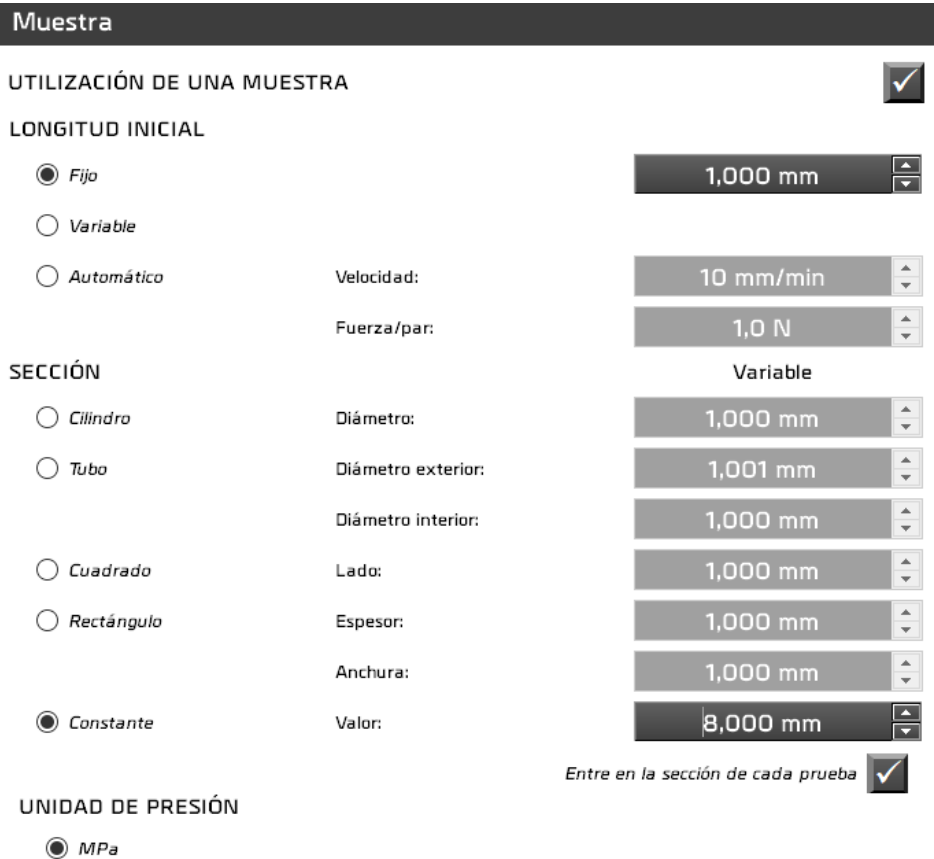

- 
- $\bigcirc$  KPa
- $\bigcirc$  PSI

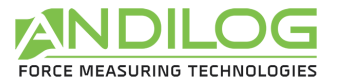

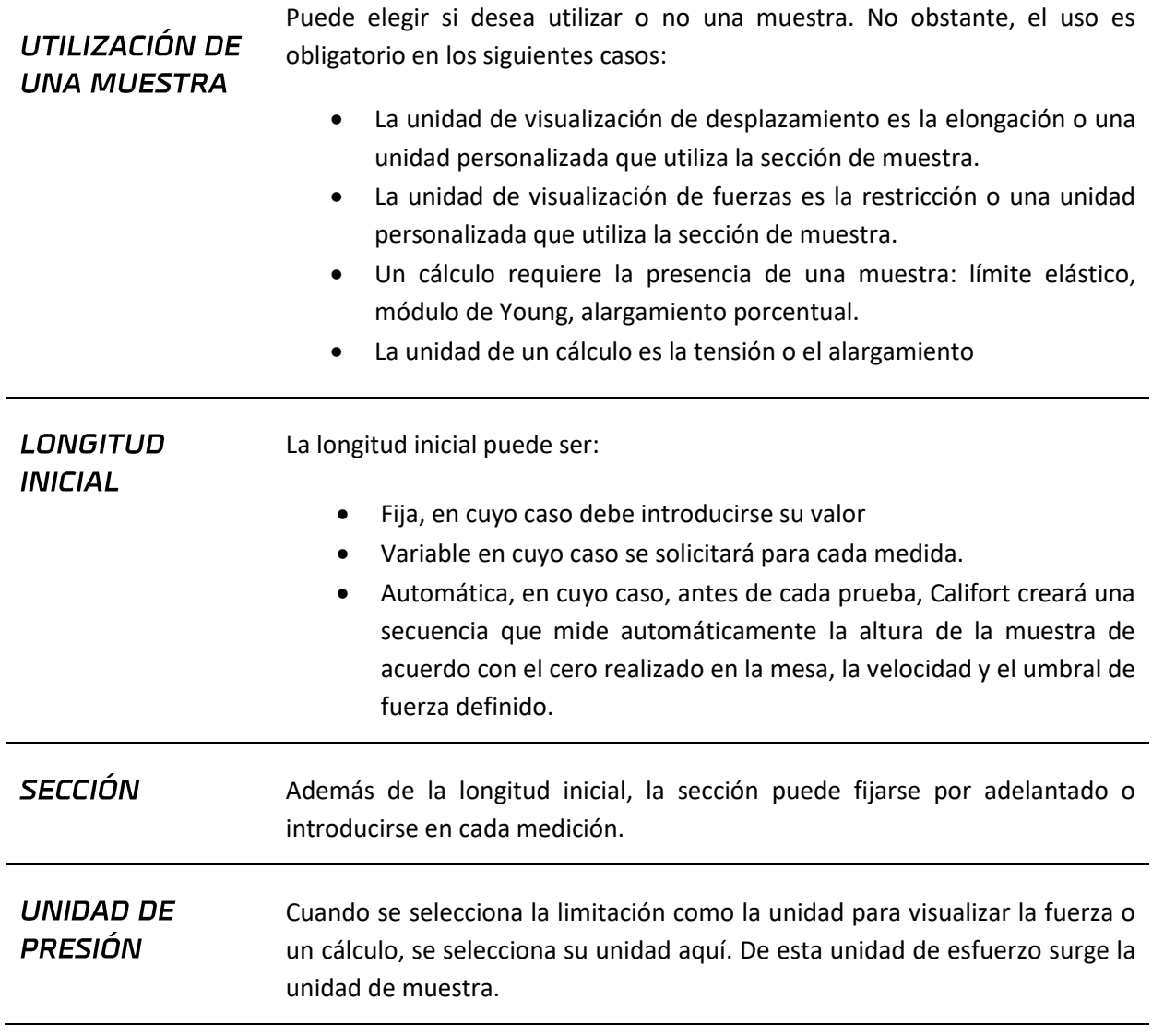

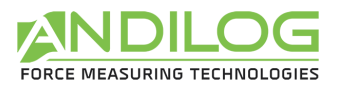

## 6.7. Descripción de la pestaña INICIO/FIN ENSAYO

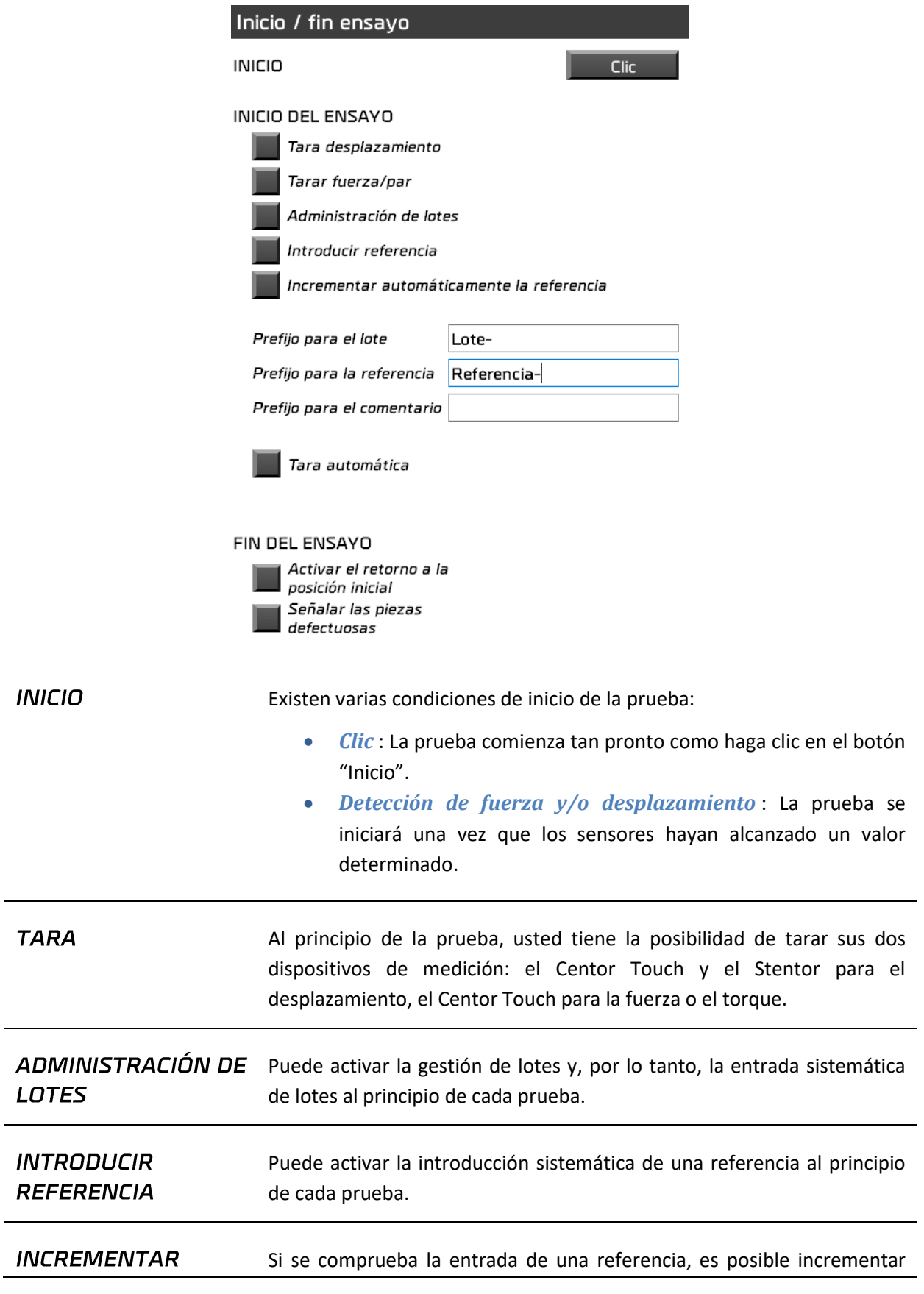

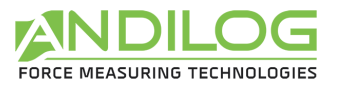

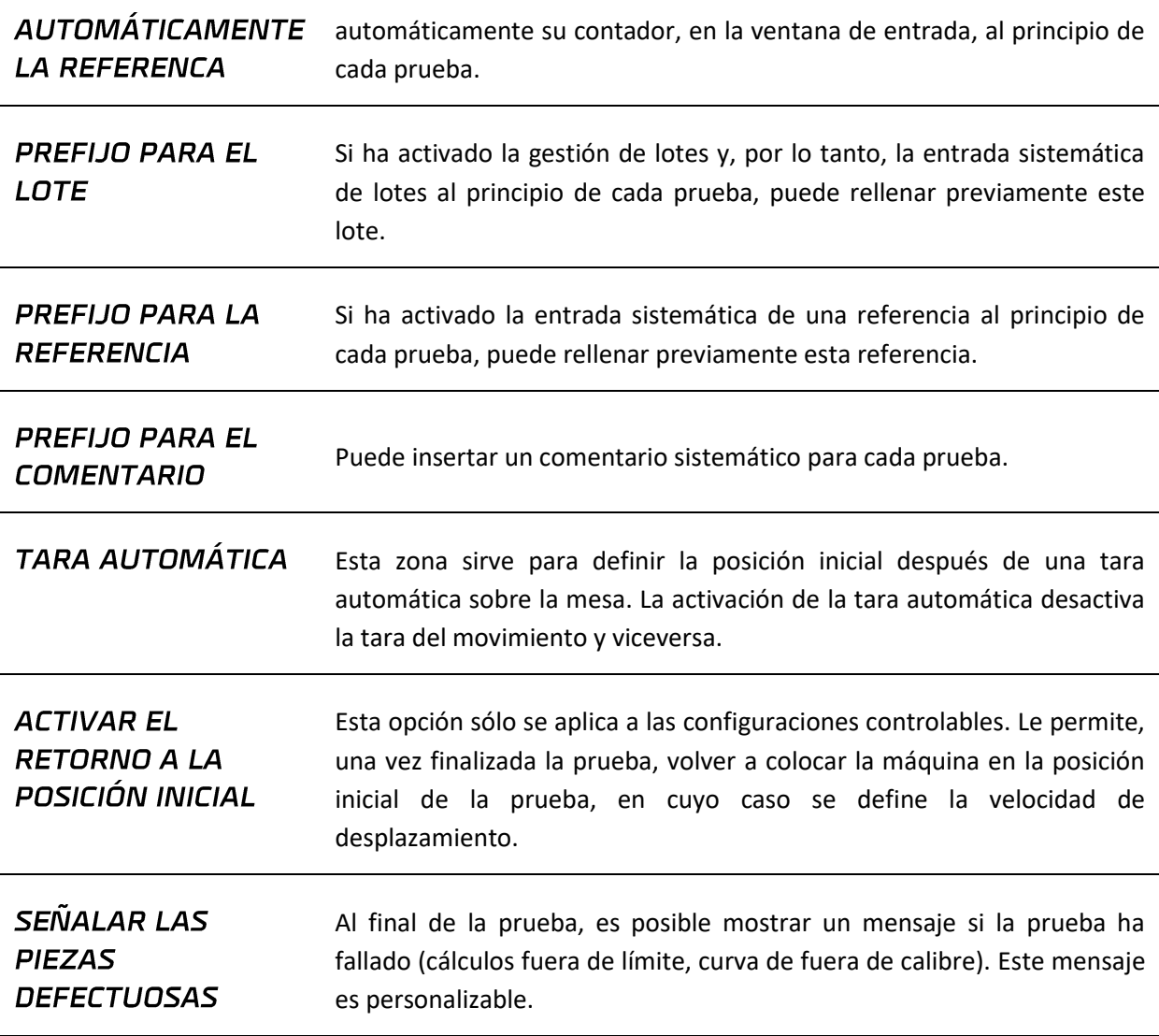

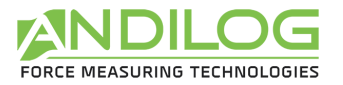

### 6.8. Descripción de la pestaña SECUENCAS

Esta pestaña muestra la lista de secuencias existentes y propone una serie de acciones. Esta lista muestra la dirección y la velocidad de marcha, así como la(s) condición(es) de parada. El icono del disquete indica si la secuencia está grabada o no.

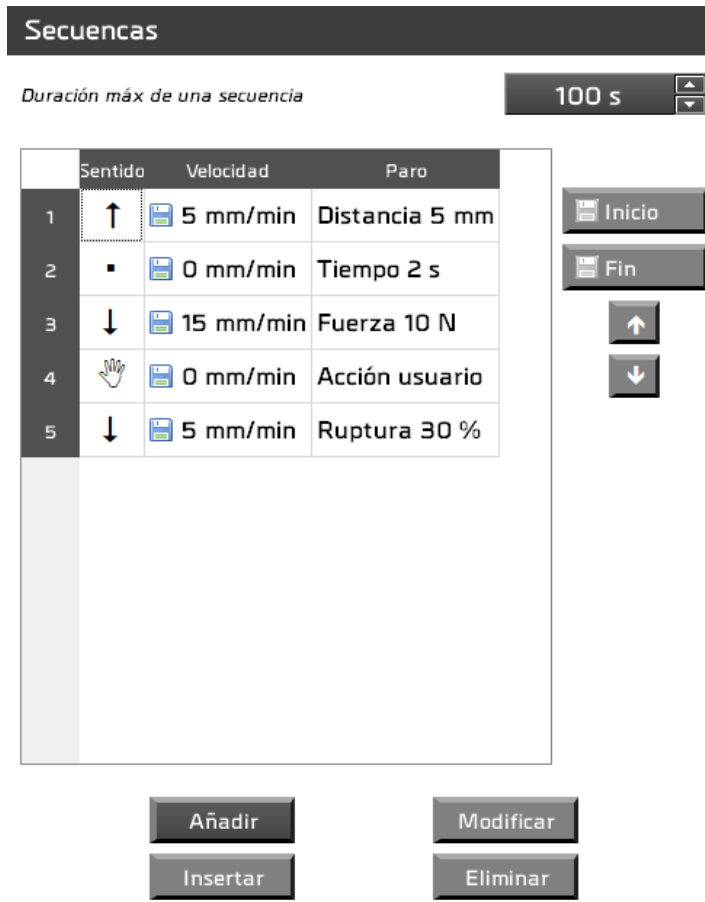

La duración máxima de una secuencia permite definir una seguridad en caso de que una secuencia no se detenga como se ha definido.

Las posibles acciones son:

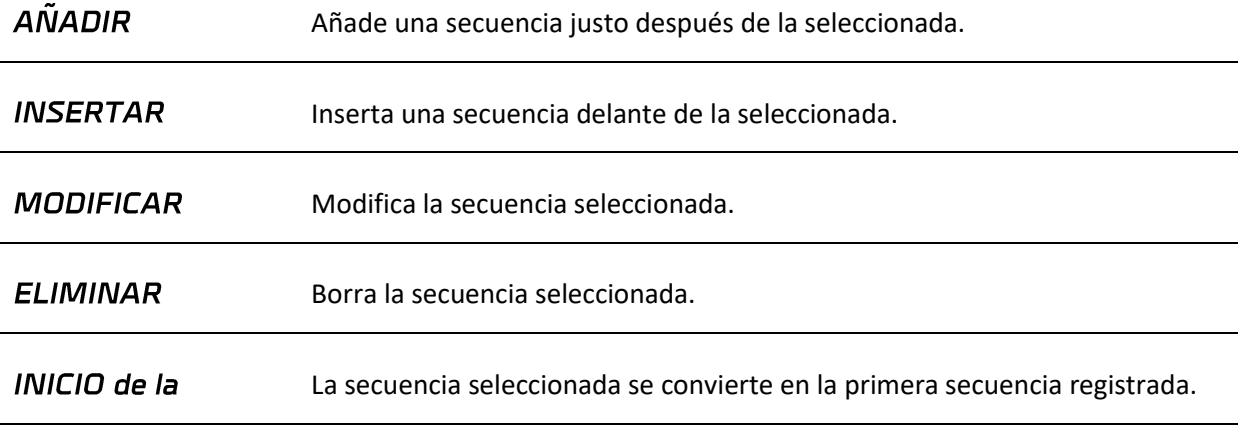

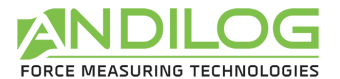

#### grabación

FIN de la grabación La secuencia seleccionada se convierte en la última secuencia registrada.

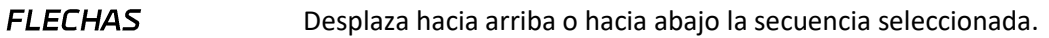

El registro de las secuencias debe incluir necesariamente secuencias contiguas. Al añadir o insertar una secuencia, si ésta se vuelve contigua a una secuencia grabada, también se graba.

Al añadir, insertar o modificar una secuencia, se puede acceder a su detalle:

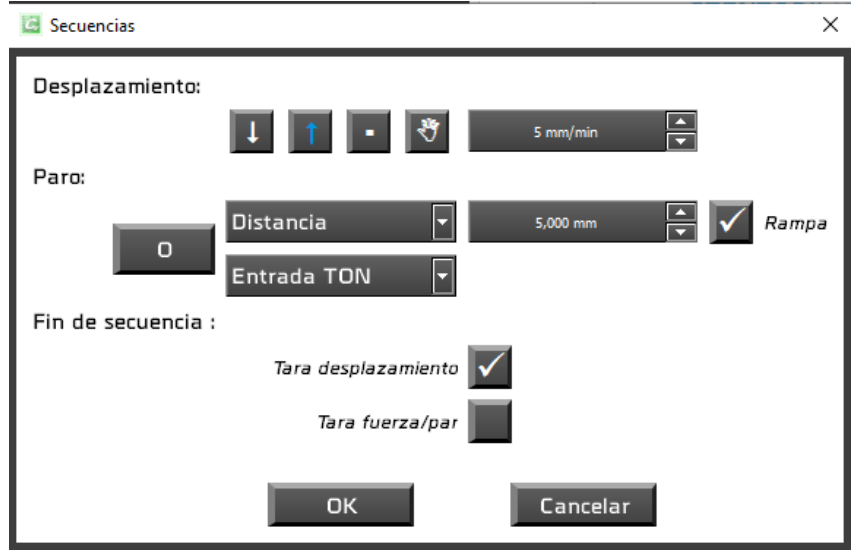

DESPLAZAMIENTO Hacia arriba (dirección ascendente) o hacia abajo (dirección descendente). La casilla le permite hacer una secuencia sin moverse. En este caso, la velocidad será cero y la condición de parada será obligatoria con el tiempo.

> La mano significa "Acción del operador". La prueba se detiene, aparece una ventana que le permite continuar o detenerla.

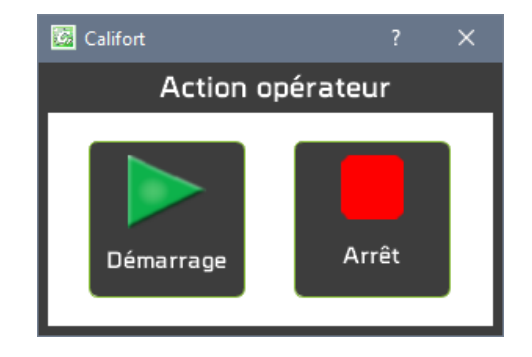

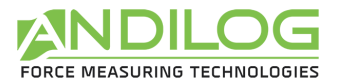

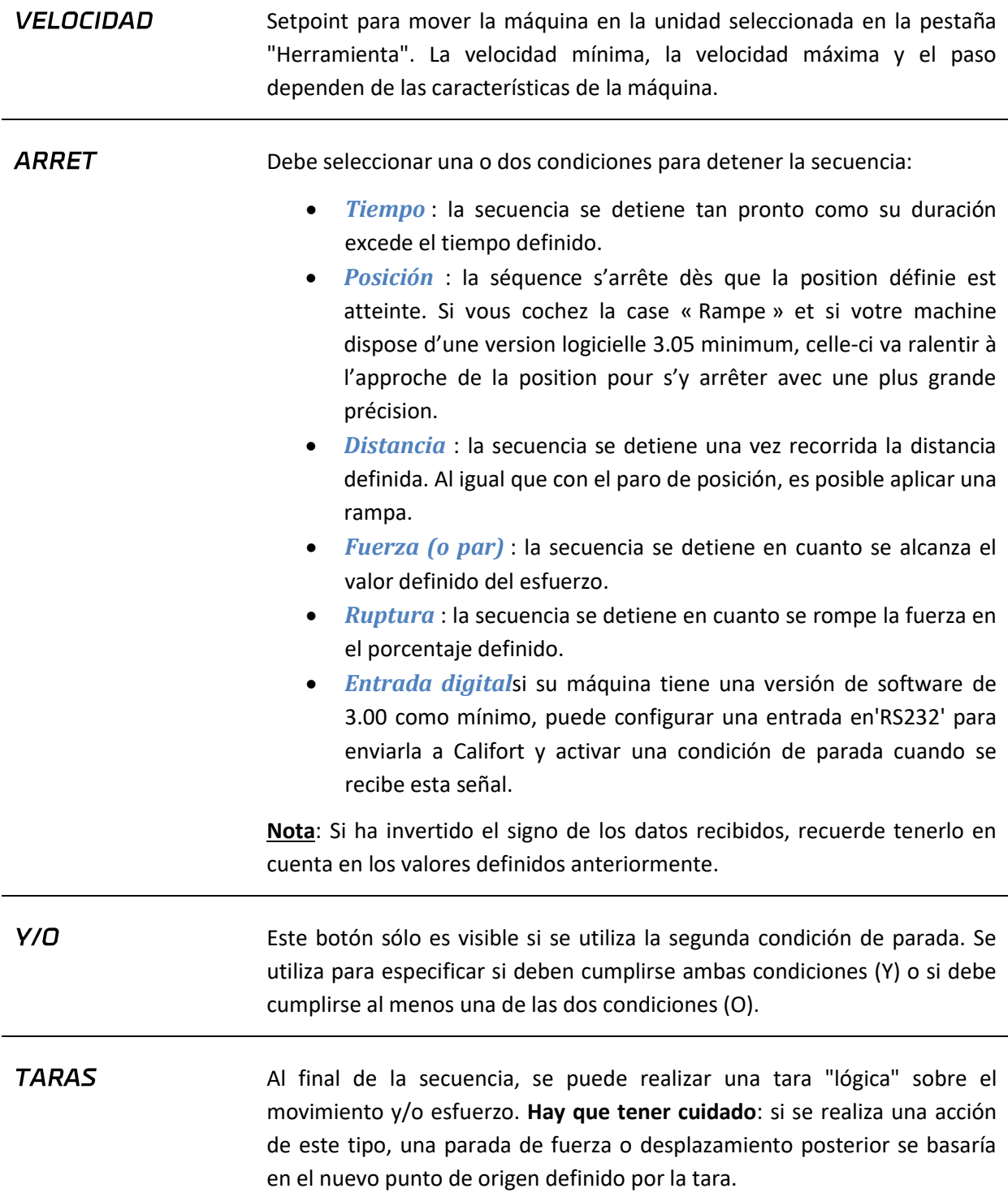

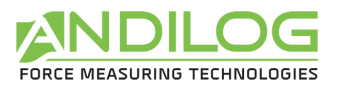

### 6.9.Descripción de la pestaña CICLOS

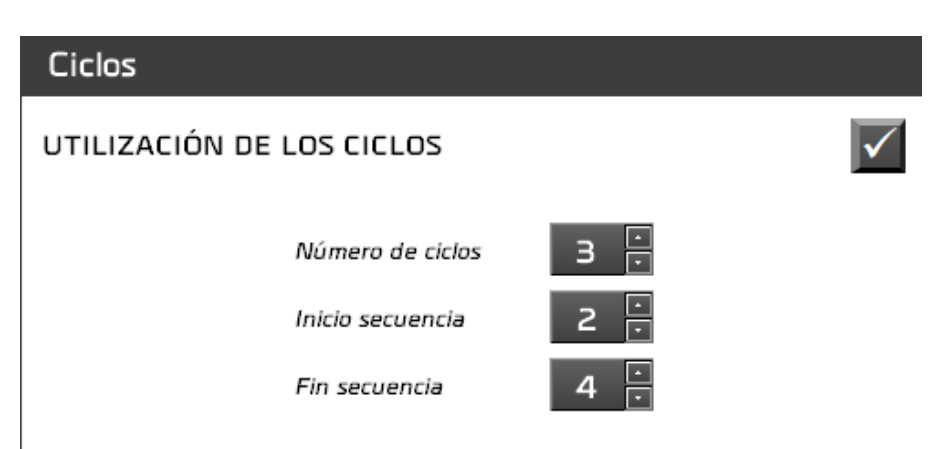

Los ciclos permiten repetir un grupo de secuencias un cierto número de veces.

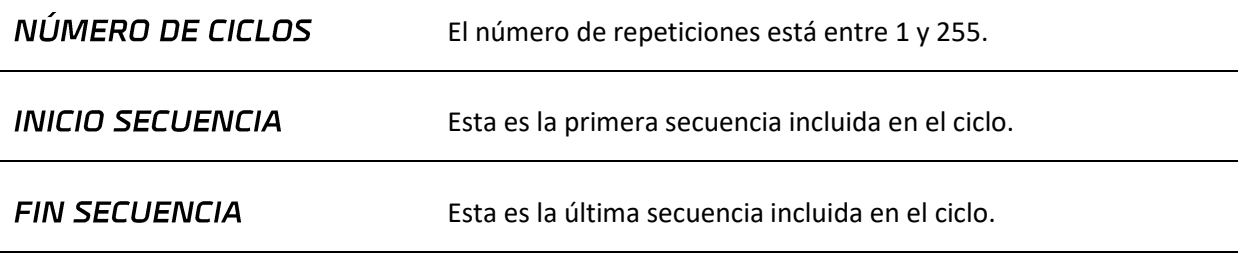

**Nota: Si ha marcado el uso de ciclos, cuando añada/borre secuencias, recuerde comprobar que las secuencias de inicio y final del ciclo corresponden siempre a lo que desea iterar**.

### 6.10. Descripción de la pestaña CÁLCULOS

Esta pestaña muestra una lista de los cálculos existentes y propone una serie de acciones.

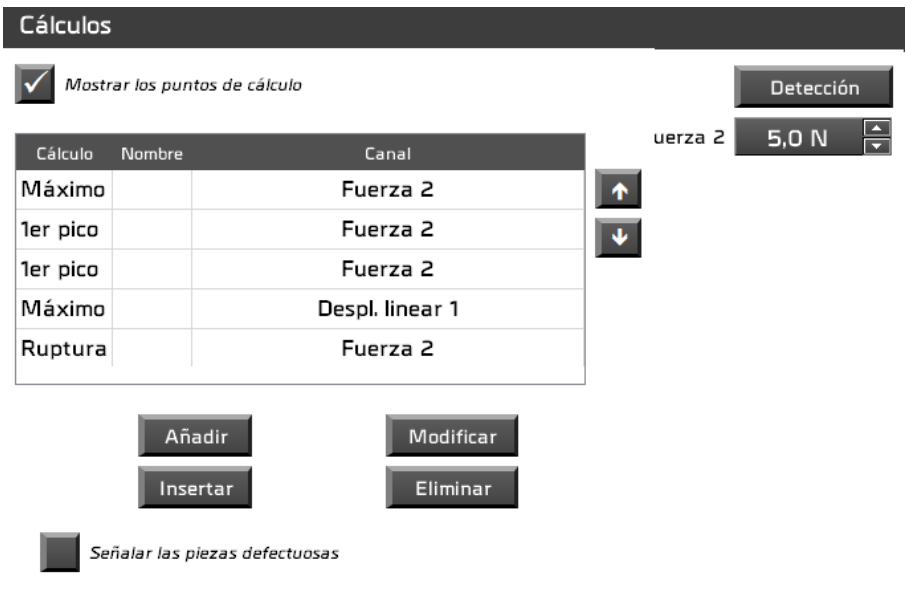

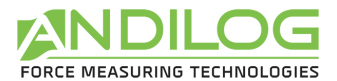

En la determinación de resultados, se pueden visualizar los puntos en los que se ha realizado cada cálculo. A continuación, puede ocultar la visualización de un punto, calculado por cálculo. La lista de cálculos muestra el tipo de cálculo, posiblemente una etiqueta personalizada y la pista en cuestión cuando se puede modificar.

Las posibles acciones son:

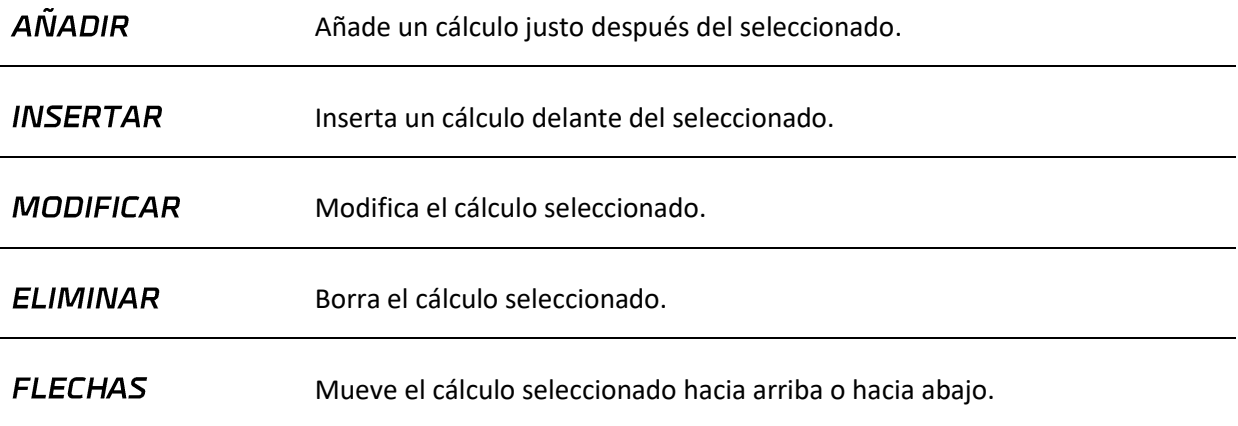

Puede elegir varios cálculos para aplicarlos a su prueba. Dependiendo del cálculo elegido, se le pedirán parámetros. Ejemplo:

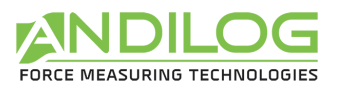

 $\times$ **Cálculo** Max PO-P1 Tipo de cálculo Max PO-P1 Nombre personalizado Fuerza 2  $\overline{\phantom{a}}$ Posición PO 5,000 mm A  $P<sub>1</sub>$ 7,000 mm ÷ Unidad N Visualizar el punto de cálculo Color personalizado Cálculo válido si Por debajo de los límites  $\frac{1}{\sqrt{2}}$  $0.0 N$ Límite inferior Dentro de los límites  $\frac{1}{\bullet}$ b,9 N Límite superior Por encima de los límites Visualizar las límites Emitir una señal OK Cancelar

Puede utilizar una unidad diferente a la seleccionada en la ficha Equipo. Puede visualizar o no el punto de cálculo en la curva, así como los límites en el gráfico. También puede emitir un pitido cuando el cálculo no es válido. Puede personalizar o no el color del punto de cálculo en el gráfico.

Los cálculos disponibles son:

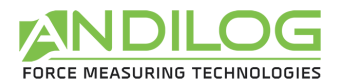

 $\times$ 

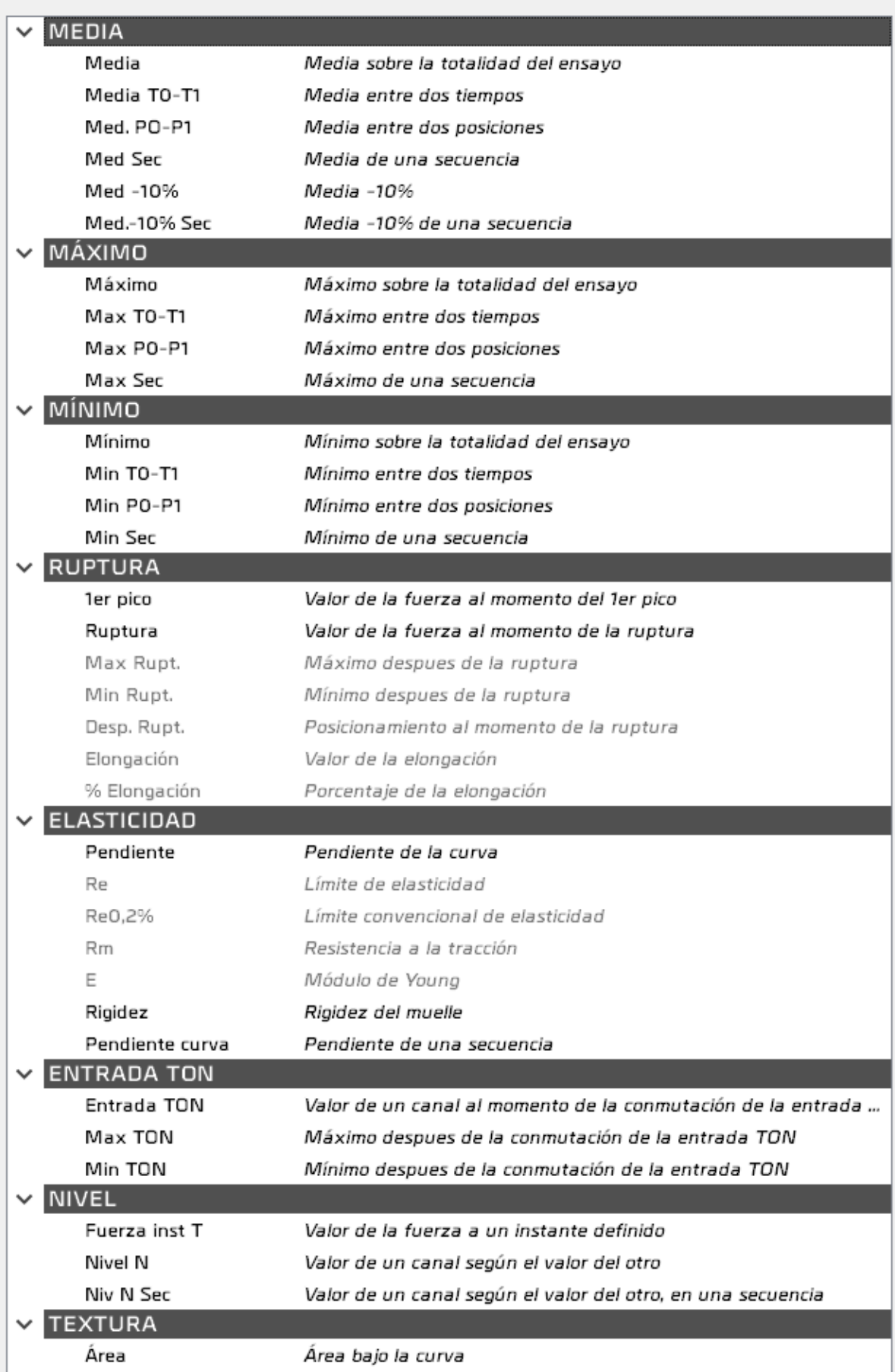

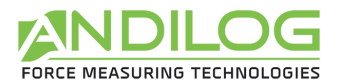

Algunos cálculos dependen de otro cálculo y están disponibles tan pronto como se elige el cálculo en cuestión. Por ejemplo, el máximo después de un fallo requiere que se seleccione primero el cálculo del fallo.

Una vez seleccionada la ruptura, se dispone de los siguientes cálculos::

- Máximo después de la ruptura
- Mínimo después de la ruptura
- Posición en el momento de la ruptura
- Valor de alargamiento
- Porcentaje de elongación

Una vez elegida la pendiente, se dispone de los siguientes cálculos:

- Fuerza de fluencia
- Límite elástico convencional
- Resistencia a la tracción
- Módulo de Young

En el modo pilotaje, tiene los siguientes cálculos que se aplican a las mediciones en una secuencia determinada:

- Media de una secuencia
- Mínimo de una secuencia
- Máximo de una secuencia
- Valor de un canal según el valor del otro, en una secuencia
- Pendiente de una secuencia
- Área bajo la curva

#### **MEDIA** Cálculo de la media de la duración de la prueba. Puede aplicarse a desplazamiento o esfuerzo (fuerza o par).

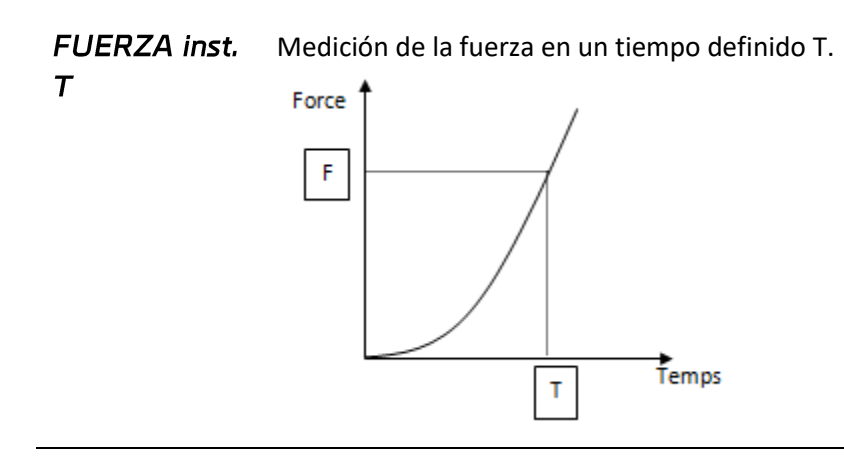

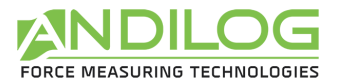

**RUPTURA** Medición de la fuerza de rotura en el porcentaje definido.

 $1<sup>er</sup>$  PICO La rotura se detecta cuando la fuerza F desciende en un valor  $\Delta f$  exprimée en pourcentage.  $\Delta f$  expresado en porcentaje. f debe ser mayor que un umbral dado (s1 abajo), s1 es igual por defecto al 1% de la capacidad máxima del sensor. El % de caída de fuerza debe producirse en un plazo de 100 ms

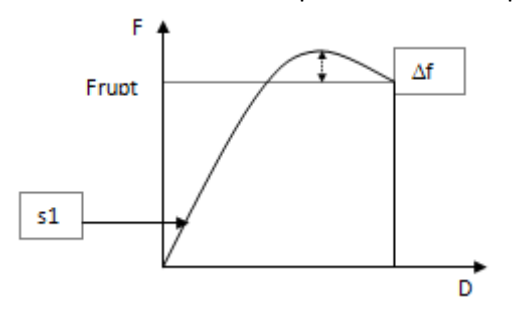

MEDIA TO-T1 Cálculo de la media entre dos tiempos definidos TO y T1. Puede aplicarse a desplazamiento o esfuerzo.

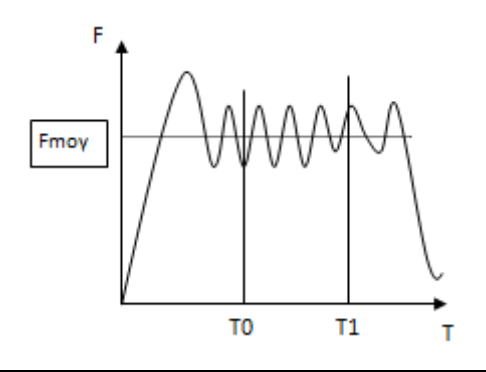

Med de las Calcula automáticamente la media de los cálculos de las medias sobre la med secuencia. Ejemplo: si tiene 3 secuencias con el cálculo de los esfuerzos medios Fa1, Fa2, Fa3, este cálculo hará (Fa1+Fa2+Fa3)/3.

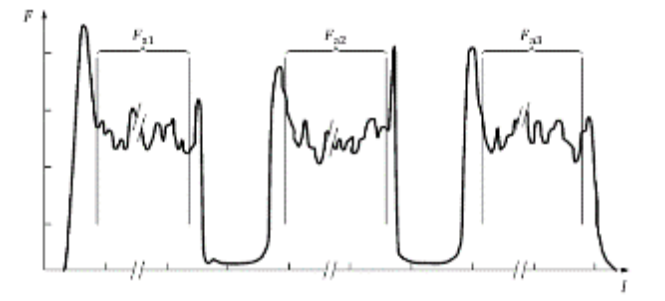

**MED-10%** Calcula el esfuerzo medio durante la duración de la prueba eliminando automáticamente el 10% del principio y del final de la curva

MÍNIMO Cálculo del mínimo/máximo entre dos tiempos definidos TO y T1. Puede aplicarse

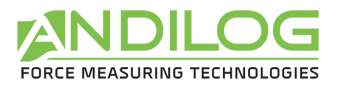

### MÁXIMO

a desplazamiento o esfuerzo.

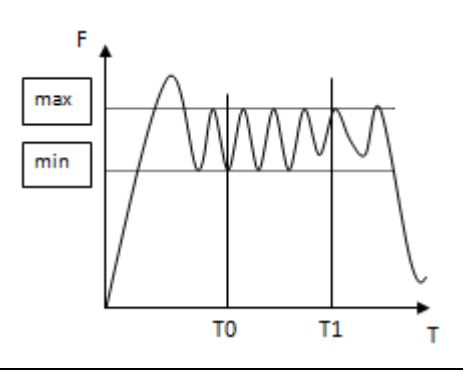

**NIVEL** Medición de un canal cuando el otro alcanza el valor definido.

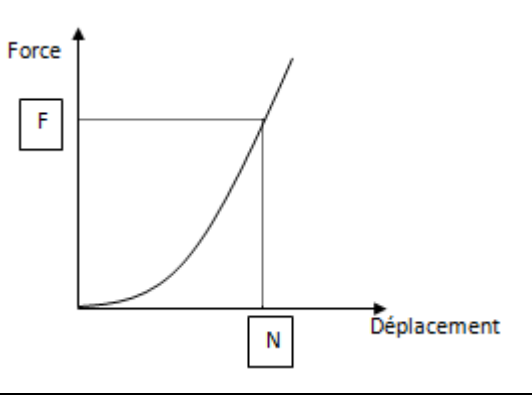

**DESP. RUPT.** Mide el desplazamiento en el momento de la ruptura. Este cálculo sólo está disponible cuando ya se ha seleccionado "Rutpura".

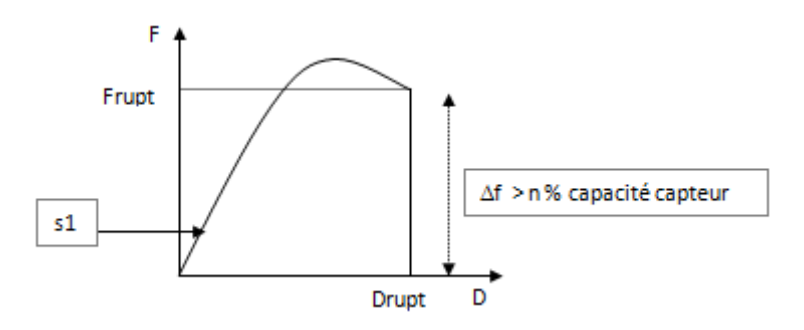

ELONGACIÓN Calcula la longitud de alargamiento "Lrupt" de la muestra entre el 1% de la capacidad del sensor y la rotura. Este cálculo sólo está disponible cuando ya se ha seleccionado "Rutpura".

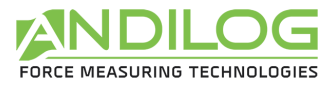

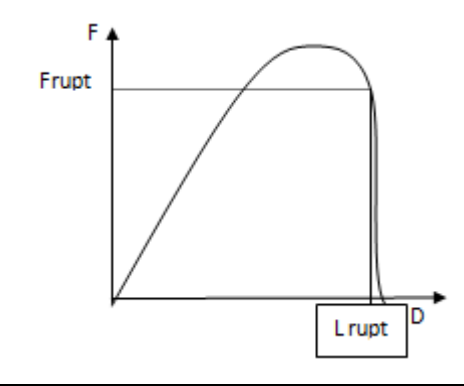

% Determina el porcentaje de alargamiento de la muestra en relación con su ELONGACIÓN longitud original. Este cálculo sólo está disponible cuando ya se ha seleccionado "Ruptura".

% Elongación = dt / L0\*100

Parámetros: L0 = Longitud de la muestra al principio de la prueba

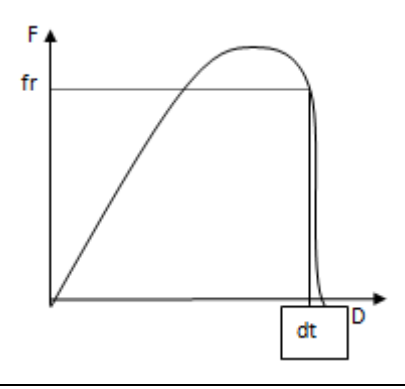

**ENTRADA** Si su máquina tiene una versión de software de al menos 3.00, puede configurar **TON** una entrada en'RS232' para enviarla a Califort. Este último medirá el valor del desplazamiento o fuerza en el momento de recibir esta señal.

Puede solicitar una verificación del resultado de un cálculo:

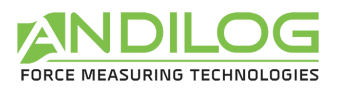

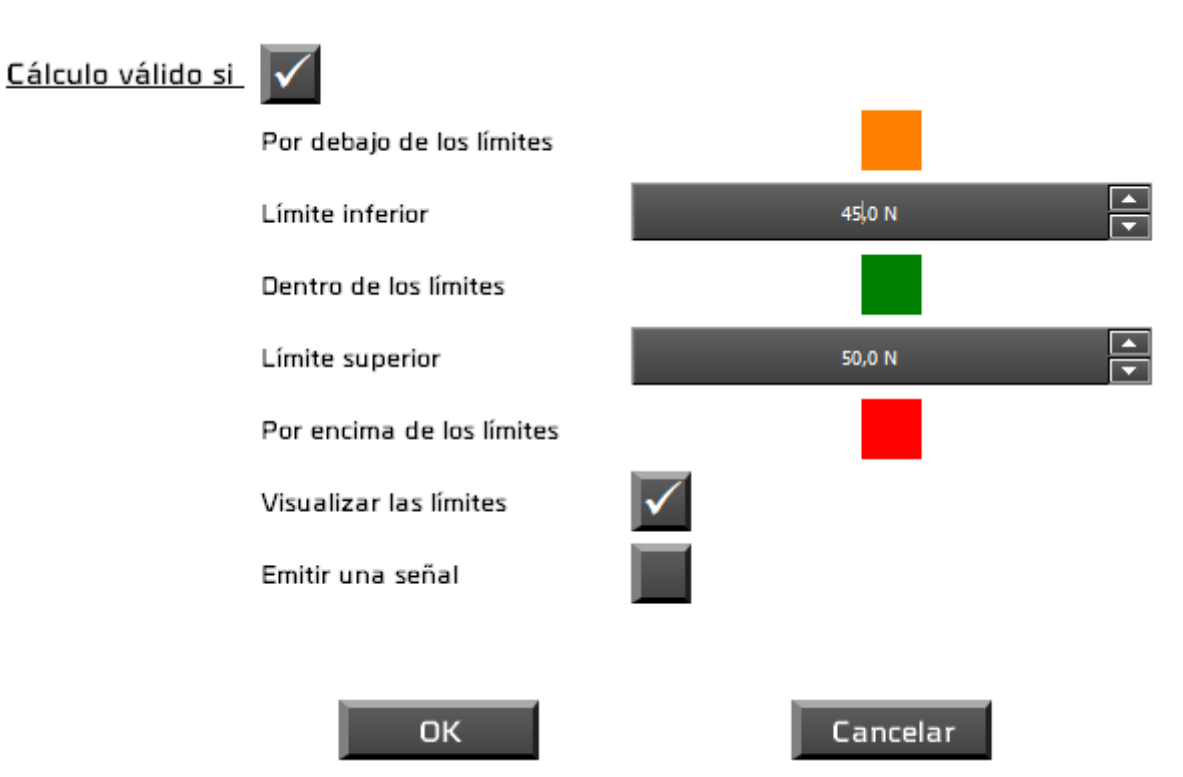

En la ventana de análisis, puede dibujar dos líneas que representen los límites del cálculo.

Si el cálculo no es válido:

- Aparecerá en el historial del examen con un cuadrado rojo o naranja.
- En la ventana de medición, el área que contiene el nombre de la configuración se volverá roja o naranja.
- Se añadirá automáticamente una indicación en el comentario

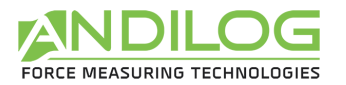

### 6.11. Descripción de la pestaña INFORME

Esta ficha permite configurar el informe.

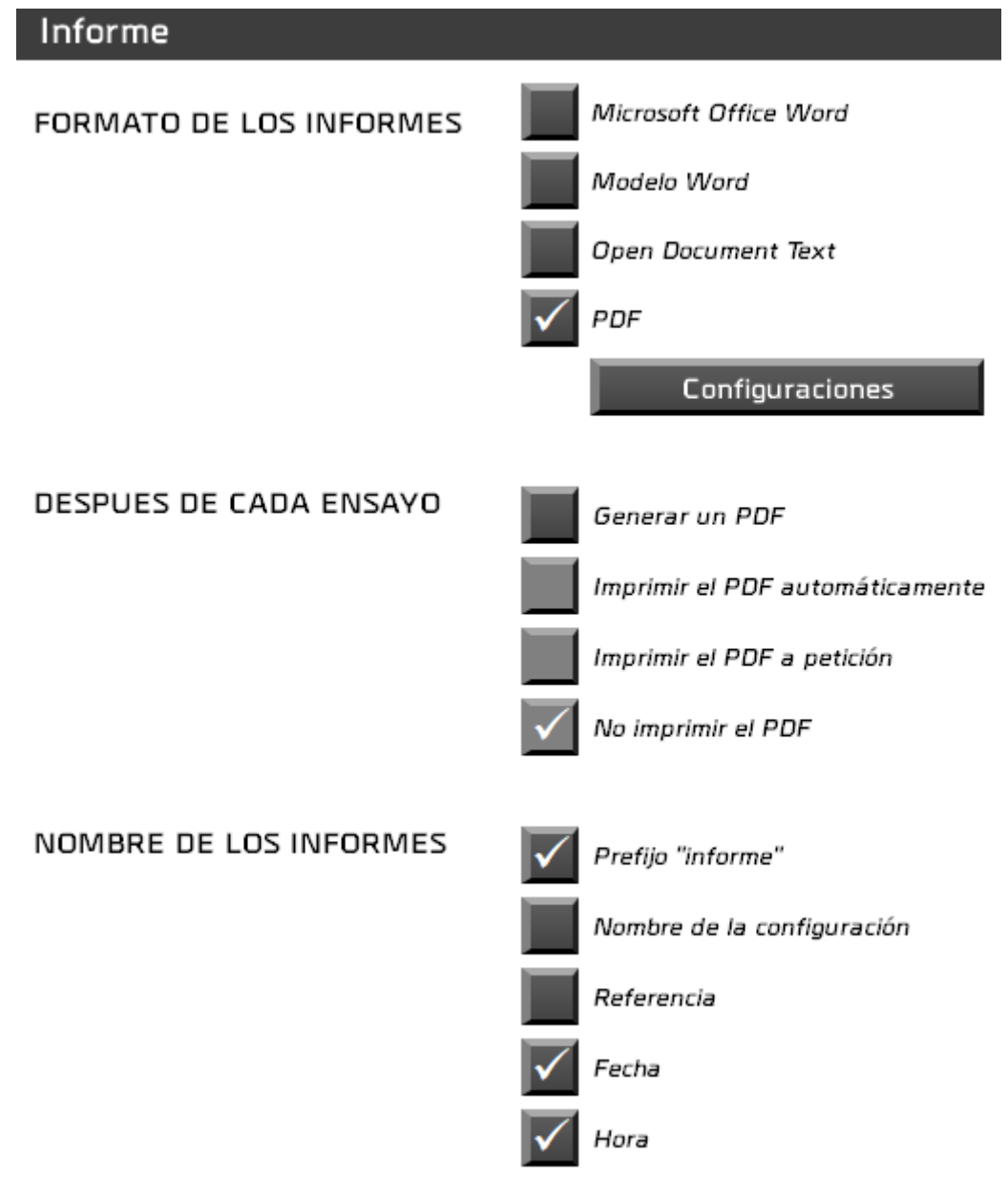

- Hay cuatro formatos de informe disponibles.
- Es posible generar automáticamente un informe PDF al final de cada prueba. En este caso, puede imprimirlo o no, sistemáticamente o después de la confirmación en cada prueba.
- Seleccione los componentes del nombre del informe. Por defecto, esto se denomina "report".

Haciendo clic en el botón Configuración o en uno de los formatos de informe, se le pedirán parámetros adicionales, como las áreas que desea que aparezcan en el informe:

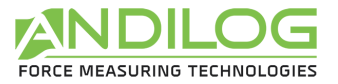

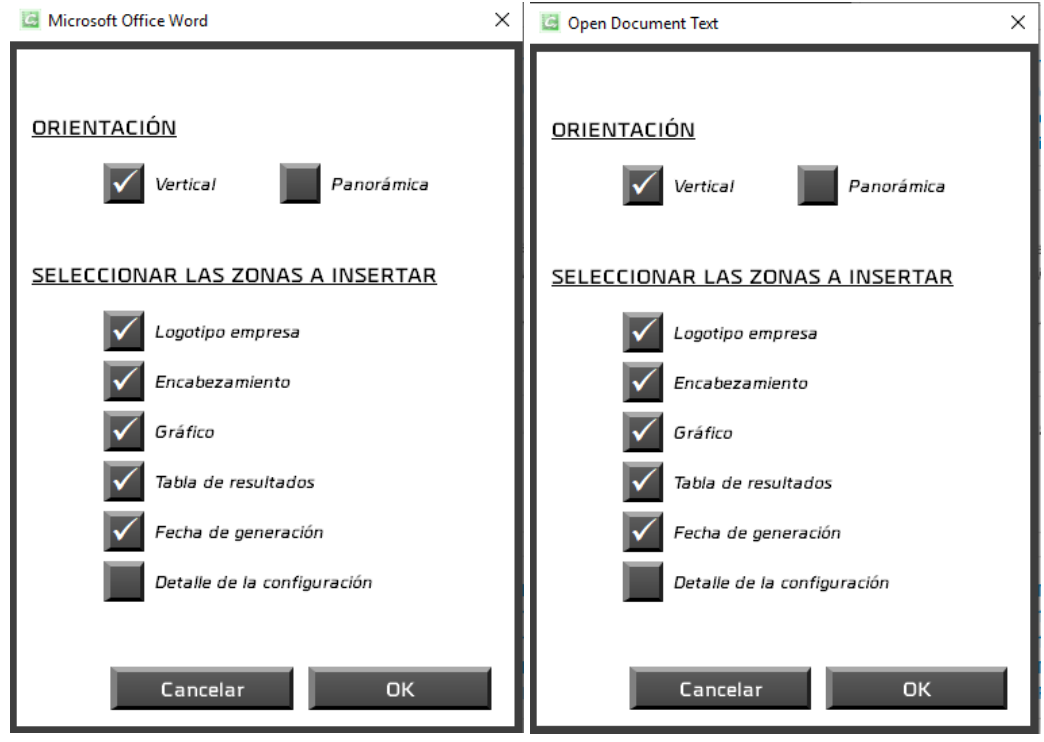

Para una plantilla de Word, primero tendrá que elegir su plantilla (extensión.dotx). Se importará una copia al directorio CalifortData para su uso allí. Si su modelo cambia, tendrá que volver a importarlo.

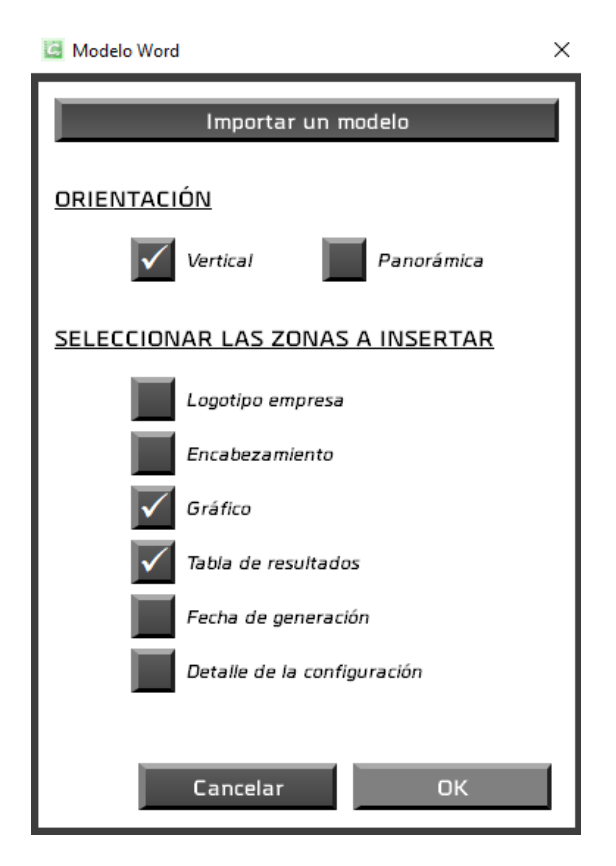

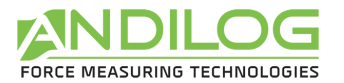

 $\overline{12}$  one

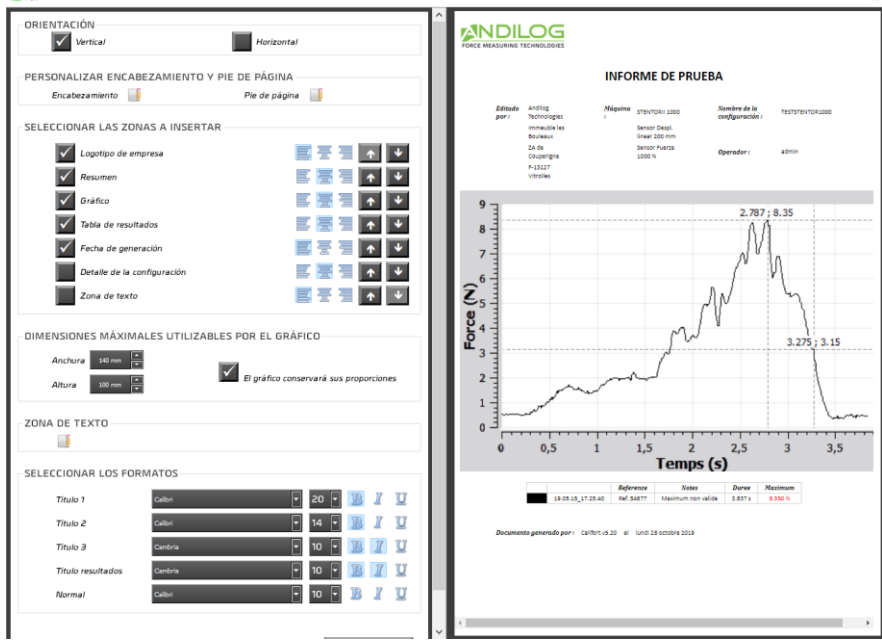

Para un informe en PDF, usted tiene la opción de:

- Elegir la orientación del informe,
- Añadir un encabezado, un pie de página y un cuadro de texto que incluya texto y/o imágenes,
- Elegir las áreas que desea que aparezcan, su alineación y orden,
- Cambiar las fuentes y tamaños utilizados.

Dispone de un resumen del resultado de su configuración.

El encabezado, el pie de página y el cuadro de texto se rellenan con un mini-editor:

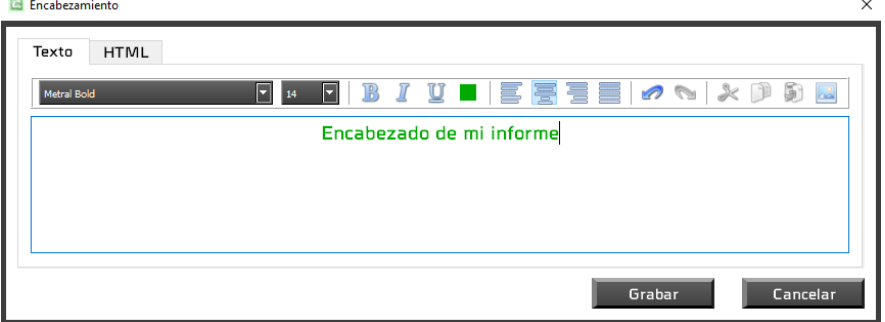

Puede utilizar la entrada de texto o html.

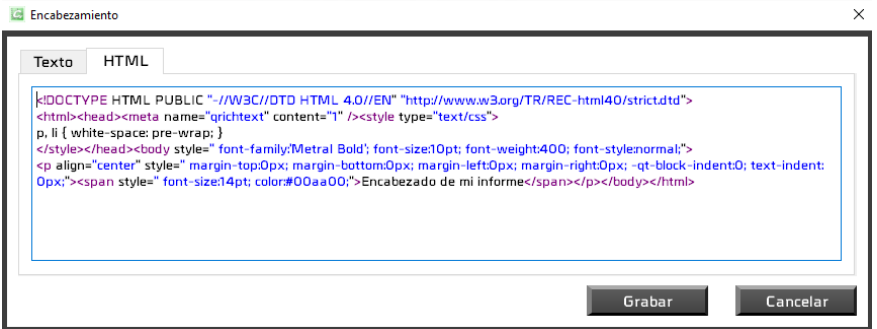

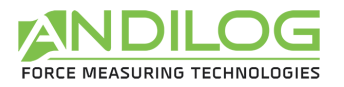

### 6.12. Plantillas

Desde la ventana de configuración, el acceso directo al modo "Curva Nominal" permite crear una plantilla.

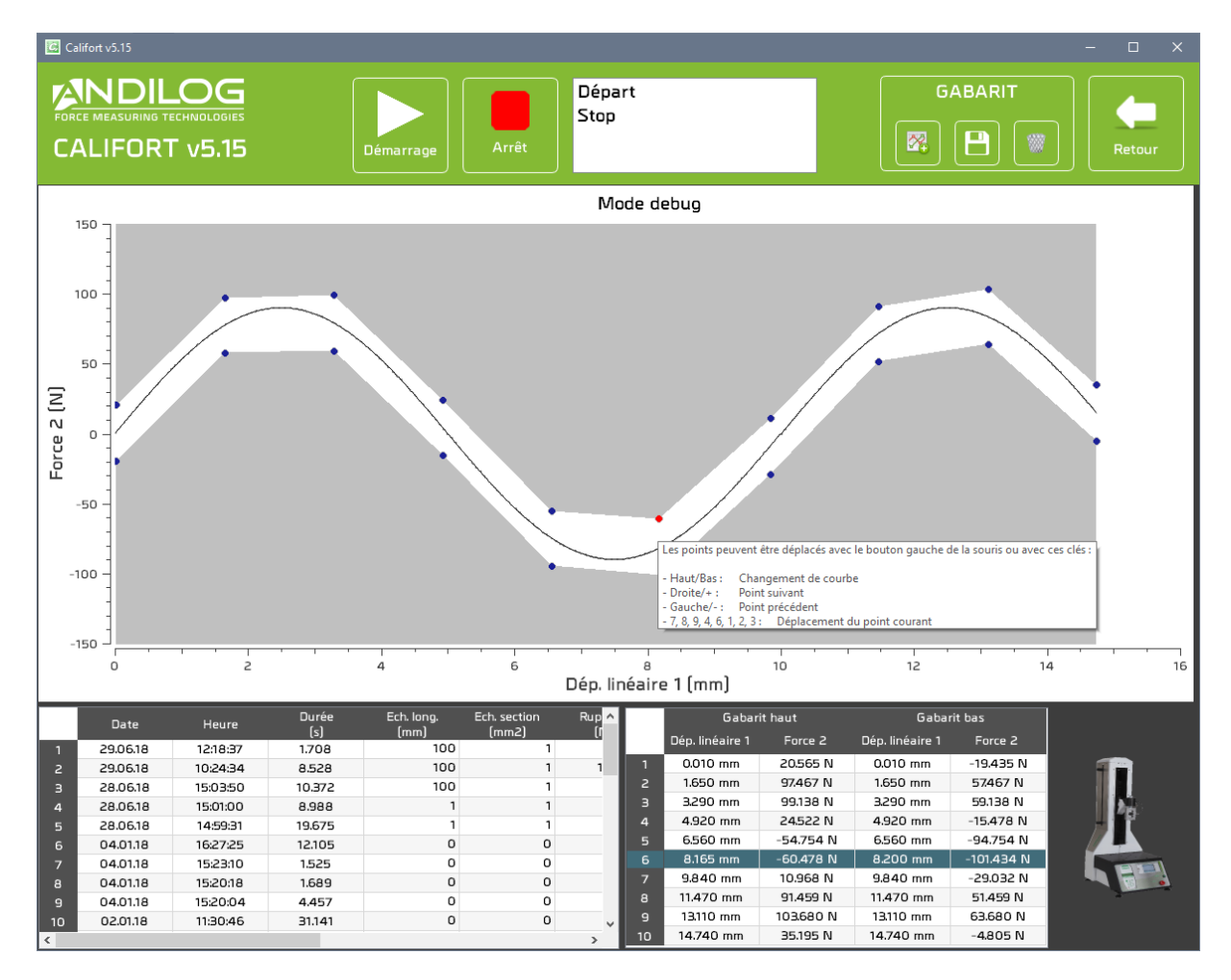

**CREAR UNA** Después de dibujar una curva, este botón se activa y dibuja una curva  $\mathbb{Z}$ **PLANTILLA** alta y otra baja, cada una con 10 puntos. **GUARDAR LA** Guardar la plantilla le permite utilizarla fuera del modo "curva **PLANTILLA** nominal". **SUPPRIMER LE** La eliminación de la plantilla significa que ya no se puede utilizar. **GABARIT** 

Todos los puntos de la plantilla se pueden mover con el ratón, el teclado o desde la tabla de la parte inferior derecha. El punto seleccionado se vuelve rojo. Los comandos del teclado se describen en el tooltip del gráfico:

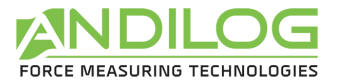

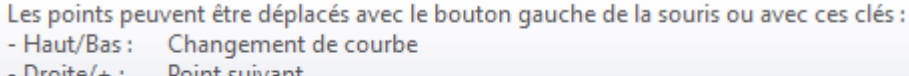

- $Droite/+:$ Point suivant - Gauche/-: Point précédent
- $-7, 8, 9, 4, 6, 1, 2, 3:$  Déplacement du point courant

### 6.13. Separador

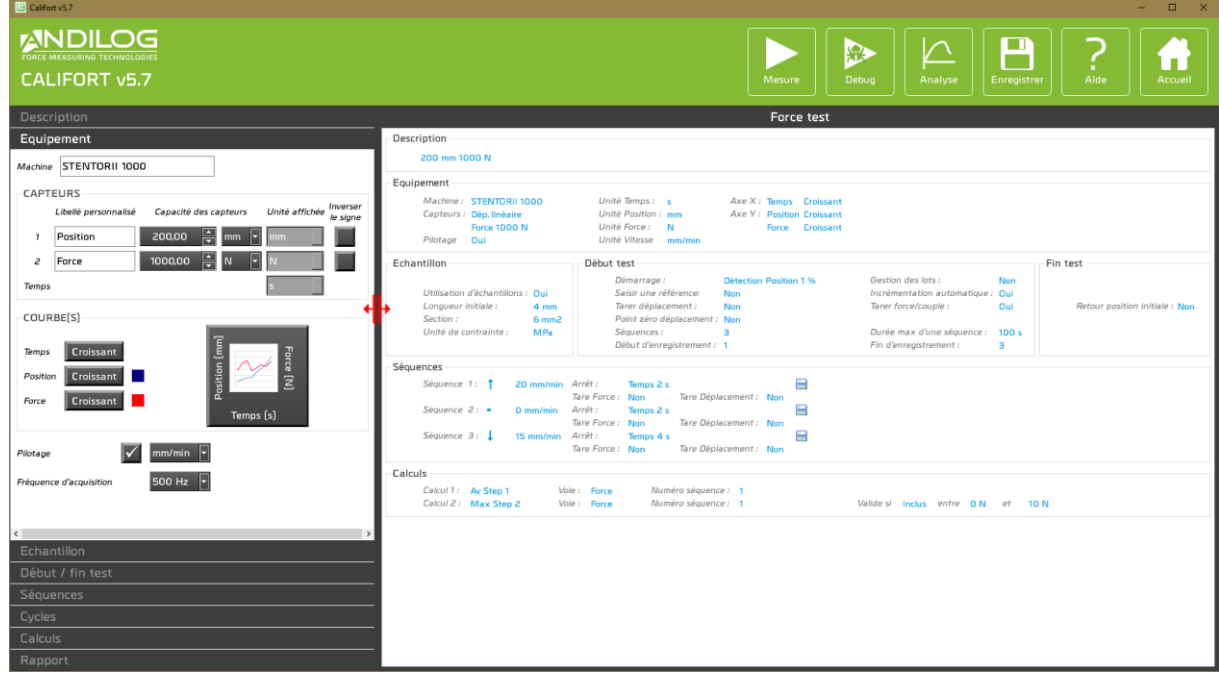

Un separador le permite cambiar el ancho de las dos zonas.

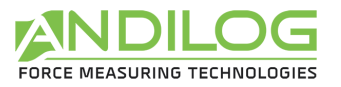

# 7. Instrumentos

### 7.1.Activación de la licencia

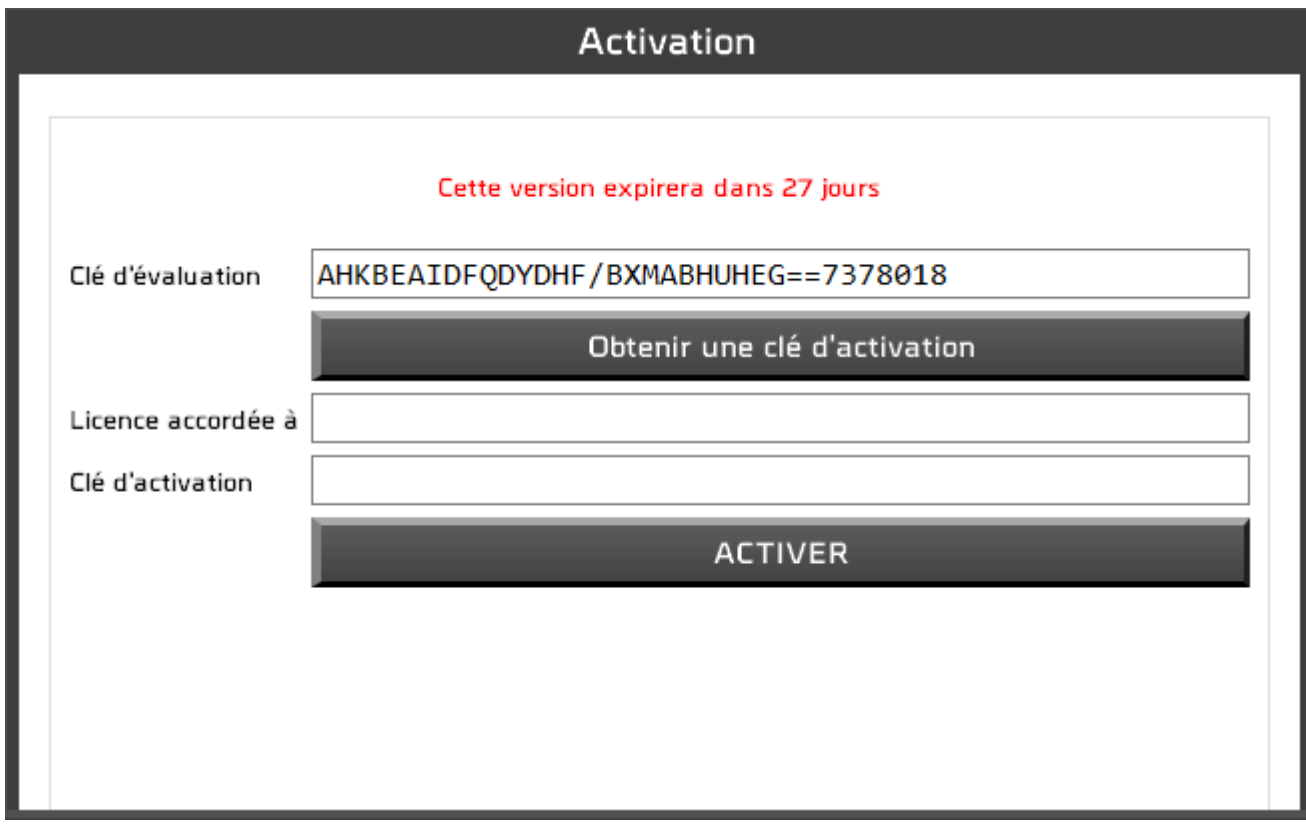

Esta ventana está disponible mientras su versión de prueba no haya expirado. A partir de la ventana que aparece cuando se inicia la aplicación, puede activar su licencia o solicitar una clave de activación.

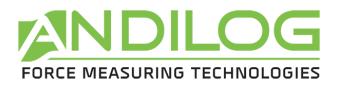

### 7.2.Parámetros generales

Esta ventana sólo es accesible con una cuenta de nivel "administrador".

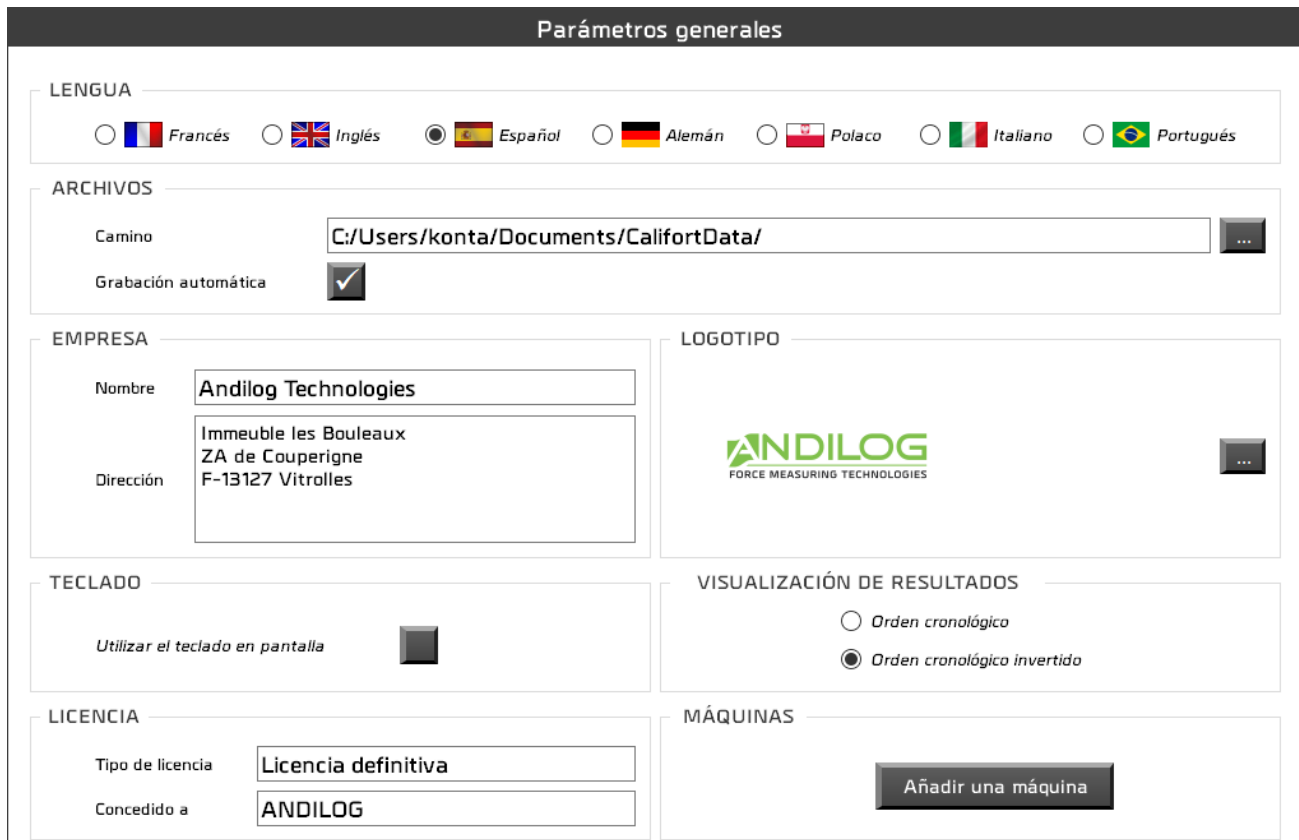

**LENGUA** Elección del idioma de Califort. El cambio de idioma es inmediato.

**ARCHIVOS** La ruta contiene el directorio donde se almacenan las configuraciones, pruebas e informes. Usted tiene la posibilidad de cambiarla. Cada usuario tiene su propio directorio que puede o no ser compartido con otros usuarios. Por defecto, guardar las pruebas es sistemático, sin embargo, si desmarca esta opción, después de cada prueba, Califort le preguntará si desea guardar la prueba o no.

**EMPRESA** Los datos de contacto de su empresa se incluyen en los informes.

**LOGOTIPO** Puede insertar el logotipo que aparecerá en los informes.

**LICENCIA** Información sobre la licencia de su Califort. El tipo de licencia puede ser de "evaluación" o "definitiva", en este caso, se concede a una persona o empresa.

#### **VISUALIZACIÓ** En la ventana de análisis, los resultados se clasifican en orden cronológico de su N DE

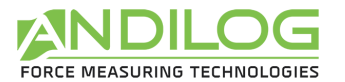

**RESULTADOS** creación o en orden cronológico inverso.

**TECLADO** Al marcar esta casilla, el ingreso de texto y números se realizará a través de una ventana que muestra un teclado. Esta opción, destinada a Windows 8, se ejecuta en Windows 7 y XP.

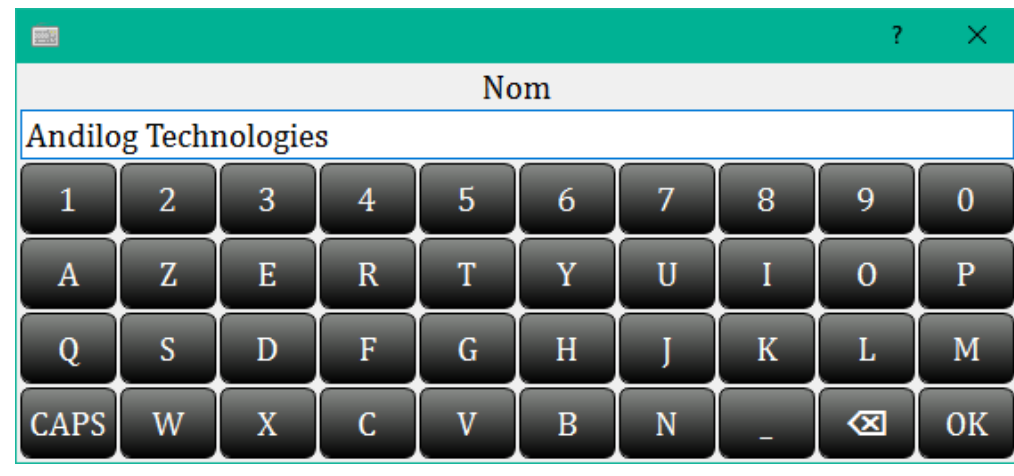

**MÁQUINAS** Si está conectado con un nivel de administrador, puede agregar o quitar equipos a la lista de los que ya utiliza. Para ello dispone de los botones Añadir y Eliminar, pero también puede hacer doble clic en un equipo para cambiar su lista y utilizar la función de arrastrar y soltar.

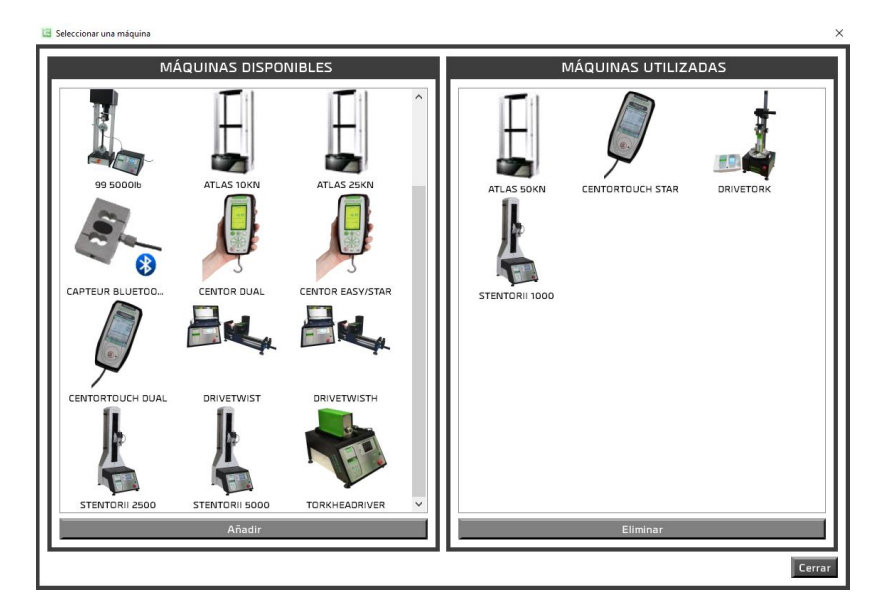

Entre la lista propuesta se encuentran "CENTORTOUCH STAR" y "CENTORTOUCH DUAL" que corresponden respectivamente al uso de un Centor Touch con uno o dos sensores. Con estos dos dispositivos, no tendrá la posibilidad de control automático. Están disponibles para permitirle realizar altas por sí solo.

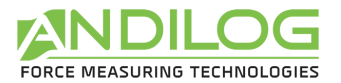

Cada modificación de uno de estos parámetros se guarda automáticamente sin intervención de su parte.

### 7.3.Cuentas

Esta ventana sólo es accesible con una cuenta de nivel "administrador".

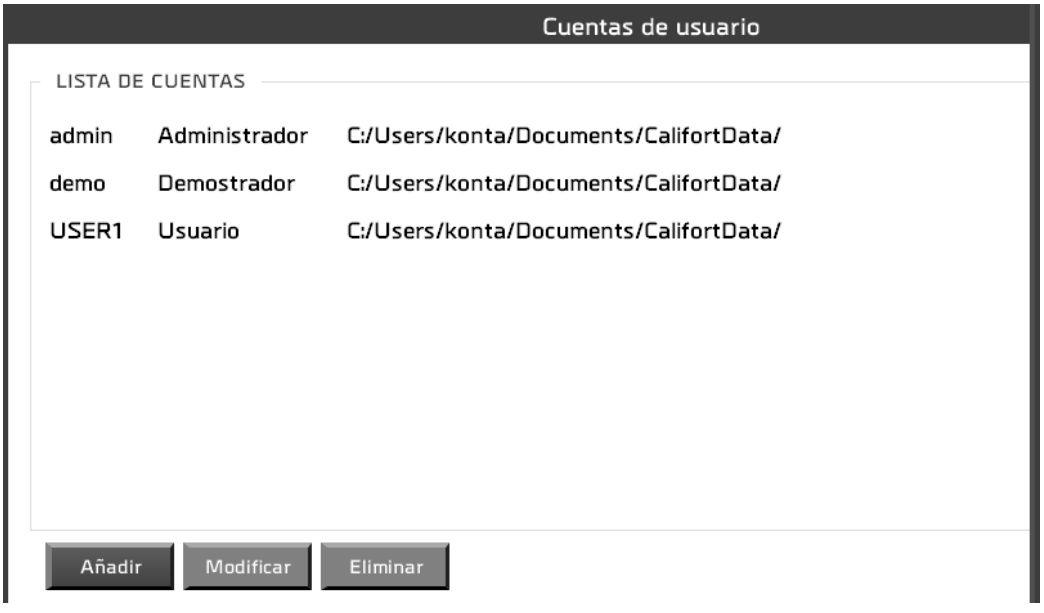

Tres acciones posibles:

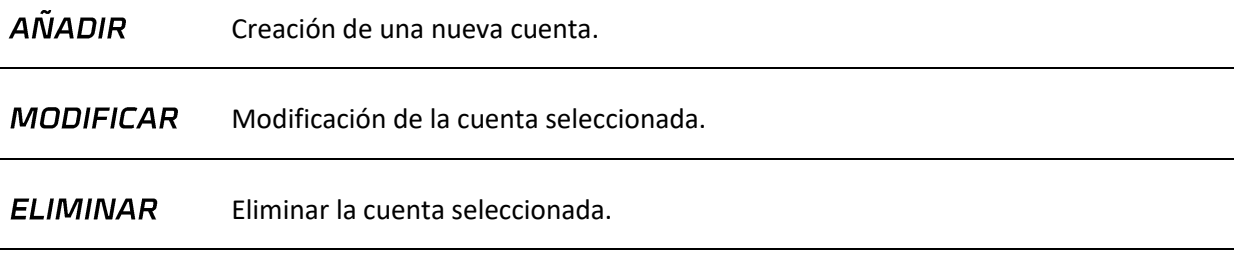

Usted tiene acceso a la cuenta con la que ha iniciado sesión, pero por seguridad no puede borrarla ni cambiar su nivel.

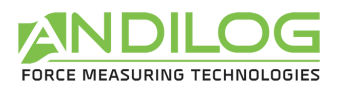

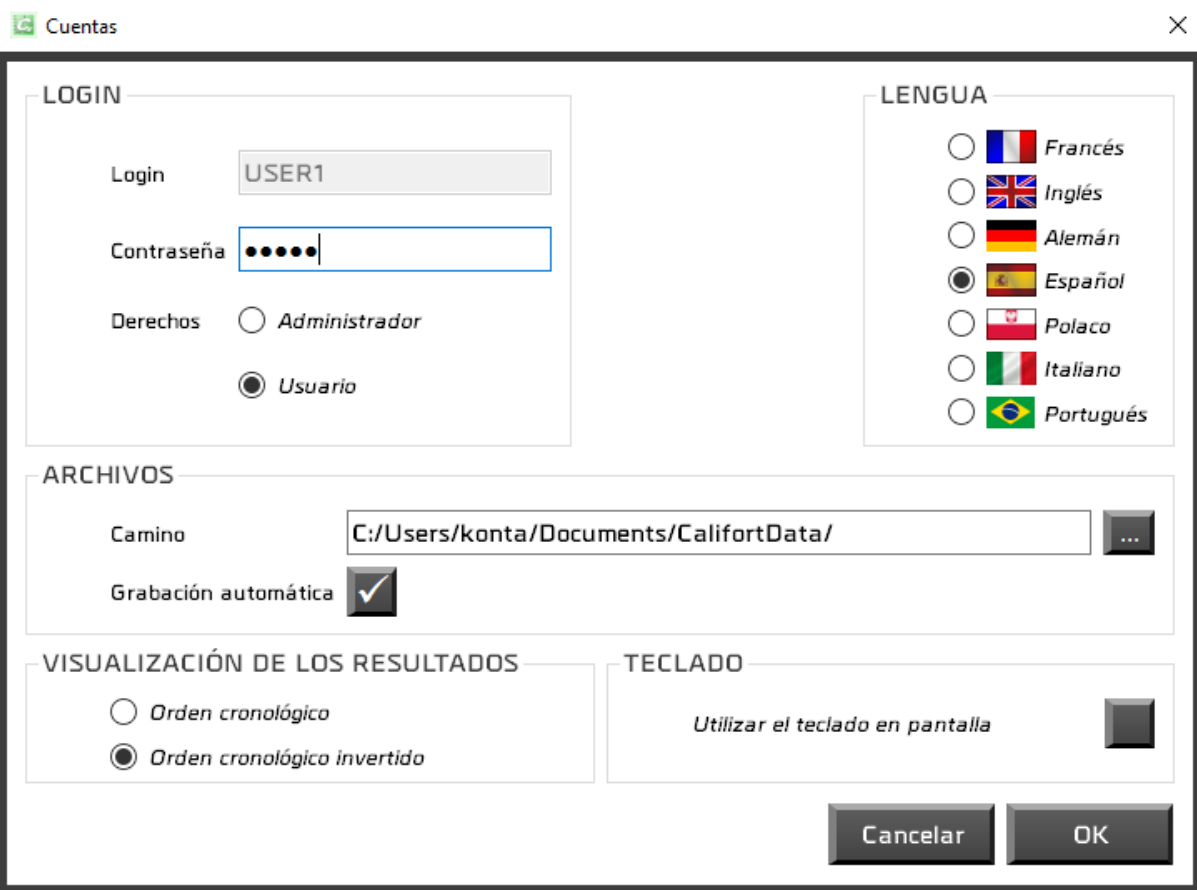

Una cuenta define los siguientes parámetros:

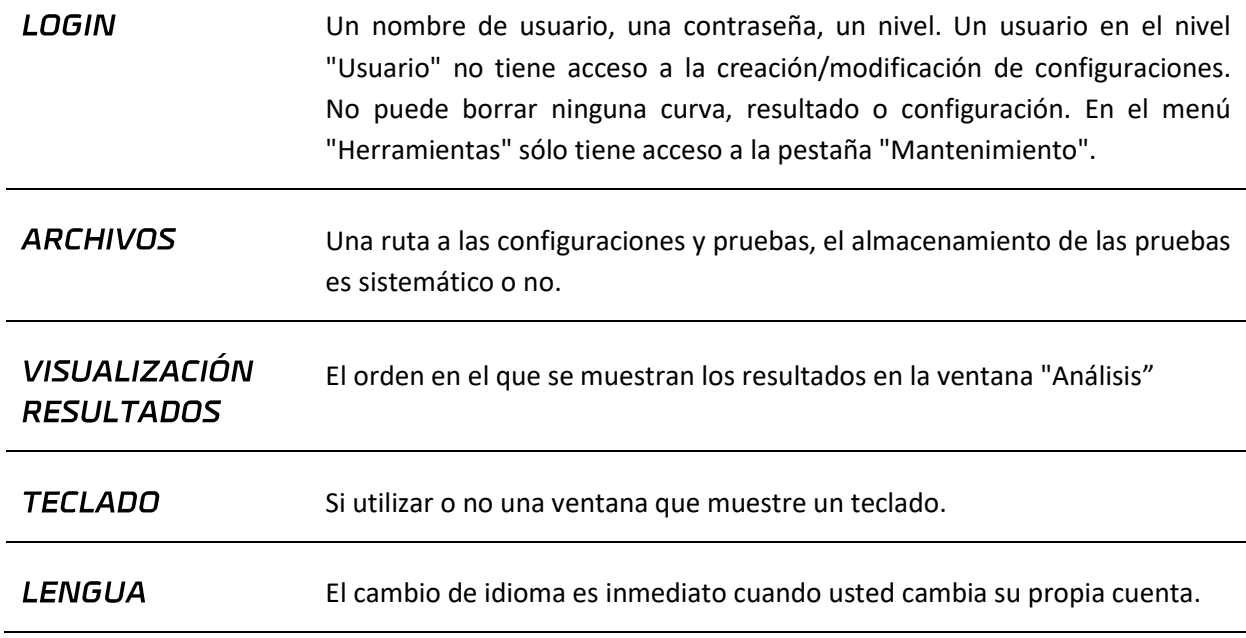

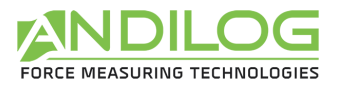

### 7.4.Mantenimiento

Aquí es donde aprenderá más sobre cómo conectarse a su máquina.

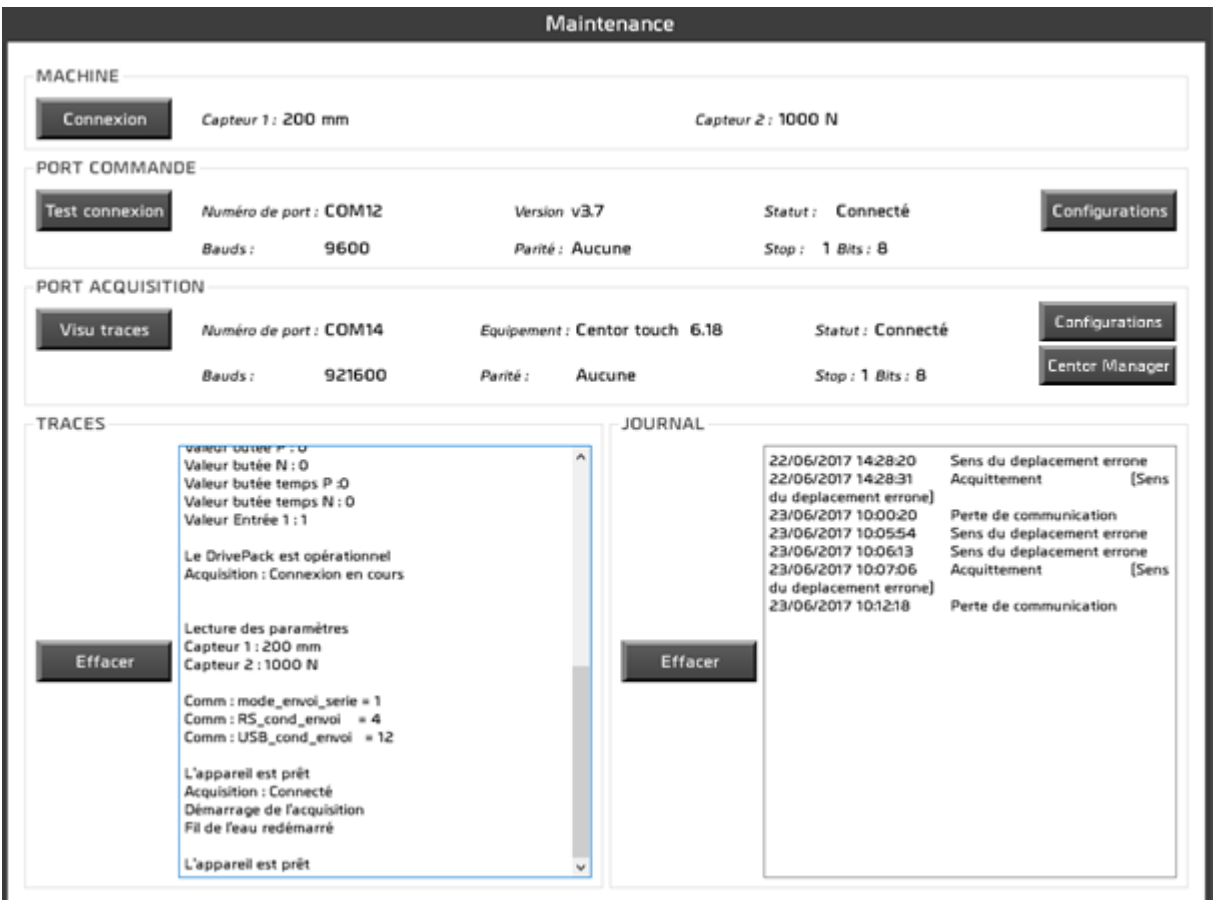

**MÁQUINA** Esta área indica las capacidades leídas del Centor Touch cuando se conectó por última vez.

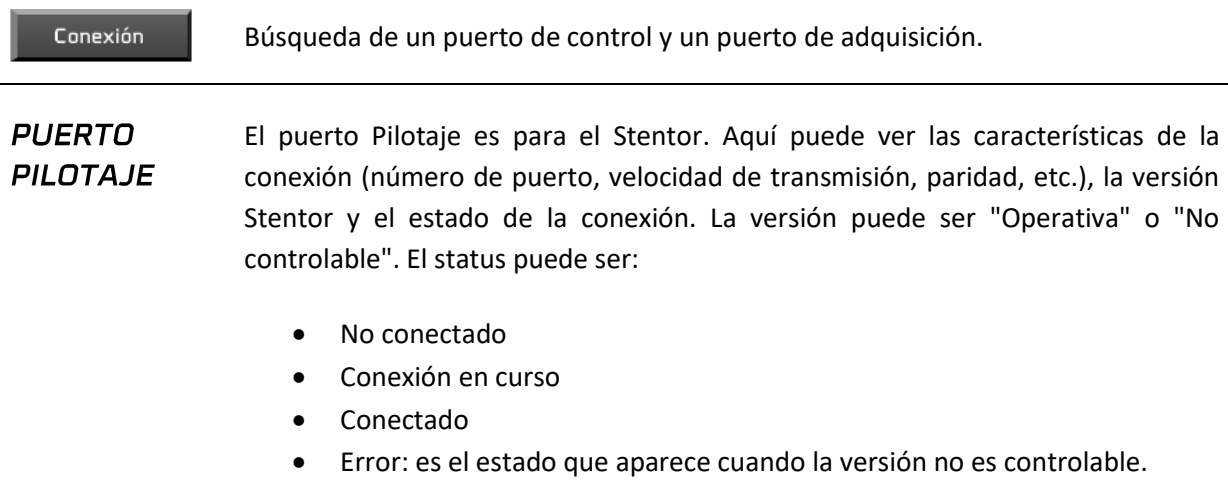
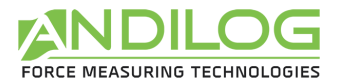

#### Test connexion

Antes de establecer la primera conexión con el stentor, la etiqueta de este botón es "Conexión". La "Conexión" busca los puertos COM para el control y la adquisición, mientras que la "Conexión de prueba" utiliza el puerto previamente identificado. Entonces el procedimiento es el mismo: comprobar la versión del stentor y, si es necesario, actualizar algunos parámetros..

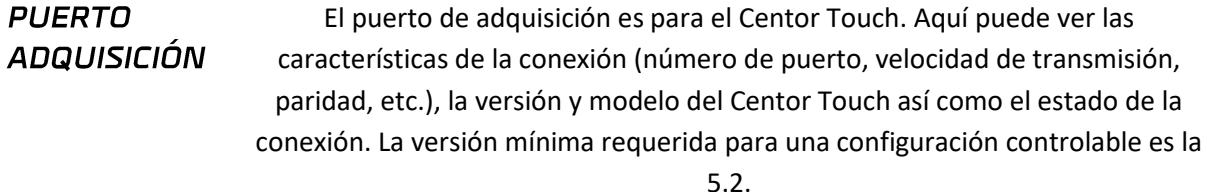

Visu traces

- Dependiendo del estado de la conexión, este botón cambiará la acción:
	- Estado "No conectado": acción "Conexión".
	- Estado "Conexión en curso": ninguna acción.
	- Estado "Conectado": acción " Trazas visibles ".
	- Estado "Pérdida de comunicación": acción "Reconexión".

La diferencia entre la conexión y la reconexión es que la reconexión reutiliza el puerto COM ya identificado mientras que la reconexión escanea todos los puertos COM posibles en el PC y busca la velocidad de comunicación del Centor Touch. El resto es el mismo en ambos casos: Califort comprueba una serie de ajustes de configuración de Centor Touch y, si no son adecuados, ofrece actualizarlos. Si se niega, no podrá iniciar una prueba en modo piloto automático.

A continuación se muestra un ejemplo de cómo visualizar trazos.

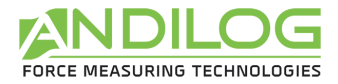

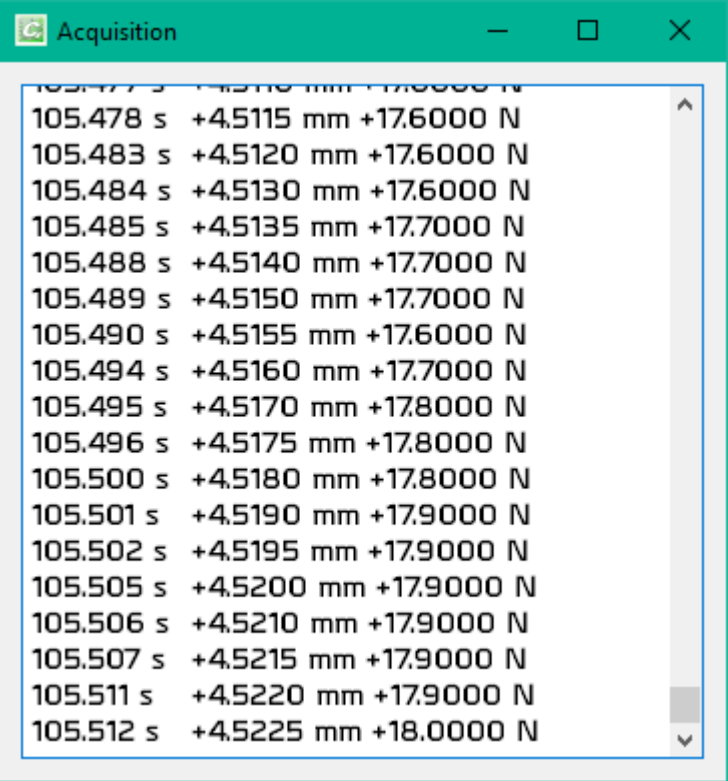

## Configuraciones

Puede leer y escribir configuraciones en el Centor Touch, siempre y cuando esté en la versión 6.11 o superior. También puede leer y escribir configuraciones en el Stentor.

## Centor Manager

Puede acceder a las funciones de Centor Manager y eliminar las sobrecargas de sus sensores.

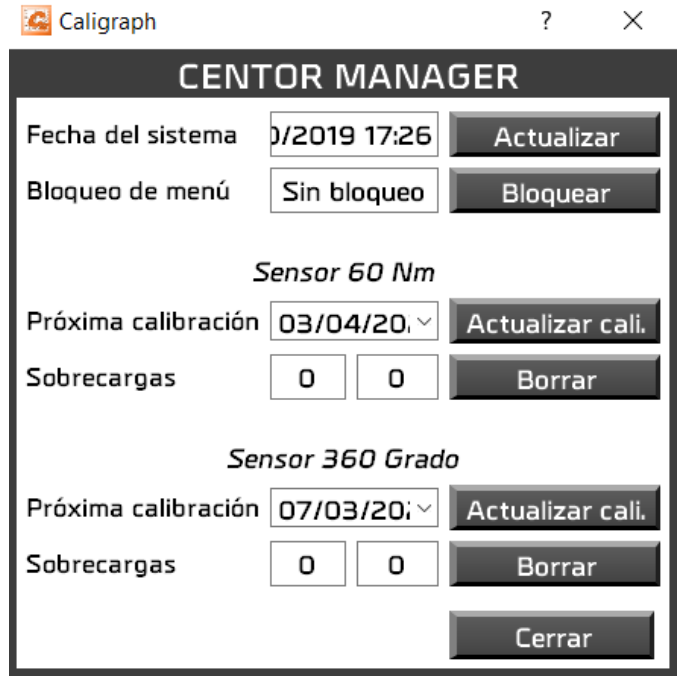

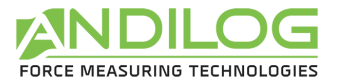

Después de cerrar esta ventana, su dispositivo se reiniciará, tendrá que esperar hasta que se complete el reinicio antes de poder volver a conectar el dispositivo.

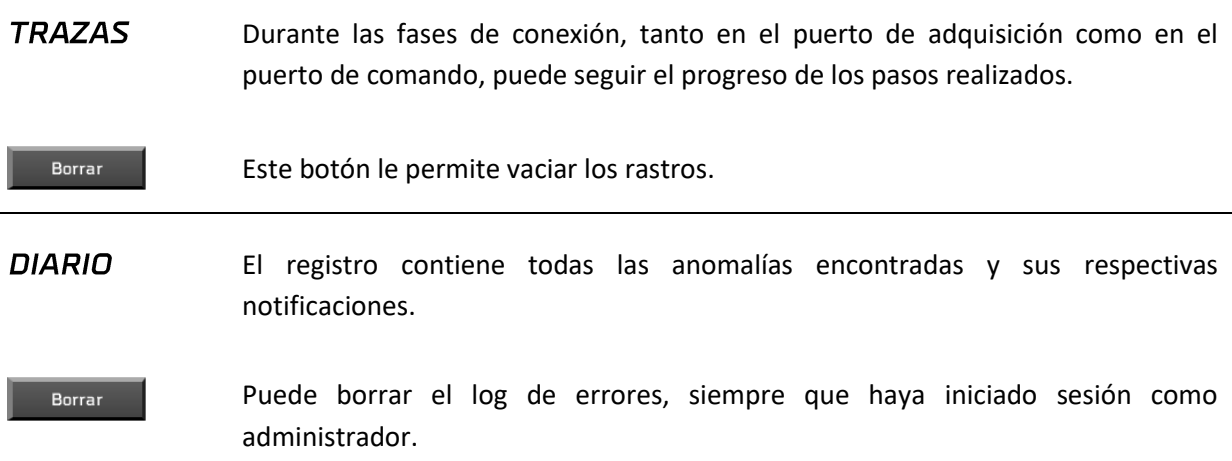

#### **Consejo**:

A veces ocurre que Windows tiene dificultades para gestionar la conexión al puerto de adquisición (por ejemplo, pérdida de comunicación tan pronto como se establece la conexión): **mover el cable USB a otro puerto USB en el PC a menudo resuelve el problema**.

## 7.5.Perfil de compensación

Durante una medición de desplazamiento durante las pruebas, los errores de medición pueden ser inducidos por la carga aplicada al dispositivo. De hecho, en las máquinas de prueba, medimos el desplazamiento de la cruceta y no la deformación real de las muestras. Varias partes de la máquina pueden introducir errores en la medición del desplazamiento: el sensor, el bastidor, la deformación de los tornillos,etc.

Una solución para mejorar esta medición es compensar la deformación del equipo de prueba del software. La forma más precisa de hacerlo es aplicar una curva de compensación creada específicamente para su máquina y adaptada a sus fijaciones.

El software Califort ofrece esta característica con un sistema automático de compensación de deformaciones. Esta característica se divide en dos pasos:

- 1. Guardar la curva de fuerza en función del desplazamiento de su equipo,
- 2. Aplicación de la curva a su prueba.

En Califort, puede guardar un número ilimitado de perfiles de compensación para todas sus pruebas. Por ejemplo, puede ser interesante tener un perfil para los ensayos de compresión y otro para los ensayos de tracción, o si utiliza diferentes tipos de accesorios con sus muestras.

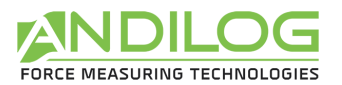

## 7.5.1. Salvaguarda y cálculo de la fuerza en función del movimiento de su equipo

Primero debe definir su secuencia de ensayo. Una vez hecho esto, en la pantalla principal de Califort, en la parte superior derecha, vaya a Herramientas y luego a la izquierda en la sección "Perfil de compensación".

Se accede a una pantalla como ésta:

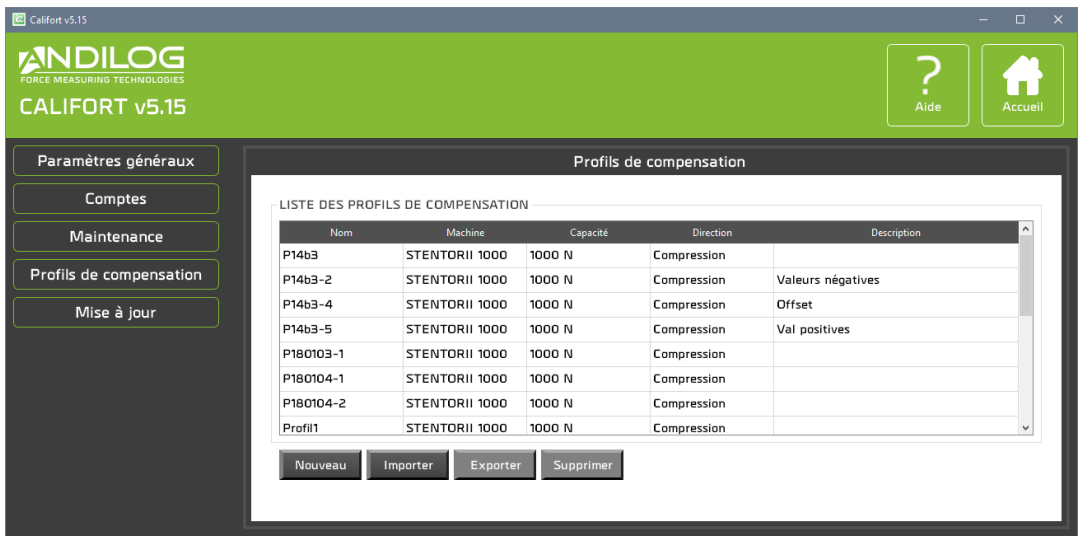

Pulsando New, aparece la siguiente ventana:

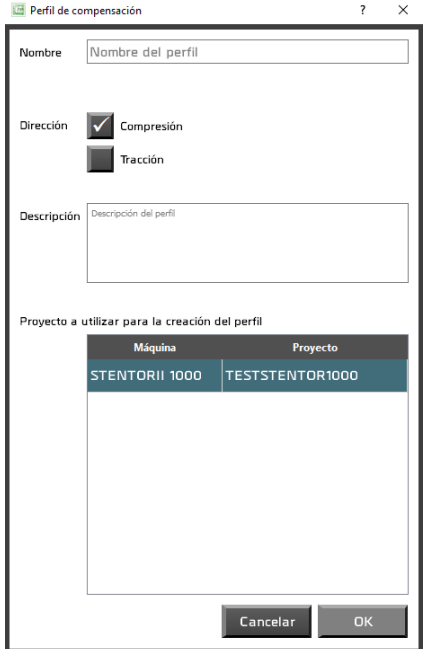

En primer lugar, introduzca el nombre de su perfil de compensación y elija compresión o tensión según su prueba. A continuación, seleccione el proyecto que desea compensar de la lista. Su perfil de compensación no estará permanentemente asociado con esta prueba, también puede ser utilizado en otras pruebas. Pulse Aceptar.

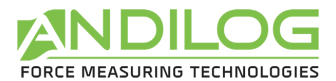

#### Califort se conectará a su máquina:

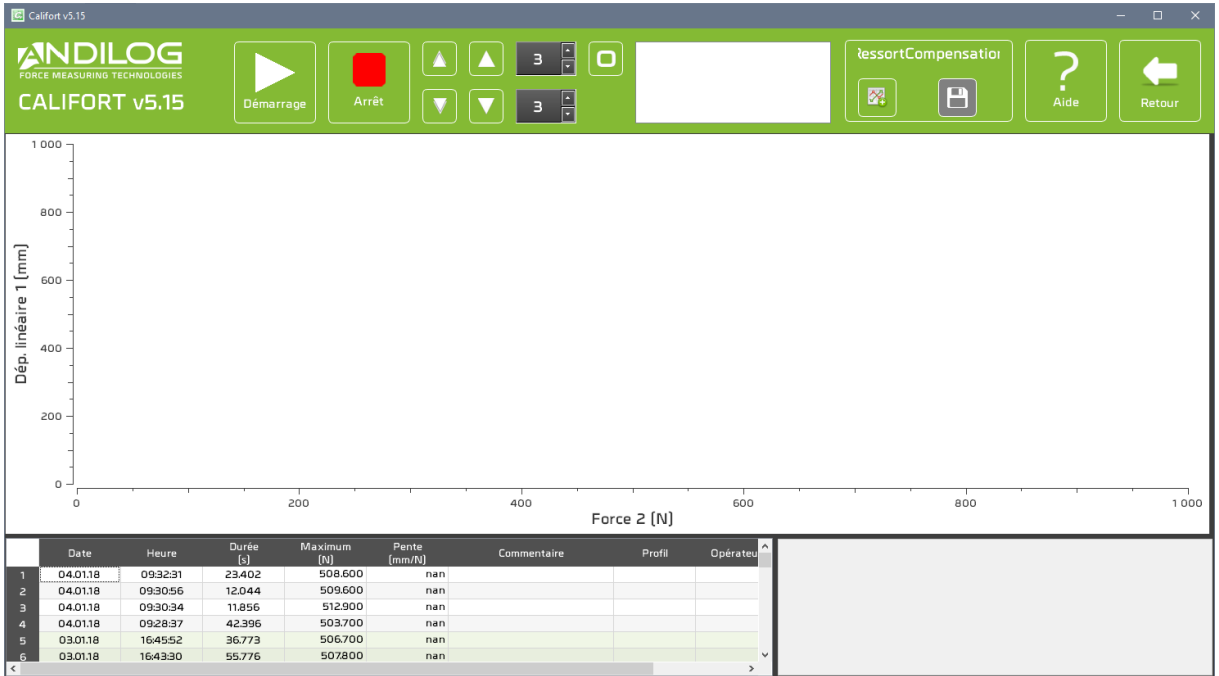

Una vez conectado, si presiona el botón Arranque, su equipo comenzará a moverse hacia abajo a la velocidad mínima (si es compresión). Califort controlará su equipo hasta el 95% de la capacidad del sensor de fuerza, mientras registra la curva de fuerza en función del desplazamiento. Esto significa que si tiene un sensor de 1000 N, el soporte caerá hasta que el sensor alcance los 950 N. Esta operación es necesaria para compensar con precisión la fuerza en el fondo de escala del sensor. Si se detiene manualmente la máquina antes del 95%, la deformación sólo se compensará parcialmente.

Antes de pulsar Arranque, desplácese hacia abajo sin la muestra para que los sujetadores bajo y alto estén muy juntos. Asegúrese de que los soportes puedan soportar la escala completa del sensor.

Pulse Arranque, su dispositivo descenderá a la velocidad mínima hasta que alcance el 95% de su capacidad. Luego regresará a su posición inicial.

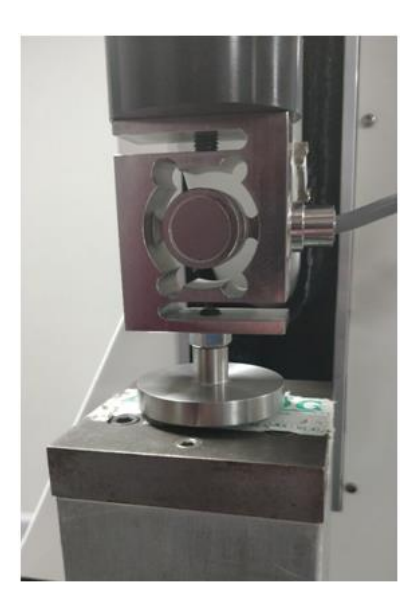

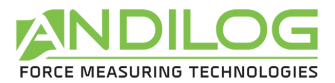

Al final de la prueba, Califort mostrará la curva y sugerirá si guardar o no el perfil. Si se niega, puede iniciar un nuevo perfil pulsando Iniciar.

Una vez guardado su perfil, vuelva a la página anterior con el botón Retorno (en la parte superior derecha de la pantalla).

Seleccionando un perfil, se puede ver su curva:

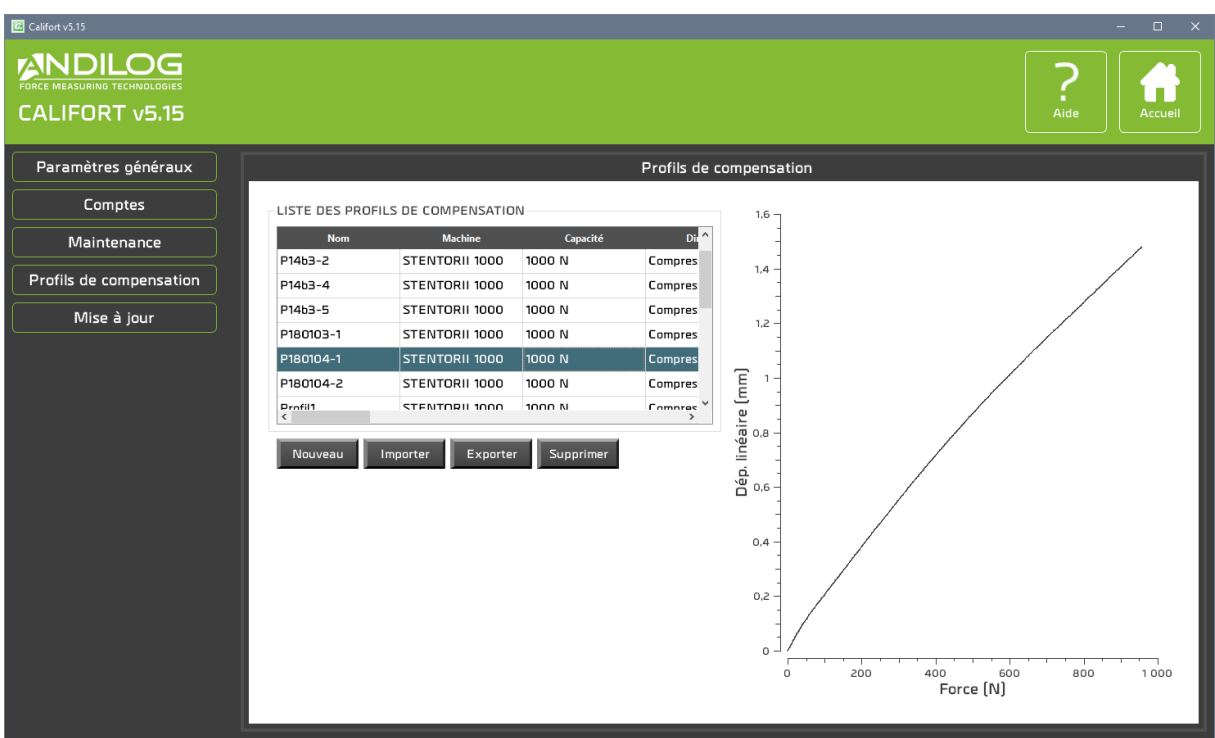

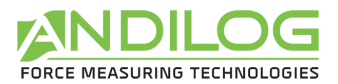

## 7.5.2. Aplicando la curva a su prueba

Vuelva a la ventana principal de Califort. Seleccione su prueba y haga clic en Configuración.

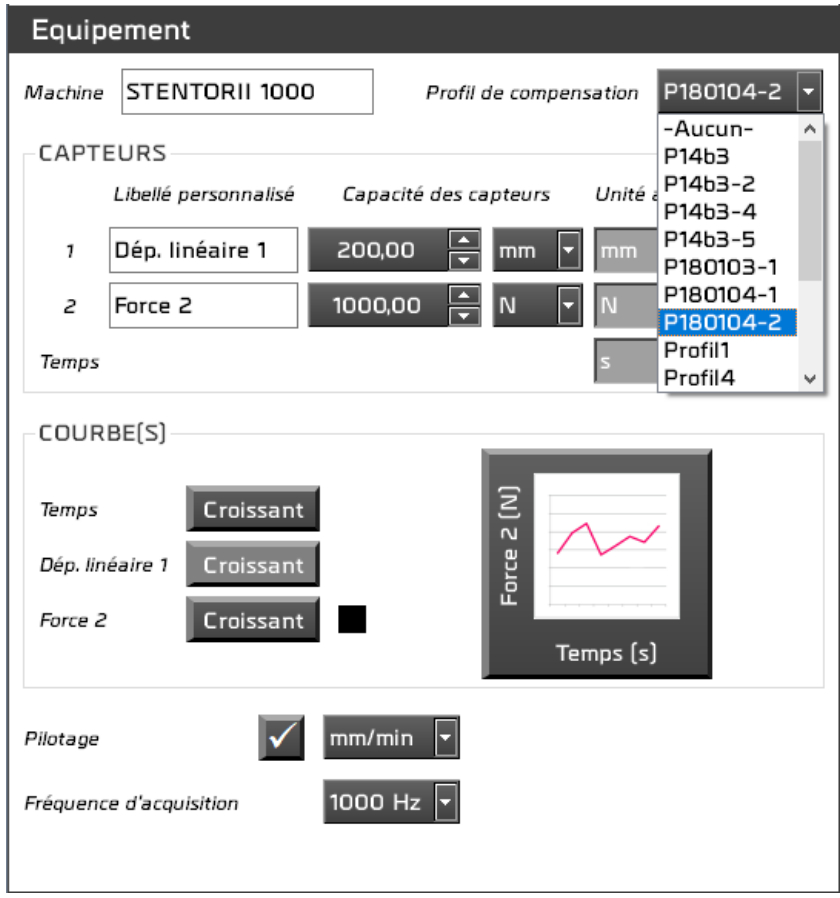

Seleccione de la lista el perfil de compensación a aplicar.

Una vez que haya seleccionado su perfil, puede presionar Personalizar e iniciar sus pruebas como de costumbre. A partir de ahora, Califort compensará automáticamente el desplazamiento medido en función del perfil que se utilice.

## 7.6.Actualización

Puede cargar e instalar la última versión de Califort disponible. Para ello, por supuesto, debe tener una conexión a Internet, y para la carga y la instalación, debe utilizar una cuenta de nivel de administrador. Con una cuenta de usuario, sólo se le informará si existe o no una actualización de Califort.

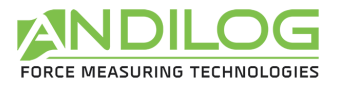

# 8. Salvaguarda de datos

La carpeta "CalifortData" contiene todos los datos relacionados con sus pruebas y configuraciones. Contiene una carpeta por proyecto y posiblemente algunas de las siguientes tres carpetas:

- *BACKUP* Cuando se borran todos los intentos de un proyecto o de todo el proyecto, se realiza una copia, por defecto en este directorio. Si usted hace muchas eliminaciones, esta carpeta puede rápidamente volverse muy grande; siéntase libre de vaciarla de vez en cuando.
- **BACKUPV4** Al importar proyectos de una versión de Califort anterior a la versión 5.1, estos proyectos antiguos se mueven a este directorio para permitirle verlos si es necesario. Puede vaciar esta carpeta como desee.

**TEMPLATES** Esta carpeta almacena todas las plantillas importadas.

Cada proyecto tiene tres carpetas, cuya ubicación se puede cambiar durante la creación del proyecto:

- **SETUP** Contiene la configuración como un archivo ini. Esta carpeta también contiene elementos utilizados en los informes. Por razones de seguridad, existe una carpeta de copia de seguridad de configuración que actualiza cada diez usos de Califort, en la ubicación "C:\Califort Configurations".
- MEASURES Centraliza todos sus datos de prueba. Cada archivo de datos tiene un nombre con la fecha y hora de inicio de la prueba. Contiene todos los puntos estampados de tiempo de la curva, así como los datos brutos recibidos. En el modo de piloto automático, este archivo contiene sólo los puntos de las secuencias grabadas. Todas las características de la prueba se incorporan al archivo Data.cal, que es esencial para que Califort pueda analizar los resultados y generar informes.

**REPORTS** Contiene todos los informes de prueba.